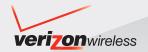

# **User Guide**

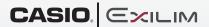

5.1 MEGAPIXEL CAMERA PHONE,

VZ NAVIGATOR and V CAST MUSIC with RHAPSODY®
Download from Www.Somanuals.com, All Manuals Search And Download.

# **Contents**

| Phone Overview       6         The Battery       12         Charging the Battery       15         Battery Level       19         Turning the Phone On and Off       20         Making Calls       20         Recialing Calls       20         Receiving Calls       21         Screen Icons       21         Menu Access       22         Menu Overview       24         Twist and Close the phone       27         Using a Memory Card       28         Quick Access to Convenient Features       32         Using the Headset Adapter       32         Vibrate Mode       32         Lock Mode       32         Mute Function       33         Volume Quick Adjustment       33 |
|----------------------------------------------------------------------------------------------------|
| Charging the Battery       15         Battery Level       19         Turning the Phone On and Off       20         Making Calls       20         Redialing Calls       20         Receiving Calls       21         Screen Icons       21         Menu Access       22         Menu Overview       24         Twist and Close the phone       27         Using a Memory Card       28         Quick Access to Convenient Features       32         Using the Headset Adapter       32         Vibrate Mode       32         Lock Mode       32         Mute Function       33                                                                                                    |
| Battery Level       19         Turning the Phone On and Off       20         Making Calls       20         Redialing Calls       20         Receiving Calls       21         Screen Icons       21         Menu Access       22         Menu Overview       24         Twist and Close the phone       27         Using a Memory Card       28         Quick Access to Convenient Features       32         Using the Headset Adapter       32         Vibrate Mode       32         Lock Mode       32         Mute Function       33                                                                                                    |
| Turning the Phone On and Off       20         Making Calls       20         Redialing Calls       20         Receiving Calls       21         Screen Icons       21         Menu Access       22         Menu Overview       24         Twist and Close the phone       27         Using a Memory Card       28         Quick Access to Convenient Features       32         Using the Headset Adapter       32         Vibrate Mode       32         Lock Mode       32         Mute Function       33                                                                                                    |
| Making Calls       20         Redialing Calls       20         Receiving Calls       21         Screen Icons       21         Menu Access       22         Menu Overview       24         Twist and Close the phone       27         Using a Memory Card       28         Quick Access to Convenient Features       32         Using the Headset Adapter       32         Vibrate Mode       32         Lock Mode       32         Mute Function       33                                                                                                    |
| Redialing Calls       20         Receiving Calls       21         Screen Icons       21         Menu Access       22         Menu Overview       24         Twist and Close the phone       27         Using a Memory Card       28         Quick Access to Convenient Features       32         Using the Headset Adapter       32         Vibrate Mode       32         Lock Mode       32         Mute Function       33                                                                                                    |
| Receiving Calls       21         Screen Icons       21         Menu Access       22         Menu Overview       24         Twist and Close the phone       27         Using a Memory Card       28         Quick Access to Convenient Features       32         Using the Headset Adapter       32         Vibrate Mode       32         Lock Mode       32         Mute Function       33                                                                                                    |
| Screen Icons       21         Menu Access       22         Menu Overview       24         Twist and Close the phone       27         Using a Memory Card       28         Quick Access to Convenient Features       32         Using the Headset Adapter       32         Vibrate Mode       32         Lock Mode       32         Mute Function       33                                                                                                    |
| Menu Access       22         Menu Overview       24         Twist and Close the phone       27         Using a Memory Card       28         Quick Access to Convenient Features       32         Using the Headset Adapter       32         Vibrate Mode       32         Lock Mode       32         Mute Function       33                                                                                                    |
| Menu Overview.       24         Twist and Close the phone       27         Using a Memory Card       28         Quick Access to Convenient Features       32         Using the Headset Adapter       32         Vibrate Mode       32         Lock Mode       32         Mute Function       33                                                                                                    |
| Twist and Close the phone       27         Using a Memory Card       28         Quick Access to Convenient Features       32         Using the Headset Adapter       32         Vibrate Mode       32         Lock Mode       32         Mute Function       33                                                                                                    |
| Using a Memory Card       28         Quick Access to Convenient Features       32         Using the Headset Adapter       32         Vibrate Mode       32         Lock Mode       32         Mute Function       33                                                                                                    |
| Quick Access to Convenient Features         32           Using the Headset Adapter         32           Vibrate Mode         32           Lock Mode         32           Mute Function         33                                                                                                    |
| Using the Headset Adapter       32         Vibrate Mode       32         Lock Mode       32         Mute Function       33                                                                                                    |
| Vibrate Mode         32           Lock Mode         32           Mute Function         33                                                                                                    |
| Vibrate Mode         32           Lock Mode         32           Mute Function         33                                                                                                    |
| Mute Function                                                                                                    |
|                                                                                                    |
| Volume Quick Adjustment 33                                                                                                    |
| rolano galok rajadanon k                                                                                                    |
| Call Waiting34                                                                                                    |
| Caller ID34                                                                                                    |
| Voice Commands34                                                                                                    |
| Speed Dialing35                                                                                                    |
| Entering and Editing Information 36                                                                                                    |
| Text Input36                                                                                                    |
| Text Input Modes                                                                                                    |
| Contacts in Very Phone's Memory                                                                                                    |
| Contacts in Your Phone's Memory                                                                                                    |
| The Basics of Storing Contact Entries                                                                                                    |
| Options to Customize Your Contacts                                                                                                    |
| Editing Contact Entries                                                                                                    |

# **Contents**

| Phone Numbers with Pauses47                       |
|---------------------------------------------------|
| Searching Your Phone's Memory48                   |
| Making a Call from Your Phone's Memory49          |
| ,                                                 |
| Camera 52                                         |
| Take Picture54                                    |
| Record Video66                                    |
| MEDIA CENTER72                                    |
| Music & Tones                                     |
| V CAST Music with Rhapsody®                       |
| Get New Ringtones                                 |
| My Ringtones75                                    |
| My Music76                                        |
| My Sounds                                         |
| Sync your music from your PC to your V CAST Music |
| with Rhapsody® wireless device79                  |
| Picture & Video80                                 |
| V CAST Videos80                                   |
| Get New Pictures83                                |
| My Pictures84                                     |
| My Videos                                         |
| Online Album93                                    |
| Games 93                                          |
| Mobile Web94                                      |
| Browse & Download98                               |
| VZ Navigator <sup>sm</sup> 98                     |
| Extras 99                                         |
| Info                                              |
|                                                   |
| MESSAGING 100                                     |
| New Message101                                    |
| Inbox106                                          |
| Sent                                              |
| Drafts                                            |

| Voicemail                  | 111 |
|----------------------------|-----|
| Email                      |     |
| Chat                       |     |
|                            |     |
| Message Settings           |     |
| Message Erase              | 114 |
| CONTACTS                   | 116 |
| New Contact                | 116 |
| Contact List               | 117 |
| Groups                     | 118 |
| Speed Dials                | 120 |
| In Case of Emergency (ICE) | 121 |
| My Name Card               | 123 |
|                            |     |
| RECENT CALLS               | 124 |
| Missed                     | 125 |
| Blocked                    |     |
| All                        |     |
| View Timers.               |     |
|                            |     |
| SETTINGS & TOOLS           | 129 |
| My Verizon                 | 129 |
| Tools                      | 130 |
| Voice Commands             | 130 |
| Calculator                 | 133 |
| Calendar                   | 134 |
| Alarm Clock                | 136 |
| Stop Watch                 | 137 |
| Countdown Timer            | 137 |
| World Clock                | 138 |
| Notepad                    | 138 |

# **Contents**

| Bluetoo  | th Menu                          | 139 |
|----------|----------------------------------|-----|
|          | Power                            | 140 |
|          | Add New Devices                  | 140 |
|          | Options                          | 143 |
|          | Sending and Receiving Name Cards | 145 |
|          | Sending and Receiving Images     | 147 |
| Sounds   | Settings                         |     |
|          | Call Sounds                      | 148 |
|          | Alert Sounds                     | 149 |
|          | Keypad Volume                    | 150 |
|          | Service Alerts                   | 150 |
|          | Power On/Off                     | 150 |
| Display  | Settings                         | 151 |
|          | Banner                           | 151 |
|          | Backlight                        | 152 |
|          | Contrast                         | 153 |
|          | Wallpaper                        | 153 |
|          | Display Themes                   | 153 |
|          | Main Menu Settings               | 154 |
|          | Dial Fonts                       |     |
|          | Clock Format                     | 155 |
|          | Slide Show                       | 155 |
| Phone S  | Settings                         | 157 |
|          | Airplane Mode                    | 157 |
|          | Set Shortcuts                    | 158 |
|          | Voice Commands                   | 160 |
|          | Language                         | 160 |
|          | Location                         |     |
|          | Security                         | 161 |
|          | System Select                    | 165 |
|          | NAM Selection                    | 166 |
| Call Set | ttings                           | 166 |
|          | Answer Options                   | 167 |
|          | Auto Retry                       |     |
|          | TTV Mode                         |     |

|                         | One Touch Dial                             | 168                      |
|-------------------------|--------------------------------------------|--------------------------|
|                         | Voice Privacy                              | 169                      |
|                         | PC Connections                             | 169                      |
|                         | DTMF Tones                                 | 169                      |
| Memoi                   | ry                                         | 170                      |
|                         | Save Options                               | 170                      |
|                         | Phone Memory                               |                          |
|                         | Card Memory                                | 172                      |
| Phone                   | Info                                       |                          |
|                         | My Number                                  | 174                      |
|                         | SW/HW Version                              | 174                      |
|                         | Icon Glossary                              | 174                      |
|                         | Software Update                            |                          |
|                         | <u>'</u>                                   |                          |
| Inclu                   | ded Items                                  | 177                      |
|                         |                                            |                          |
| Safet                   | у                                          | 178                      |
| TIA Sa                  | fety Information                           | 178                      |
| Safety                  | Information for FCC RF Exposure            | 181                      |
| FDA In                  | formation                                  | 185                      |
| Emerg                   | ency Calls                                 | 194                      |
| Compl                   | iance with Other FCC Regulations           | 195                      |
| Genera                  | al Safety                                  | 196                      |
|                         |                                            |                          |
| Games                   | S                                          |                          |
|                         | sa                                         | 203                      |
| Camer                   | ·a                                         | 203<br>204               |
| Camer<br>Acces          |                                            | 203<br>204               |
| Camer<br>Acces<br>RECY( | asibility<br>Sibility CLE YOUR CELL PHONE! | 203<br>204<br>204<br>208 |
| Camer<br>Acces<br>RECY( | asibility                                  | 203<br>204<br>204<br>208 |
| Camer<br>Acces<br>RECY( | asibility<br>Sibility CLE YOUR CELL PHONE! | 203<br>204<br>204<br>208 |

# **Getting Started with Your Phone**

# **Phone Overview**

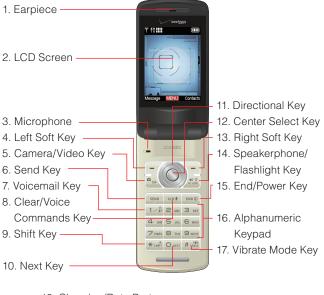

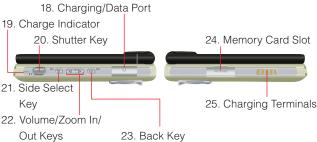

### 26. Outside Display

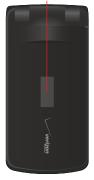

Phone Closed

### 2. LCD Screen\*

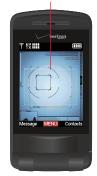

Phone Twisted and Closed\*\*

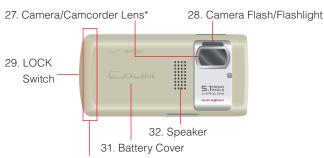

30. Internal Antenna Area\*\*\*

- \*The surface of the screen and the camera/camcorder lens are made of reinforced glass.
- \*\*For how to twist and close the phone, see page 27.
- \*\*\*For best performance, do not touch this area when using your phone.

# 1. Earpiece

#### 2. LCD Screen

Displays messages and indicator icons.

# 3. Microphone

# 4. - Left Soft Key

Press to display the Message menu or access the function listed above the key.

# 5. Camera/Video Key

With the flip open, press for quick access to the Take Picture mode or press and hold to access the Record Video mode.

# 6. SEND Send Key

Press to place or answer calls. From the idle screen, press to access the All Calls list

### 7. 1. Voicemail Key

From the idle screen, press and hold to connect to your Voicemail server.

### 8. CLR Clear/Voice Commands Key

From the idle screen, press to access the Voice Commands function. Press and hold from the idle screen to access the Sound Recorder function. When entering a phone number or text, press to delete a single space or character. Press and hold to delete entire words. Press this key once in a menu to go back one level.

# 9. \*shift Key

Press to enter an asterisk (\*) character for calling features. In text entry mode, press to change the character input type. Press and hold to display the plus sign (+) for international dialing.

#### 10. Next Key

In T9 Word mode, press to display other matching words.

# 11. Directional Key

Allows you to scroll through phone menu options and provides a shortcut to phone functions from the idle screen.

#### 12. O Center Select Key

Press to access the MENU from the idle screen. It also allows you to accept choices when navigating through a menu.

# 13. - Right Soft Key

Press to display Contacts or to access the function listed above the key.

# 14. Speakerphone/Flashlight Key

With the flip open, press to turn Speakerphone on/off, press and hold to turn the flashlight on/off. When pressed while taking a picture, with the flip open, you can lock Auto Focus\*. \*Auto Focus automatically adjusts the focus.

# 15. END End/Power Key

Press and hold to turn the phone on/off or press to end a call or browser session. Within a menu, press to return to the idle screen.

# 16. Alphanumeric Keypad

Use these keys to enter numbers, letters, and characters or to select menu items.

# 17. #space Vibrate Mode Key

Press and hold to activate/deactivate vibrate mode in the idle screen. Press to enter the (#) character for calling features. In text entry mode, press to accept the word and add a space.

#### 18. Charging/Data Port

Allows you to plug in an optional headset for safe, convenient, hands-free conversations.

# 19. Charge Indicator

Turns red while charging. Turns green when fully charged.

# 20. Shutter Key

Press to capture an image. This key also functions as recording key in the Record Video mode. Press halfway to adjust and lock the focus without activating the shutter.

# 21. O Side Select Key

With the flip open and music playing, press to skip to the next song. Press and hold to fast forward. When you Twist and Close the phone, press to select the Record Video mode or function.

# 22. **▼** Volume/Zoom In/Out Keys

Allows you to adjust the master volume in the idle screen (with the flip open) or adjust the voice volume during a call. When the flip is closed, press and hold the keys, and the sub LCD displays. When you Twist and Close the phone, press to zoom in/out on an object or select a function.

### 23. Back Key

With the flip open and music playing, press to return to the previous song in the list or press and hold to rewind.

When you Twist and Close the phone, press this key once in a menu to go back one level.

#### 24. Memory Card Slot

Insert a microSD™ memory card here (purchased separately) to increase memory capacity.

25. Charging Terminals 26. Outside Display

27. Camera/Camcorder Lens 28. Camera Flash/Flashlight

29. LOCK Switch 30. Internal Antenna Area

31. Battery Cover 32. Speaker

#### Water Resistance

The CASIO EXILIM Phone is water resistant. It provides reliable performance for outdoor life, in such conditions as driving rain or high humidity.

The tested device meets the requirements of MIL-STD-810F (Rain & immersion 1m, 30 min) standard.

#### NOTE

To maintain water resistance:

- Securely fasten the Charging/Data Port cover.
- Completely close the battery cover and slide the Lock switch to LOCK.

#### ■ Shock Resistance

The rugged construction of the CASIO EXILIM Phone provides outstandding shock and vibration resistance. The tested device meets the requirements of MIL-STD-810F (Drop 1.22m) standard.

# Warning!

The CASIO EXILIM Phone shock and vibration resistance features do not guarantee protection against every type of shock and vibration. The CASIO EXILIM Phone may be damaged and mulfunction depending on the severity of received shock or vibration.

#### Dust Resistance

For additional peace of mind, the CASIO EXILIM Phone is also dust resistant. The device was tested using silica flour at a temperature of 95F and meets the MIL-STD-810F (Dust) standard.

#### **NOTE**

The phone can be rinsed with clean water when dirty. To ensure water resistance, make sure that all covers are securely closed before rinsing.

#### **NOTE**

Periodically, clean the Charging Terminals with a dry cloth or cotton swab. Dust may cause some electrical connection problems. Avoid wiping with excessive force, which can disfigure the terminals.

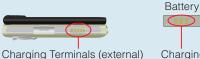

Charging Terminals

# **The Battery**

### Warning!

Use only approved batteries for the CASIO EXILIM Phone. Wipe the chassis before opening the battery cover to prevent moisture or dust from entering.

#### **NOTE**

Fully charge the battery before using the phone for the first time.

The phone comes with a rechargeable battery. Keep the battery charged while not in use in order to maximize usage and standby time.

#### Warning!

Failure to follow the below directions for installing/removing the battery could result in product failure.

# ■ Installing the Battery

#### Warning!

Do not install the battery where water or liquid may fall directly on the phone or battery or in a humid place such as a bathroom. Otherwise, the electrical circuits may short or erode and cause the phone to malfunction.

- 1. Slide the LOCK switch to FREE (direction of the arrow).
- **2.** Gently push up location (1) of the battery cover.
- 3. Remove the battery cover.
- **4.** With the tab of the battery facing up (2) in figure), match the locations of the charging terminals inside the phone with the charging terminals of the battery and firmly insert the battery.

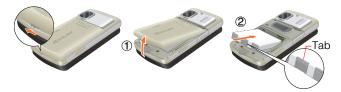

- **5.** Insert the battery cover at an angle as shown in (3).
- **6.** Press location (4) from the top.

7. Press the battery cover to the direction indicated (5) and (6) by the arrows as shown in the figures.

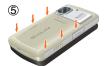

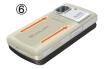

8. Slide the Lock switch to LOCK.

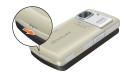

#### Warning!

Do not press hard on the battery cover with the battery cover tab running over the phone because you may damage the battery cover tab. If you are using a wrist strap (included inbox), be careful not to get it caught between the battery cover and phone, in order to maintain waterproofing.

### ■ Removing the battery

- 1. Slide the LOCK switch to FREE (direction of the arrow).
- 2. Gently push up location (1) of the battery cover and remove.
- 3. Gently pull up on the tab of the battery and slide it out.

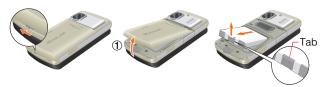

### Warning!

Do not leave the removed battery where it can overheat such as near a flame, stove, or under direct sunlight. Otherwise, it can ignite, burst, malfunction, or cause a fire. Do not hit, or exert excessive shock on the battery. Otherwise, it can ignite or break

# **Charging the Battery**

To charge your battery:

- 1. Connect the Wall Charger to the Handset Charging Cradle (included inbox).
- 2. Plug the Wall Charger power plug into an electrical outlet.
- 3. Insert the CASIO EXILIM Phone into the Handset Charging Cradle in the order (2), (3) shown in the figure below.

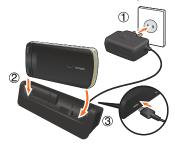

# Warning!

The Charge Indicator is red while charging. Even if the handset is inserted in the Handset Charging Cradle, the phone is not charging if the Charge Indicator does not turn on. Firmly insert the phone into the Handset Charging Cradle until the Charge Indicator turns on.

# Warning!

Do not connect another Wall Charger to the Charging/Data Port (either directly or through the Headset Adapter), when charging the phone inserted in the Handset Charging Cradle. Damage or overheat may result.

#### NOTE

The phone can be inserted into the Handset Charging Cradle even if you Twist and Close it.

For "Twist and Close the phone" see page 27.

# Charging by connecting to PC

You can charge your phone by connecting the USB cable (included inbox) to your PC and the opposite end to the Handset Charging Cradle.

#### Warning!

Be sure to install the custom USB driver from the included CD before connecting the mobile phone and PC with USB cable.

- 1. Connect the included USB cable to your PC as in (1) in the figure below.
- 2. Connect the included USB cable to the Handset Charging Cradle as in 2 in the figure below.

Insert the CASIO EXILIM Phone into the Handset Charging Cradle to begin charging.

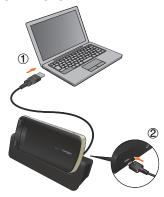

### Warning!

When connecting the USB cable to the Handset Charging Cradle, check that the tip of the USB cable connector matches the shape of the Handset Charging Cradle jack before inserting.

#### Warning!

- Do not use the Handset Charging Cradle where water or liquid may fall directly on it or in a humid place such as a bathroom.
   Otherwise, the electrical circuits may short or erode and cause the phone to malfunction.
- Do not touch or use the Handset Charging Cradle with wet hands. Otherwise, it may cause electrical shock.
- If you accidentally spill liquid on the Handset Charging Cradle, pull out the electrical plug immediately.

#### NOTE

Charging by using the USB cable may take more time than using the Wall Charger. Charging time when using the USB cable may vary depending on the PC to be connected.

# ■ Charging the battery by directly connecting the Wall Charger

You can also charge the battery by directly connecting the Wall Charger to the Charging/Data Port located at the right side of the handset and plugging the power plug into an electrical outlet.

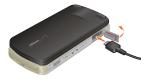

# ■ Opening and Closing the Charging/Data Port Cover

- To open the Charging/Data Port cover, insert your finger in the depression of the phone near the Charging/Data Port Cover and lift open.
- To close the port cover, push the center of the port cover into the Charging/Data Port.
- **3.** Make sure the port cover is completely closed.

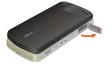

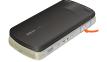

### Warning!

Failure to completely reseal the Charging/Data Port after charging may result in damage if the phone is exposed to water

#### NOTE

The charge time varies depending upon the battery level.

#### NOTE

If you turn on Auto Start On/Off from the Settings & Tools menu > Display Settings > Slide Show, the phone automatically starts the Slide Show when the phone is twisted and closed and inserted into the Handset Charging Cradle for charging. It takes longer to fully charge the phone if the slide show is displayed while charging.

For "Auto Start On/Off" see page 155.

For "Slide Show (Flip Open)" see page 89 and for "Slide Show (Twist and Close)" see page 90.

# Battery Level

The battery level is shown at the top of the LCD screen. When the battery level becomes low, the low battery sensor alerts you in three ways: an audible tone will sound, the battery icon will begin to blink, and **BATTERY LOW** will appear on the display. If the battery level becomes too low, the phone automatically powers off and any function in progress will not be saved.

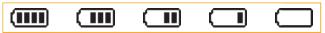

Fully Charged

Fully Discharged

# **Turning the Phone On and Off**

# ■ Turning the Phone On

 Press and hold the End/Power Key until the LCD screen lights up.

#### NOTE

Avoid any unnecessary contact with the antenna while your phone is on.

# **■** Turning the Phone Off

 Press and hold the End/Power Key until the LCD screen turns off

# **Making Calls**

- From the idle screen, enter the phone number (include the area code if needed).
- 2. Press the Send Key to place the call.
- 3. Press the End/Power Key to end the call.

# ■ Correcting Dialing Mistakes

If you make a mistake while dialing a number, press the Clear Key once to erase the last digit entered, or press and hold the Clear Key Like to delete all digits.

# **Redialing Calls**

1. Press the Send Key twice to redial the last number you dialed.

# **Receiving Calls**

1. When the phone rings or vibrates, press the Send Key to answer the call

#### NOTE

Since the answer option is set to Flip Open as default, you can directly answer an incoming call by simply opening the phone. For how to select an answer option, see page 167.

2. Press the End/Power Key to end the call.

# Screen Icons

When the phone is turned on, the top line of the LCD screen displays icons indicating the status of the phone.

| D             | Digital indicator. Digital service is available.                                             |
|---------------|----------------------------------------------------------------------------------------------|
| EVIII         | EVDO service indicator. EVDO service is available.                                           |
| 1X            | 1x service indicator. 1x service is available.                                               |
| <b>®</b> 0FF  | Airplane Mode                                                                                |
| (III)         | Battery Strength indicator. Indicates battery level. The more lines the stronger the charge. |
| ₫             | In Call State. A call is in progress.  * No icon indicates the phone is in idle mode.        |
| <b>≠</b>      | Data Session                                                                                 |
| <del>((</del> | Location On Mode                                                                             |
| <b>+</b>      | E911 Only Mode                                                                               |
| Ø             | No Service indicator. The phone is not receiving a system signal.                            |
| Р             | Voice Privacy                                                                                |
|               | Roaming indicator. The phone is outside of the home service area.                            |

| S          | SSL (Secure Sockets Layer) is a protocol developed<br>by Netscape Communications that uses encryption<br>to secure data through the public Internet from client<br>to server. |
|------------|----------------------------------------------------------------------------------------------------|
|            | TTY mode On                                                                                                    |
| *          | Bluetooth® On                                                                                                    |
| <b>∦</b> € | Bluetooth® Device Connected                                                                                                    |
| *≠         | Bluetooth® Discovery Mode                                                                                                    |
| <u>R</u>   | Alarm Only                                                                                                    |
| ((1)       | Vibrate Only                                                                                                    |
| Ø          | Sound Off                                                                                                    |
|            | Alarm On                                                                                                    |
|            | Calendar                                                                                                    |
| 4          | Missed Calls                                                                                                    |
| $\vee$     | New Message                                                                                                    |
| 2)         | New Voicemail                                                                                                    |
| <b>4</b> ) | Speakerphone mode                                                                                                    |
|            |                                                                                                    |

# **Menu Access**

To display the Main Menu from the idle screen, press the Center Select Key [MENU].

To use the menu:

- Or enter the number that corresponds to the menu or submenu item.

With the CASIO EXILIM Phone, there are three Main Menu types: **Tab**, **List**, and **Grid**.

#### NOTE

All directions in this manual assume that Main Menu Settings is set to Grid and Multimedia, and Display Themes is set to Optical Black, which are the default settings.

#### NOTE

For information about how to switch between Main Menu types. see page 154.

#### ■ Grid Menu

The Grid Menu has nine items

- 1. From the idle screen, press the Center Select Key [MENU].
- 2. Press the Directional Key 🚱 up, down, left or right to select your desired menu option then press the Center Select Key [OK].

### NOTE

When navigating within menus and submenus or when configuring your phone's settings, you can return to the previous screen or step by pressing the Clear Key [CLR ].

# Menu Overview

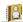

# CONTACTS

- 1. New Contact
- 2. Contact List
- 3. Groups
- 4. Speed Dials
- 5. In Case of Emergency
- 6. My Name Card

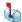

# **MESSAGING**

- 1. New Message
- 2. Inbox
- 3. Sent
- 4 Drafts
- 5. Voicemail
- 6. Visual Voice Mail
- 7. Mobile IM
- 8. Fmail
- 9. Chat

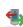

### RECENT CALLS

- 1. Missed
- 2. Received
- 3. Dialed
- 4. Blocked\*

- 5. All
- 6. View Timers

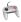

### **GAMES**

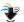

#### **MEDIA CENTER**

- 1. Music & Tones
  - 1. V CAST Music I Rhapsody
  - 2. Get New Ringtones
  - 3. My Ringtones
  - 4. Mv Music
  - 5. My Sounds
  - 6. Sync Music
- 2. Picture & Video
  - V CAST Videos
  - 2. Get New Pictures
  - 3. My Pictures
  - 4. My Videos
  - 5. Take Picture
  - 6. Record Video
  - 7. Online Album
- 3. Games
- 4. Mobile Web
- \* Blocked appears only when Contacts Only or Block All is selected for Calls under MENU > Settings & Tools > Phone Settings > Security > Restrictions > Calls > Incoming Calls or Outgoing Calls.
- Download from Www.Somanuals.com. All Manuals Search And Download.

### 5. Browse & Download

#### 6. Extras

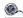

### MY VIDEOS

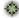

# **VZ NAVIGATOR**

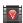

# V CAST VIDEO

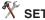

# SETTINGS & TOOLS

# 1. My Verizon

### 2. Tools

- 1 Voice Commands
- 2 Calculator
- 3. Calendar
- 4. Alarm Clock
- 5. Stop Watch
- 6. Countdown Timer
- 7. World Clock
- 8. Notepad

# 3. Bluetooth Menu

1. Add New Devices

# 4. Sounds Settings

- 1. Call Sounds
  - 1. Call Ringtone
  - 2 Call Vibrate
- 2. Alert Sounds
  - 1. TXT Message
  - 2. Media Message
  - 3. Voicemail
  - 4. Emergency Tone

- 3. Keypad Volume
- 4 Service Alerts
  - 1. ERI
    - 2. Minute Beep
  - 3 Call Connect
- 5. Power On/Off
  - 1 Power On
  - 2 Power Off

# 5. Display Settings

- 1 Banner
  - 1 Personal Ranner
  - 2 FRI Banner
  - 2. Backlight
    - 1. Display
    - 2. Keypad
  - 3. Contrast
- 4. Wallpaper
  - 1. My Pictures
  - 2. My Videos
  - 3. Fun Animations
- 5. Display Themes
- 6. Main Menu Settings
- 7. Dial Fonts
- 8. Clock Format
  - 1. Main Clock
  - 2. Front Clock
- 9. Slide Show
  - 1. Auto Start On/Off
  - 2. Duration
  - 3. Repeat

# 6. Phone Settings

- 1. Airplane Mode
- 2. Set Shortcuts
  - 1. Set My Shortcuts
  - 2. Set Directional Keys
- 3. Voice Commands
- 4. Language
- Location
- 6. Security
  - 1 Edit Codes
  - 2 Restrictions
  - 3. Phone Lock Setting
  - 4. Lock Phone Now
  - 5 Restore Phone
- 7. System Select
- 8. NAM Selection

#### 7. Call Settings

- 1. Answer Options
- 2. Auto Retry
- 3. TTY Mode
- 4. One Touch Dial
- 5. Voice Privacy
- 6. PC Connections
- 7. DTMF Tones

### 8. Memory

- 1. Save Options
- 2. Phone Memory
- 3. Card Memory

### 9. Phone Info

- 1. My Number
- 2. SW/HW Version
- 3. Icon Glossary
- 4. Software Update

# Twist and Close the phone

When you Twist and Close the phone, you can take pictures or record videos in a manner similar to a digital camera.

- **1.** Open the display in the direction shown in figure 2.-1.
- 2. Twist 180 degrees in the direction shown in figure 2.-2.
- **3.** Close the display in the direction shown in figure 2.-3.

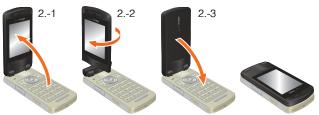

### Warning!

- When rotating the display, rotate clockwise as shown in the figure 2.-2.
- Do not rotate the display more than 180 degrees. Exerting excessive force can cause damage.
- Do not use the CASIO EXILIM Phone in the condition shown in the figure 2.-2 or force open/close the display.

# Warning!

When you Twist and Close the phone or change to Flip Open, be sure your fingers do not touch the keys. Otherwise, the phone may malfunction.

#### Warning!

When carrying the CASIO EXILIM Phone, close the phone with the display facing in.

#### NOTE

This procedure described in this manual assumes the phone is opened with the display facing in unless noted otherwise.

#### ■ Function Select Menu

When you Twist and Close the phone with the idle screen displayed, the Function Select Menu displays automatically. From the Function Select Menu, you can turn on the camera and take pictures and videos, display pictures saved in My Pictures, or start a Slide Show.

- 1. Twist and Close the phone with the idle screen displayed.
- **2.** Use the following keys to select your desired menu option:
  - Volume Key <a></a>: Starts a Slide Show.
  - Volume Key Displays pictures saved in My Pictures.
  - Side Select Key 
     : Turn on the camera in Record Video mode.
  - Shutter Key : Turn on the camera in Take Picture mode.
  - Back Key : Return to the previous screen or the Function Select menu.

# **Using a Memory Card**

The CASIO EXILIM Phone supports the use of a microSD™ memory card as a source of external memory.

# **NOTE**

The microSD™ memory card is sold separately.

# ■ Installing a Memory Card

### Warning!

Whenever installing or removing a memory card, make sure the phone is turned off and that the Wall charger is not connected.

# Warning!

When installing or removing a memory card, avoid touching the memory card contacts and avoid damaging the memory card. Either can cause malfunction or loss of data.

# Warning!

The front and back of the memory card look different. When inserting the memory card, make sure the correct side is facing up. If not, the card may become stuck or damaged.

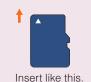

1. Open the Memory Card Slot cover. With the front of the memory card facing as shown in the illustration on the upper right, insert it into the slot.

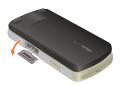

2. Carefully press the memory card into the slot until it locks into place.

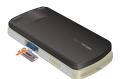

3. Close the Memory Card Slot cover.

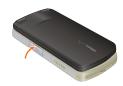

### Warning!

Failure to fully close the Memory Card Slot cover after installing or removing a memory card can allow water to leak inside and create the risk of malfunction

# ■ Removing a Memory Card

#### Warning!

Never remove a memory card from the phone while it is being accessed. Doing so can damage the memory card or the data stored on it.

- 1. Open the Memory Card Slot cover.
- Gently press the memory card into the Memory Card Slot. This will cause the memory card to eject slightly from the slot.
- 3. Pull it out the rest of the way.

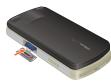

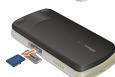

#### NOTE

The memory card is very small. Make sure you do not drop it.

4. Close the Memory Card Slot cover.

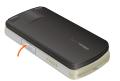

# **Quick Access to Convenient Features**

# **Using the Headset Adapter**

You can use the Headset Adapter included in the box to attach a standard 2.5mm headset to the phone. It also allows simultaneous connection of the Wall Charger.

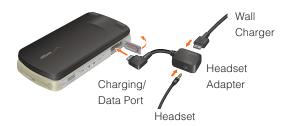

# Vibrate Mode

Vibrate Mode mutes key tones and activates an alert for an incoming call or message. To activate Vibrate Mode from the idle screen, press and hold ####. Press and hold ##### again, to deactivate Vibrate Mode.

### **Lock Mode**

Use Lock Mode to prevent others from using your phone. When Lock Mode is enabled, you must enter your four-digit password before using the phone.

#### NOTE

The lock code/password is the last 4 digits of your phone number.

#### NOTE

For information about how to lock and unlock the phone, see page 163.

# **Mute Function**

If you press Mute during a call, the person you are speaking with cannot hear you or any sounds from your side of the conversation. However, you can still hear them. To activate Mute:

- 1. During a call, press the Left Soft Key [Mute].
- 2. To unmute, press the Left Soft Key [Unmute].

# **Volume Quick Adjustment**

- 1. With the flip open, press the Volume Kevs  $\square$  up or down to select All Sounds Off, Alarm Only, Vibrate Only, Low, Medium Low, Medium, Medium High and High.
- 2. Press the Center Select Key [OK] to save.
- 3. To check the ringtone's volume, press the Left Soft Key [Play].

### NOTE

The keypad volume is adjusted through the Menu. For more detail, see page 150.

#### NOTE

With the flip open, press and hold the Volume Key Down to enable the Sounds Off mode. Sounds Off mode turns off all phone sounds. Press and hold the Volume Key <a> Up to</a> revert to Normal Mode.

# **Call Waiting**

If you are on a call and you receive another incoming call, you will hear two beeps. With Call Waiting, you may put the active call on hold while you answer the incoming call. To use Call Waiting:

- 1. Press the Send Key to answer the waiting call.
- 2. Press the Send Key again to switch between calls.

# Caller ID

Caller ID displays the number of the person calling when your phone rings. If the caller's identity is stored in Contacts, the name appears on the screen.

# **Voice Commands**

Voice Commands allow you perform certain functions by simply saying a command (make calls, confirm Voicemail, etc.). From the idle screen, press the Voice Commands Key and follow the prompts to set up your voice command(s). For detailed instructions on how to use Voice Commands, see page 130.

#### NOTE

Voice Commands can also be activated by pressing the designated key on your Bluetooth® device. Please check your Bluetooth® device manual for further instructions.

# Speed Dialing

Speed Dialing is a convenient feature that allows you to make phone calls quickly and easily with a few keystrokes. Your phone recalls the number from your Contacts, displays it briefly, and then dials it. Speed Dial number 1 is automatically set for Voicemail. For detailed instructions on how to save a phone number to Speed Dial, see page 120.

#### NOTE

You will need to activate One-Touch Dialing to use Speed Dialing, see page 168.

# **Entering and Editing Information**

# **Text Input**

You can input and edit your Banner, Schedule, Contacts, and Messages.

## Key Functions

Left Soft Key: Press to select one of the following text input modes:

T9 Word/Abc/ABC/123/Symbols/Add Quick Text

\*shift: Press to change case.

T9 text: T9 Word  $\rightarrow$  T9 WORD  $\rightarrow$  T9 word

Abc text: Abc → ABC → abc

Next: In T9 Word mode, press to display other matching words. Pressing after pressing ... in T9 Word mode to input a period displays other punctuation and symbols.

**Space:** Press to complete a word and insert a space.

Clear: Press to delete a single space or character. Press and hold to delete entire words.

# **Text Input Modes**

There are five modes for entering text, numbers, special characters, and punctuation.

# Using Abc (Multi-tap) Text Input

To enter words in this mode, you need to press each key repeatedly until the desired letter appears. It can also be used to add words to the T9 database.

Example: From the text entry screen, in Abc mode, press

[B TUV] [B TUV] [B TUV] [B WARZ] [B WARZ] [B WARZ], wait one second, then press

9wxyz. "Vzw" is displayed.

Download from Www.Somanuals.com. All Manuals Search And Download.

Abc is the default text entry mode.

### NOTE

Press and hold the alphanumeric key to enter a number in Abc mode

### ■ Using T9 Word Mode Text Input

T9 Word mode incorporates a built-in-dictionary to determine a word based on the entered characters. A word can be entered more quickly by pressing each key once per character.

To type the message "Call the office." follow these steps from the text entry screen:

- 1. Press the Left Soft Key, select **T9 Word**, then press the Center Select Key [OK].
- 2. Press ZABC ZABC 5 JKL 5 JKL.
- 3. Press #seet to complete the word and add a space.
- 4. Press 8 TUV 4 GHI 3 DEF # SPACE

6MNO 3 DEF 3 DEF 4 SHI 2 ABC 3 DEF 1.- (4) #SPACE .

"Call the office." is displayed.

# ■ Using the NEXT Key

After you have finished entering a word, if the word displayed is not the one you want, press one to display additional word choices.

- 1. Press 4 GHI 6 MNO 6 MNO 3 DEF.
  - "Good" is displayed.
- 2. Press ONEXT.

The display gives you additional choices such as: "Home",

- "Gone", "Hood", etc.
- 3. Press #space to accept your choice and add a space.

# ■ Adding Words to the T9 Database

If a word is not in the T9 database, add it by using Abc (Multi-tap) mode text entry. To add a new word:

- 1. From the text entry screen, in Abc mode, press

  [5\_JK] [5\_JK] [6\_MK0] [6\_MK0] [7\_FORS]. "Kop" is displayed.
- Press the Left Soft Key, select T9 Word, then press the Center Select Key [OK].
- 3. Press and hold the Clear Key crew to erase the existing word.
- 4. Press 5 JKL 6 MNO 7 PORS. "Kop" is displayed.
- **5.** Press #special to accept your choice and add a space.

# ■ Using 123 (Numbers) Text Input

To type numbers using one keystroke per number:

- Press the Left Soft Key, select 123, then press the Center Select Key [OK].
- 2. Press 5 JKL 5 JKL 1... 2 ZABC 1... 2 ZABC. "5551212" is displayed.

# ■ Using Symbol Text Input

There are 36 special characters including "SP" which inserts a space and "LF" which moves the text to the next line.

To insert special characters or punctuation:

- Press the Left Soft Key, select Symbols, then press the Center Select Key [OK].
- Press the Right Soft Key [Next] to view the next 12 symbols or Left Soft Key [Prev] to view the previous 12 symbols.
- **4.** Press the Left Soft Key to return to another text mode.

# **Contacts in Your Phone's Memory**

#### ■ Contacts Entries

This provides easy access to your most frequently dialed phone numbers. You may store up to 500 entries.

# The Basics of Storing Contact Entries

- 1. From the idle screen, enter the phone number (up to 48) characters) you want to save.
- 2. Press the Left Soft Key [Save].

#### NOTE

Press the Right Soft Key [Options] to access the following options:

2-Sec Pause Insert a 2-sec Pause in the number. Wait Insert a Wait pause in the number. **New TXT Message** Send a text message to the contact. New Picture Message Send a picture message to the

contact.

New Video Message Send a video message to the contact. **New Voice Message** Send a voice message to the contact.

- 3. Press the Directional Key (\*) up or down to select Add New Contact, then press the Center Select Key [OK].
- 4. Press the Directional Key (2) up or down to select the type of phone number you want to save, then press the Center Select Key [OK].

#### Mobile 1/Mobile 2/Home/Work

5. Enter a name for the contact (up to 32 characters), then press the Center Select Key [SAVE].

**6.** CONTACT SAVED appears on the display. The phone number reappears on screen. Press the End/Power Key to exit, or press the Send Key to call the number.

#### NOTE

Use **Update Existing** to add another phone number to a contact already stored in memory, see page 43.

# **Options to Customize Your Contacts**

Once the basic phone number and name information is stored in your Contacts, you can edit and/or customize the entries.

- **1.** From the idle screen, press the Right Soft Key [Contacts], then press the Directional Key (3) up or down to highlight the Contact entry you want to edit.
- Press the Left Soft Key [Edit] to access the EDIT CONTACT screen.
- 3. Press the Directional Key up or down to highlight the information field you want to customize. Additional fields include:

Name/Mobile 1/Home/Work/Email 1/Group/Picture/ Ringtone/Mobile 2/Email 2

Change the data as necessary, then press the Center Select Key [SAVE] to save.

# Adding or Changing Groups

To organize your Contacts into groups:

- From the idle screen, press the Right Soft Key [Contacts], then
  press the Directional Key 
   up or down to highlight an entry.
- 2. Press the Left Soft Key [Edit].
- Press the Directional Key (2) up or down to highlight Group then press the Left Soft Key [Set].
- 40 Download from Www.Somanuals.com. All Manuals Search And Download.

**4.** Press the Directional Key ② up or down to select the Group, then press the Left Soft Key [Set].

Group options include:

### No Group/Club/Family/Friends/Work

- **5.** Press the Directional Key ① up or down to select the Group type, then press the Center Select Key [**OK**].
- **6.** Press the Center Select Key [SAVE] to save.

#### NOTE

You can change the name of the group, add groups, and delete groups, see page 118.

## ■ Changing the Call Ringtone

To identify who is calling by setting different ringtones for different phone numbers in your Contacts:

- **1.** From the idle screen, press the Right Soft Key [Contacts], then press the Directional Key (‡) up or down to highlight an entry.
- 2. Press the Left Soft Key [Edit].
- **3.** Press the Directional Key ① up or down to highlight **Default** under **Ringtone**, then press the Left Soft Key [Set].
- **4.** Press the Directional Key (3) up or down to select the new ringtone, then press the Center Select Key [OK].

#### **NOTE**

Press the Left Soft Key [Play] to listen to a highlighted ringtone before you press the Center Select Key [OK].

**5.** Press the Center Select Key **[SAVE]** to save.

# Adding or Changing the Pictures ID

To select a picture or graphic to assign to a Caller ID:

- From the idle screen, press the Right Soft Key [Contacts], then
  press the Directional Key 
   up or down to highlight an entry.
- 2. Press the Left Soft Key [Edit].
- **3.** Press the Directional Key ( ) up or down to highlight **Picture**, then press the Left Soft Key [Set].
- **4.** Press the Directional Key 🚱 up, down, left or right to select a picture, then press the Center Select Key [OK].
- **5.** Press the Center Select Key **[SAVE]** to save.

# ■ Adding or Changing an E-mail Address

To enter or add an e-mail address to a Contact entry:

- **1.** From the idle screen, press the Right Soft Key **[Contacts]**, then press the Directional Key **(**C) up or down to highlight an entry.
- 2. Press the Left Soft Key [Edit].
- Press the Directional Key up or down to highlight Email 1 or Email 2.
- **4.** Enter an e-mail address, then press the Center Select Key **[SAVE]** to save.

## ■ Adding a Speed Dial Entry

To add an entry to Speed Dial:

- From the idle screen, press the Right Soft Key [Contacts], then press the Directional Key (2) up or down to highlight an entry.
- 2. Press the Left Soft Key [Edit].
- Press the Directional Key up or down to highlight the phone number you want to add to Speed Dial, then press the Right Soft Key [Options].
- 4. Select **Set Speed Dial**, then press the Center Select Key **[OK]**.

- **5.** Use the keypad to enter a Speed Dial digit. Press the Center Select Key [SET], or press the Directional Key (3) up or down to highlight the Speed Dial digit, then press the Center Select Key [SET].
- 6. Press the Directional Key (2) up or down to select Yes to save the Speed Dial setting, then press the Center Select Key [OK].
- Press the Center Select Key [SAVE] to update the contact entry.

# **Editing Contact Entries**

- Adding a Phone Number from the idle screen
- From the idle screen, enter the phone number you want to save.
- 2. Press the Left Soft Key [Save].
- Press the Directional Key up or down to highlight Update Existing, then press the Center Select Key [OK].
- 4. Press the Directional Key (2) up or down to highlight the existing Contact entry you want to update, then press the Center Select Key [OK].
- Press the Directional Key (2) up or down to highlight the phone number type, then press the Center Select Key [OK].
  - Mobile 1/Mobile 2/Home/Work
- 6. If a phone number is already assigned to the item you selected, Entry is already assigned. Overwrite? appears on the display. Press the Directional Key (\*) up or down to select Yes to overwrite, then press the Center Select Key [OK].
- Press the Center Select Key [SAVE] to save. A confirmation message appears.

# Adding a Phone Number from the Contact List Screen

- From the idle screen, press the Right Soft Key [Contacts]. Your Contacts display alphabetically.
- Press the Directional Key ( ) up or down to highlight the Contact entry you want to edit, then press the Left Soft Key [Edit].
- 3. Press the Directional Key up or down to highlight the phone number field you want to add, enter the number, then press the Center Select Key [SAVE] to save. A confirmation message appears.

### ■ Default Numbers

The phone number saved when a Contact is created is the Default Number. If more than one number is saved in a Contact entry, another number can be set as the Default Number.

#### NOTE

The Default Number cannot be deleted. The entire Contact entry can be deleted or another number can be assigned as the Default Number allowing you to delete the original number and keep the Contact entry.

## ■ Changing the Default Number

- From the idle screen, press the Right Soft Key [Contacts]. Your Contacts display alphabetically.
- Press the Directional Key (3) up or down to highlight the Contact entry you want to edit, then press the Left Soft Key [Edit].

- 3. Press the Directional Key (2) up or down to highlight the phone number you want to assign as the Default Number, then press the Right Soft Key [Options].
- 4. Press the Directional Key (2) up or down to highlight Set As Default, then press the Center Select Key [OK].
- **5.** Press the Directional Key (\*) up or down to select **Yes**.
- 6. Press the Center Select Key [OK]. A confirmation message appears.
- 7. Press the Center Select Key [SAVE] to save.

### **■** Editing Stored Phone Numbers

- 1. From the idle screen, press the Right Soft Key [Contacts]. Your Contacts display alphabetically.
- 2. Press the Directional Key (\*) up or down to highlight the Contact entry you want to edit, then press the Left Soft Key [Edit].
- **3.** Press the Directional Key ( ) up or down to highlight the phone number.
- 4. Edit the phone number as necessary, then press the Center Select Key [SAVE].

### **■** Editing Stored Names

- 1. From the idle screen, press the Right Soft Key [Contacts]. Your Contacts display alphabetically.
- 2. Press the Directional Key 🗘 up or down to highlight the Contact entry you want to edit, then press the Left Soft Key [Edit].
- 3. Edit the name as necessary, then press the Center Select Key [SAVE].

# **Deleting**

# ■ Deleting a Phone Number from a Contact

- 1. From the idle screen, press the Right Soft Key [Contacts].
- 2. Press the Directional Key 🔾 up or down to highlight the Contact entry, then press the Left Soft Key [Edit].
- Press the Directional Key (2) up or down to highlight the phone number to be deleted.
- 4. Press and hold the Clear Key CLRY to delete the number.
- Press the Center Select Key [SAVE]. A confirmation message appears.

# ■ Deleting a Contact Entry

- 1. From the idle screen, press the Right Soft Key [Contacts].
- 2. Press the Directional Key ( ) up or down to highlight the Contact entry to be deleted.
- 3. Press the Right Soft Key [Options].
- 4. Press Page Erase.
- **5.** Press the Directional Key ( ) up or down to select **Yes**.
- **6.** Press the Center Select Key **[OK]**. A confirmation message appears.

## ■ Deleting a Speed Dial

- From the idle screen, press the Center Select Key [MENU], then use the Directional Key to select Contacts and press the Center Select Key [OK].
- 2. Press 4 shi Speed Dials.
- Press the Directional Key up or down to highlight the Speed Dial number.
- 4. Press the Right Soft Key [Remove].
- **5.** Press the Directional Key (\*) up or down to select **Yes**.

**6.** Press the Center Select Key **[OK]**. A confirmation message appears.

## **Phone Numbers with Pauses**

Pauses are used for automated systems (i.e. voicemail or calling cards). Insert a pause after a phone number then enter another group of numbers. The second set of numbers is dialed automatically after the pause. This feature is useful for dialing into systems that require a code. There are two different types of pauses you can use when storing a number.

### ■ Wait (W)

The phone stops dialing until you press the Left Soft Key [Release] to advance to the next number.

# ■ 2-Sec Pause (P)

The phone waits 2 seconds before sending the next string of digits automatically.

# ■ Storing a Phone Number with Pauses

- 1. From the idle screen, enter the phone number.
- 2. Press the Right Soft Key [Options].
- **3.** Press the Directional Key (\*) up or down to select pause type. then press the Center Select Key [OK].

### 2-Sec Pause/Wait

- **4.** Enter additional number(s) (pin number or credit card number).
- **5.** Press the Left Soft Key [Save].
- 6. Press the Directional Key 🗘 up or down to select Add New Contact, then press the Center Select Key [OK].
- 7. Press the Directional Key 🗘 up or down to select the phone number type, then press the Center Select Key [OK].

**8.** Enter a name (up to 32 characters), then press the Center Select Key [SAVE].

A confirmation message appears.

## Adding a Pause to an Existing Number

- 1. From the idle screen, press the Right Soft Key [Contacts].
- 2. Press the Directional Key 🗘 up or down to highlight the Contact entry to edit, then press the Left Soft Key [Edit].
- **3.** Press the Directional Key (\*) up or down to highlight the number
- 4. Press the Right Soft Key [Options].
- Select Add Pause then press the Center Select Key [OK].
- **6.** Select **Wait** or **Pause** then press the Center Select Key **[OK]**.
- Enter additional number(s), then press the Center Select Key [SAVE].

A confirmation message appears.

# Searching Your Phone's Memory

The CASIO EXILIM Phone is able to perform a dynamic search of the contents in your phone's memory. A dynamic search compares entered letters or numbers against the entries in your Contacts. A matching list is displayed in ascending order. You can then select a number from the list to call or edit. There are several ways to search:

- Scrolling Alphabetically
- · Searching by Letter

## ■ Scrolling Through Your Contacts

- **1.** From the idle screen, press the Right Soft Key [Contacts]. Your CONTACT LIST is displayed alphabetically.
- 2. Press the Directional Key 🔾 up or down to scroll through the list

# ■ Searching by Letter

- From the idle screen, press the Right Soft Key [Contacts].
   Your CONTACT LIST is displayed alphabetically.
- Press (or press repeatedly) the key on the keypad that corresponds with the search letter.

# Making a Call from Your Phone's Memory

Once you have stored phone numbers into your Contacts, you can place calls to those numbers quickly and easily.

- Press the Send Key after you have searched for a phone number in Contacts or Recent Calls.
- Use Speed Dialing, see page 50.

### **■** From Contacts

- 1. From the idle screen, press the Right Soft Key [Contacts].
- Press the Directional Key ( ) up or down to select the Contact entry then press the Center Select Key [VIEW].
- Press the Directional Key up or down to select the phone number.
- 4. Press the Send Key to place the call.

Pressing the Directional Key ① up or down to select the Contact entry and then pressing the Send Key will dial the Default Number of the Contact entry automatically. If multiple numbers are saved in the Contact entry, press the Directional Key ② up or down to select the Contact entry and then press the Directional Key ④ left or right to select the number you want to dial, then press the Send Key.

### ■ From Recent Calls

- From the idle screen, press the Center Select Key [MENU], then use the Directional Key to select Recent Calls and press the Center Select Key [OK].
- Press the Directional Key (\*) up or down to select the type of call you want to view, then press the Center Select Key [OK].
   Missed/Received/Dialed/Blocked/All
- Press the Directional Key (2) up or down to highlight the phone number.
- 4. Press the Send Key to place the call.

### **NOTE**

Blocked appears only when Contacts Only or Block All is selected for Calls under MENU > Settings & Tools > Phone Settings > Security > Restrictions > Calls > Incoming Calls or Outgoing Calls. For information about how to configure this setting, see page 162.

### ■ Speed Dialing

Speed Dialing is a convenient feature that allows you to make phone calls quickly and easily (Speed Dial 1 is reserved for Voicemail). Designate Speed Dials in your Contacts to use this Download from Www.Somanuals.com. All Manuals Search And Download.

calling feature. For detailed instructions on how to save a phone number to Speed Dial, see page 120.

#### NOTE

You will need to activate One-Touch Dialing to use Speed Dialing, see page 168.

# **■** For Single-Digit Speed Dials

- 1. Press and hold the Speed Dial digit.
- 2. Your phone recalls the phone number from your Contacts, displays it briefly, and then dials it.

### ■ For Double-Digit Speed Dials

- 1. Press the first Speed Dial digit, then press and hold the key of the last Speed Dial digit.
- 2. Your phone recalls the phone number from your Contacts. displays it briefly, and then dials it.

## ■ For Triple-Digit Speed Dials

#### NOTE

When the three digits you input are not stored in Speed Dial, it calls the number you input.

- 1. Press the first and second Speed Dial digits, then press and hold the key of the last Speed Dial digit.
- 2. Your phone recalls the phone number from your Contacts. displays it briefly, and then dials it.

### **Camera**

### Warning!

The body of the phone may become warm when the monitor screen is displayed for a long time while taking photos or the camera is repeatedly zoomed in/out. In such case, do not keep your skin in contact with the phone too long because low temperature burn can occur.

## ■ How to hold your phone when shooting

When shooting, hold the phone firmly with both hands while taking care not to cover the lens or flash with your finger or wrist strap.

When taking a picture, press and hold the Shutter key firmly so that the phone does not shake when you press the Shutter Key.

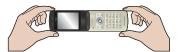

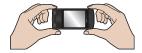

### ■ Tips for stabilizing your camera

- Gently press your arms to your sides, open your feet at shoulder width and firmly hold the camera.
  - The image is more likely to blur if you shoot with your arms loose from your sides.
- If the Shutter Sound setting is set to Shutter, do not move the CASIO EXILIM Phone until the shutter sounds.
- If the Shutter Sound setting is set to Silent, do not move the CASIO EXILIM Phone until the image taken is displayed on the screen.

- By using the self-timer, you can avoid blurred images due to camera movement because you do not press the shutter when shootina.
- You can reduce image blurring due to camera movement by turning on the Image Stabilizer.
- Be especially careful of image blurring when shooting in a dark area

# Viewing direction of saved picture and video

The top of any picture or video taken is always in the direction of the Camera/Camcorder Lens.

For example, when you take a picture as show in illustration (1), the saved picture or video is viewed at a 90-degree rotation in your My Pictures or My Videos folder, as shown in illustration 2.

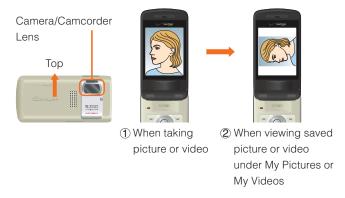

### Warning!

Fingerprint or oil adhered on the lens surface causes blurred vision. Wipe the lens surface with a soft cloth such as one for cleaning glasses, before taking a picture or recording a video. Do not wipe it strongly to avoid damaging the lens surface.

# **Take Picture**

In Take Picture mode, you can take pictures with resolution up to  $2560 \times 1920$ .

# ■ Options (Flip Open)

You can change the camera options.

- 1. From the idle screen, press the Camera/Video Key .
- 2. Press the Right Soft Key [Options] to change the following settings:

| <b>Best Shot</b> To select the scene that best matches who |
|------------------------------------------------------------|
|------------------------------------------------------------|

you are trying to achieve. (Off/Person/ Scenery/Night View/Person & Scenery/ Twilight/Food/Character/Sports/Party/ Monotone/Sepia/Reverse/High Sharpness/

High Contrast/Vivid)

Shot Mode Normal Shot/Multi Shot

Image Stabilizer Off/On

Resolution To select a resolution for a picture. (2560 ×

1920 / 2048 × 1536 / 1600 × 1200 / 1280 ×

 $960 / 640 \times 480 / 320 \times 240 / 160 \times 120$ 

Quality To select a quality for a picture.

(Normal/Fine)

Auto Focus Off/Single Point AF/9 Point AF

Auto Flash/Off/On/Only This Shot Flash

**Self Timer** To activate the camera's timer function.

(Off / 3 sec / 5 sec / 10 sec)

Macro Off/On

**Brightness** To increase or decrease the brightness. (–5

to +5)

White Balance Auto/Sunny/Shade/Tungsten/Fluorescent

Display Setting To select the icon display method. (Timeout/

Alexand

Always)

Shutter Sound Shutter/Silent

**Memory** To select the picture storage location.

(Phone/Card)

**Video** To change to Record Video mode.

#### NOTE

From Take Picture mode, you can change to Record Video mode by pressing the Camera/Video Key .

### **NOTE**

Best Shot provides you with a collection of scenes that show a variety of different types of shooting conditions. When you need to change the setup of the camera, simply select the scene that matches what you are trying to achieve, and the camera sets up for it automatically.

- When you set the Best Shot, the Auto Focus setting is automatically set to Single Point AF.
- When you set the Best Shot setting to Night View, Twilight, Sports, or Party, the Image Stabilizer setting is fixed to Off.
- When you set the Best Shot setting to Person & Scenery, you cannot select 9 Point AF for the Auto Focus setting.
- When the Shot Mode setting is set to Multi Shot, you cannot select Night View, Twilight, or Party.

You can turn on the camera's Image Stabilizer to reduce image blur due to subject movement or camera movement when shooting a moving subject using telephoto, when shooting a fast-moving subject, or when shooting under dim lighting conditions

• If you set the Shot Mode to Multi Shot, Image Stabilizer is fixed to Off

#### NOTE

The flash of the CASIO EXILIM Phone is provided only as an aid when shooting in a dark area and is not as bright as a normal camera flash

#### NOTE

When using the Flash, take the Picture within about 6" to 20" of the subject. When the Flash setting is set to Only This Shot, it will return to previous setting after you take a picture.

### NOTE

When you turn off the camera, the Best Shot and Macro settings return to Off.

# Options (Twist and Close)

You can still change the camera options when you twist and close the phone.

- 1. Twist and close the phone with the idle screen displayed.
- **2.** Press the Shutter Key to select **Take Picture**.
- **3.** Press the Side Select Key ( (Options).

- 4. Select the Option you want to change by pressing the Volume Keys 

  ✓ I left or right and then press the Side Select Key **OK** to view your options.
- **5.** Select the setting by pressing the Volume Keys left or right and then press the Side Select Key ( ) [OK] to save the setting.

For "Options (Flip Open)" see page 54.

## ■ Normal Shot (Flip Open)

- **1.** From the idle screen, press the Camera/Video Key ...
- 2. Use the following keys to change the Take Picture mode settings:
  - Directional Key ( ) up or down: Zoom Up/Zoom Out
  - Directional Key left or right: Brightness Down/Up
  - Speaker/Flashlight Key 💯: AF Lock (When Auto Focus is set to Single Point AF or 9 Point AF)
  - Send Key: Changes the Shot Mode. (Normal Shot/Multi Shot)
  - 1.3: Changes the Resolution setting. (2560 × 1920 / 2048) × 1536 / 1600 × 1200 / 1280 × 960 / 640 × 480 / 320 ×  $240 / 160 \times 120$
  - [ZABC]: Changes the Quality setting. (Normal/Fine)
  - [3 DEF]: Changes the Auto Focus setting. (Off/Single Point AF/9 Point AF)
  - 4 GHI: Changes the White Balance setting. (Auto/Sunny/ Shade/Tungsten/Fluorescent)
  - [5]KL: Changes the Self Timer setting. (Off / 3 sec / 5 sec / 10 sec)
  - 6mm: Changes the Image Stabilizer setting. (Off/On)

- Changes the Best Shot setting. (Off/Person/Scenery/ Night View/Person & Scenery/Twilight/Food/Character/ Sports/Party/Monotone/Sepia/Reverse/High Sharpness/ High Contrast/Vivid)
- \*\*s##: Changes the Macro setting. (Off/On)
- #well: Changes the Flash setting. (Auto Flash/Off/On/Only This Shot)
- DISPlays the Key Guide.
- Right Soft Key [Options]: Displays the Options menu
- Left Soft Key [My Pics]: Displays My Pictures
- **3.** To take the picture, press the Center Select Key **[TAKE]**.
- 4. Select from the following options:
  - Press the Left Soft Key [Save]. The picture is stored in My Pictures.
  - Press the Center Select Key [SEND]. The picture is stored in My Pictures, and then you can send a Picture Message.
  - Press the Right Soft Key [Erase] to shoot again without saving the picture.

Press the Speaker/Flashlight Key or press the Shutter Key halfway to adjust and lock the focus without activating the shutter. When AF is locked, the focus ring changes from white to green and the lock clicks. If AF cannot be locked, the focus ring turns red. If you pressed the Speaker/Flashlight Key to lock AF, you can readjust and lock the focus by pressing the Speaker/Flashlight Key again.

If you press the Shutter Key  $\square$  all the way or press the Center Select Kev [TAKE] without locking AF, focus is adjusted and the picture is taken after you press the key.

#### NOTE

When the Auto Focus setting is set to 9 Point AF, nine focus rings appear. When the focus is locked, 3 focus rings change from white to green and the lock clicks. If the focus cannot be locked, the focus ring turns red.

#### NOTE

The LED next to the lens instantly blinks red when you activate the shutter

#### NOTE

If you press the Center Select Key [SEND] after taking the picture with size of more than 1175KB, it is reduced to 1175KB or less and attached to your message. The picture with the original size is saved in My Pictures.

### NOTE

After taking a picture, if you perform no operation for at least 2 minutes or close the phone, the picture is automatically saved and the camera is turned off.

## ■ Normal Shot (Twist and Close)

When you twist and close the phone, you can take pictures in a manner similar to a digital camera.

- 1. Twist and close the phone with the idle screen displayed.
- **2.** Press the Shutter Key to select **Take Picture**.
- **3.** Press the Volume Keys left or right to zoom in/out.
- **4.** To take the picture, press the Shutter Key ( [TAKE].
- 5. Select from the following options:
  - Press the Shutter Key 
     [Save]. The picture is stored in My Pictures.
  - Press the Side Select Key [SEND]. The picture is stored in My Pictures, and then you can send a Picture Message.
  - Press the Back Key [Erase] to shoot again without saving the picture.

## ■ Perspective Adjustment (Twist and Close)

If you need to adjust the perspective of a picture after shooting a timetable or poster, you can select and cut the outline of the picture and adjust it to appear as a rectangular image taken straight from the front.

#### NOTE

The perspective cannot be adjusted for the picture taken with the resolution of  $2560 \times 1920$ .

- 1. Perform steps 1 through 4 under "Normal Shot (Twist and Close)" on page 60, to take the picture.
- 2. Press the Volume Key [ ].
- 3. Select the outline of the subject with the Volume Keys and press the Side Select Key ( [OK].

- **4.** Select from the following options:
  - Press the Shutter Key ( [Save]. The picture is stored in My Pictures
  - Press the Side Select Key (a) [SEND]. The picture is stored in My Pictures, and then you can send a Picture Message.

Up to 16 blue frames and one red frame appear on the picture. The blue frames are the selectable outlines of the subject and the red frame is the currently selected outline.

If there is no selectable outline around the subject, Perspective Adjustment cannot be performed.

### NOTE

After shooting with the phone Flip Opened, you can also perform Perspective Adjustment by twisting and closing the phone and then pressing the Volume Key [Pers. ad].

## ■ Multi Shot (Flip Open)

You can take four consecutive pictures at  $1280 \times 960$  or  $640 \times$ 480 resolution with a single shot.

- 1. From the idle screen, press the Camera/Video Key .
- 2. Press the Right Soft Key [Options].
- 3. Press the Directional Key 🗘 up or down to select **Shot Mode**, then press the Center Select Key [OK].
- 4. Press the Directional Key (\*) up or down to select Multi Shot. then press the Center Select Key [SET].
- **5.** To take the picture, press the Center Select Key **[TAKE]**.
- **6.** Press the Directional Key 🚱 up, down, left or right to select a picture. You can select from the following options:

• Press the Center Select Key **[Options]** to access the following options:

**View** Displays the selected picture in full screen mode.

Save All Saves all pictures in My Pictures.

**Erase** Erases the all pictures.

• Press the Right Select Key **[Erase]** to erase the all pictures.

### **NOTE**

When you set the Shot Mode to Multi Shot, Image Stabilizer is fixed to Off. When set to Best Shot, Night View, Twilight, and Party, Multi Shot cannot be selected.

## ■ Multi Shot View (Flip Open)

Pictures taken in Multi Shot mode can be displayed full screen.

- 1. Perform steps 1 through 4 under "Multi Shot (Flip Open)" on page 61, and select the picture you want to view.
- 2. Press the Center Select Key [Options].
- Press the Directional Key ( ) up or down to select View, then press the Center Select Key [OK].
- **4.** Select from the following options:
  - Press the Left Soft Key [Save]. The picture is stored in My Pictures.
  - Press the Center Select Key [SEND]. The picture is stored in My Pictures, and then you can send a Picture Message.
  - Press the Directional Key (3) up or down to display the previous or next picture.
  - Press the Right Select Key [List] to return to the picture list.

### ■ Multi Shot (Twist and Close)

- 1. Twist and close the phone with the idle screen displayed.
- 2. Press the Shutter Key ( to select **Take Picture**.

- **3.** Press the Side Select Key ( ) [Options].
- **4.** Press the Volume Keys left or right to select **Shot** Mode, then press the Side Select Key (a) [OK].
- **5.** Press the Volume Keys left or right to select **Multi Shot**, then press the Side Select Key ( ) [OK].
- **6.** To take the picture, press the Shutter Key ( TAKE).
- 7. Press the Volume Keys left or right to select a picture. You can select from the following options:
  - Press the Side Select Key ( ) [Options] to access the following options:

View Displays the selected picture in full screen mode.

Save All Saves all pictures in My Pictures.

**Erase** Erases the all pictures.

• Press the Back Key [Frase] to erase the all pictures.

### ■ Multi Shot View (Twist and Close)

- 1. Perform steps 1 through 6 under "Multi Shot (Twist and Close)" on page 62, and select the picture you want to view.
- 2. Press the Side Select Key ( ( Coptions).
- **3.** Press the Volume Keys left or right to select **View**, then press the Side Select Key [ ] [Select].
- **4.** Select from the following options:
  - Press the Shutter Key \(\sigma\) [Save]. The picture is stored in My Pictures.
  - Press the Side Select Key [ [SEND] . The picture is stored in My Pictures, and then you can send a Picture Message.
  - Press Volume Keys 🔳 🕨 left or right to display the previous or next picture.
  - Press the Back Key [List] to return to the picture list.

### ■ Take Picture mode Icon Reference

The following icons are displayed in the Take Picture mode screen.

|           |                | Take Picture mode   |
|-----------|----------------|---------------------|
| Best Shot | 2              | Person              |
|           | <b>A</b>       | Scenery             |
|           | Č              | Night View          |
|           | 24             | Person & Scenery    |
|           | <u> </u>       | Twilight            |
|           |                | Food                |
|           | ABC            | Character           |
|           | *              | Sports              |
|           | Å <sub>I</sub> | Party               |
|           |                | Monotone            |
|           | -              | Sepia               |
|           | ZE<br>GA       | Reverse             |
|           | <b>♦</b>       | High Sharpness      |
|           |                | High Contrast       |
|           | •              | Vivid               |
|           |                | Multi Shot Mode     |
| -         |                | Image Stabilizer On |
|           |                |                     |

| Resolution    | 2560×1920                                           | 2560×1920                       |
|---------------|-----------------------------------------------------|---------------------------------|
|               | 2048×1536                                           | 2048×1536                       |
|               | 1600×1200                                           | 1600×1200                       |
|               | 1280×960                                            | 1280×960                        |
|               | 640×480                                             | 640×480                         |
|               | 320×240                                             | 320×240                         |
|               | 160×120                                             | 160×120                         |
| Quality       | HORMAL                                              | Normal                          |
|               | FINE                                                | Fine                            |
| Flash         | - O                                                 | Auto Flash                      |
|               | 1/                                                  | Off                             |
|               | -☆-                                                 | On                              |
|               | -\\\\\\\\\\\\\\\\\\\\\\\\\\\\\\\\\\\\\\\\\\\\\\\\\\ | Only This Shot                  |
| *             |                                                     | Macro On                        |
| <b>∑</b> ▶±[] |                                                     | Brightness (Value)              |
| White Balance | *                                                   | Sunny                           |
|               |                                                     | Shade                           |
|               | <del>\</del> .                                      | Tungsten                        |
|               | \\\\\\\\\\\\\\\\\\\\\\\\\\\\\\\\\\\\\\              | Fluorescent                     |
| <u>'</u>      |                                                     | Shutter Sound is set to silent. |

| Memory | □ PHONE  | Phone       |  |
|--------|----------|-------------|--|
|        | CCI CARD | Card        |  |
| Z00M O |          | Zoom (Step) |  |
| GUIDE  |          | Key Guide   |  |

# Record Video

In Record Video mode you can record video with sound at resolution up to  $320 \times 240$ .

# ■ Options (Flip Open)

- 1. From the idle screen, press and hold the Camera/Video Key ₽.
- 2. Press the Right Soft Key [Options] to change the following settings:

**Recording Resolution**  $176 \times 144 \text{ Video Msg} / 176 \times 144$ 

Normal / 320 x 240

Image Stabilizer Off/On

Recording Light Auto/Off/On/Only This Shot

Color Effects Normal/Black & White Effect/Negative

Effect/Sepia Effect

Self Timer Off / 3 sec / 5 sec / 10 sec

Off/On Macro

**Call Interruption** Selecting Block disables all wireless

> communication while recording to avoid interruption by an incoming call,

alert, etc. Block/Allow

**Brightness** To increase or decrease the

brightness. (-5 to +5)

White Balance Auto/Sunny/Shade/Tungsten/

Fluorescent

Display Setting To select the icon display method.

(Timeout/Always)

Start Sound Sound/Silent

To select the video storage location. Memory

(Phone/Card)

To change to Take Picture mode. Camera

#### NOTE

From Record Video mode, you can change to Take Picture mode by pressing the Camera/Video Key .

#### NOTE

The recording light of the CASIO EXILIM Phone is provided only as an aid when shooting in a dark area and is not as bright as a normal photographing light.

### NOTE

- When you turn off the camera, the Macro setting returns to Off.
- When you turn off the camera, the Color Effects setting returns to Normal.
- When you turn off the camera, the Call Interruption setting returns to Allow.

# ■ Options (Twist and Close)

You can still change the video options when you twist and close the phone.

- 1. Twist and close the phone with the idle screen displayed.
- 2. Press the Side Select Key (a) to select **Record Video**.

- 3. Press the Side Select Key <a> [OPTIONS]</a>. Press the Volume Keys <a> ▶ left or right to select the option you want to change and then press the Side Select Key <a> [OK]</a>.
- **4.** Select the setting while pressing the Volume Keys left or right and then press the Side Select Key (() [OK].

For "Options (Flip Open)" see page 66.

# ■ Record Video (Flip Open)

- From the idle screen, press and hold the Camera/Video Key
- Use the following keys to change the Record Video mode settings:
  - Directional Key 🗘 up or down: Zoom Up/Zoom Out
  - Directional Key 🔂 left or right: Brightness Down/Up
  - 1.3: Changes the Recording Resolution setting. (176 × 144 Video Msg / 176 × 144 Normal / 320 × 240)
  - Source: Changes the Color Effects setting. (Normal/Black & White Effect/Negative Effect/Sepia Effect)
  - 4 oml: Changes the White Balance setting. (Auto/Sunny/ Shade/Tungsten/Fluorescent)
  - S.m.: Changes the Self Timer setting. (Off / 3 sec / 5 sec / 10 sec)
  - Emo: Changes the Image Stabilizer setting. (Off/On)
  - PTU: Changes the Call Interruption setting. (Block/Allow)
  - \*shift: Changes the Macro setting. (Off/On)
  - ####: Changes the Recording Light setting. (Auto Flash/Off/On/Only This Shot)
  - Displays the Key Guide.

- Right Soft Key [Options]: Displays the Options menu
- Left Soft Key [My Videos]: Displays My Videos
- 3. To begin recording, press the Center Select Key [REC]. The following keys are available while recording:
  - #see: Changes the Recording Light setting. (Auto/Off/On/Only This Shot)
  - Right Soft Key [Cancel]: Cancels recording
  - Left Soft Key [Pause]: Pauses recording
- **4.** To stop recording, press the Center Select Key [STOP].
- **5.** Select from the following options:
  - Press the Left Soft Key [Save]. The video is stored in My Videos
  - Press the Center Select Key [SEND]. The video is stored in My Videos, and then you can send a Video Message.
  - Press the Right Soft Key [Erase] to record again without saving the video.

After recording, if you perform no operation for at least 2 minutes or close the phone, the video is automatically saved and the camera is turned off.

#### NOTE

The LED next to the lens turns red while recording.

# ■ Record Video (Twist and Close)

When you twist and close the phone, you can record video in a manner similar to a digital camera.

- 1. Twist and close the phone with the idle screen displayed.
- 2. Press the Side Select Key (a) to select **Record Video**.
- 3. Press the Volume Keys (◀ | ▶ [Zoom-/Zoom+] to zoom.

- **4.** To begin recording, press the Shutter Key ( ) [REC]. The following keys are available while recording:
  - Back Key [ Cancel]: Cancels recording
  - Side Select Key ( ) [Pause]: Pauses recording
- **5.** To stop recording, press the Shutter Key ( [Stop].
- **6.** Select from the following options:
  - Press the Shutter Key ( [Save]. The video is stored in My Videos
  - Press the Side Select Key ( ) [SEND]. The video is stored in My Videos, and then you can send a Video Message.
  - Press the Back Key [F] [Erase] to record again without saving the video.

### ■ Record Video mode Icon Reference

The following icons are displayed in the Record Video mode screen.

| ***                     |                          | Record Video mode   |
|-------------------------|--------------------------|---------------------|
| Recording<br>Resolution | 176×144<br>Video MSG     | 176 × 144 Video Msg |
|                         | 176×144<br>новмяс        | 176 × 144 Normal    |
|                         | 320×240                  | 320 × 240           |
| -                       |                          | Image Stabilizer On |
| Recording Light         | - \                      | Auto                |
|                         | /                        | Off                 |
|                         | -\\doc{\doc{\doc}{\doc}} | On                  |
|                         | - Once                   | Only This Shot      |

| Color Effects |                                        | Black & White Effect               |
|---------------|----------------------------------------|------------------------------------|
|               | NE<br>GA                               | Negative Effect                    |
|               | -                                      | Sepia Effect                       |
| *             |                                        | Macro On                           |
| ₽             |                                        | Call Interruption is set to Block. |
| <b>K</b> ▶±O  |                                        | Brightness (Value)                 |
| White Balance | *                                      | Sunny                              |
|               |                                        | Shade                              |
|               | <b>\</b>                               | Tungsten                           |
|               | \\\\\\\\\\\\\\\\\\\\\\\\\\\\\\\\\\\\\\ | Fluorescent                        |
| <b>//</b>     |                                        | Start Sound is set to silent.      |
| Memory        | C PHONE                                | Phone                              |
|               | C CARD                                 | Card                               |
| Z00M O        |                                        | Zoom (Step)                        |
| GUIDE         |                                        | Key Guide                          |

# **MEDIA CENTER**

Media Center gives you customizable service right on your wireless device that lets you get Ringtones, play games, surf the web, get up-to-the-minute information and more.

### ■ Downloading Applications

You can use MEDIA CENTER and download applications anywhere on the Verizon Wireless network, as long as you have a digital signal available for your handset.

### Access and Options

- From the idle screen, press the Center Select Key [MENU].
   Select Media Center and press the Center Select Key [OK].
- 2. Select a submenu.

#### 1. Music & Tones

You can download and play various music and ringtones at any time.

### 2. Picture & Video

View your digital pictures and video right on your wireless phone. Take and trade pictures with your friends instantly. You can download video from V CAST Videos, and play back streaming video.

#### 3. Games

Turn your phone into a handheld arcade with exciting and challenging games.

#### 4. Mobile Web

Get the latest news, stock quotes, and movie listings on the Internet. To start, just launch your phone's Web browser.

#### 5. Browse & Download

Everything you need to know while you are on the go. Look for a great restaurant, the nearest ATM, etc.

#### 6. Extras

Access additional applications.

### **Music & Tones**

You can personalize your phone's ringtones and download music. You can select from a wide variety of genres.

### Access and Options

- 1. From the idle screen, press the Center Select Key [MENU]. Select Media Center and press the Center Select Key [OK].
- 2. Press 1.- Music & Tones.
- 3. Select a submenu.
  - 1. V CAST Music | Rhapsody
  - 2. Get New Ringtones
  - 3. My Ringtones
  - 4. My Music
  - 5. My Sounds
  - 6. Sync Music

# V CAST Music with Rhapsody®

V CAST Music with Rhapsody® is a digital music service that lets you listen to millions of songs from thousands of artists. Discover new and old favorites in an extensive music catalog. Download V CAST Music with Rhapsody® to sync tracks, albums, and playlists to your new compatible phone, while managing your existing PC music library all in one place.

# ■ Purchase songs on your V CAST Music with Rhapsody® capable device\*

When you purchase music from your V CAST Music with Rhapsody® capable device, you also get a second copy that can be downloaded to your PC from the V CAST Music with Rhapsody® software.

- \* Per-song charges apply.
- From the idle screen, press the Center Select Key [MENU].
   Select Media Center and press the Center Select Key [OK].
- 2. Press Music & Tones, V CAST Music | Rhapsody.
- **3.** Browse and search the V CAST Music catalog, and select the song you want.
- **4.** To purchase the selected song, press the Center Select Key [**Buy**].
- 5. The CONFIRM PURCHASE screen appears with the price and the song being purchased. To agree to the purchase, press the Center Select Key [Buy].
- **6.** Press the Center Select Key **[OK]** to select **Download now?**. Then choose to either save the song to phone memory or the memory card and press the Center Select Key **[OK]**. You will be able to play the saved song from My Music or by pressing the Right Soft Key **[Play]**.

#### **NOTE**

You may be charged for each track you download. You must be within the Coverage Area to use V CAST. V CAST may not be available in all areas.

### **Get New Ringtones**

To connect to MEDIA CENTER and download various ringtones:

- 1. From the idle screen, press the Center Select Key [MENU]. Select Media Center and press the Center Select Key [OK].
- 2. Press T. Music & Tones, Page Get New Ringtones, T. B. Get New Applications.
- 3. Follow the on screen prompts to download.

### My Ringtones

To select a desired ringtone, or download a new ringtone:

- **1.** From the idle screen, press the Center Select Key [MENU]. Select Media Center and press the Center Select Key [OK].
- 2. Press 1.- Music & Tones, 3 off My Ringtones.
- **3.** Press the Directional Key (\*) up or down to highlight a ringtone. You can select the following options:
  - Press the Center Select Key [PLAY] to play the ringtone and press the Center Select Key [STOP] again to stop playing the ringtone.
  - Press the Left Soft Key [Set As] to access the following options:

Ringtone A confirmation message appears.

Contact ID The SET AS CONTACT ID screen appears.

> Select the Contact you want to assign the ringtone to, then press the Center Select

Key [OK].

**Alert Sounds** Press the corresponding number key to set

> the ringtone for one of the following: All Messages/TXT Message/Media

Message/Voicemail.

• Press the Right Soft Key [Options] to access the following options:

Erase\* Erase the current ringtone from your phone.

Rename\* To edit the ringtone's title.

Lock/Unlock\* Lock or unlock the current ringtone in your

phone.

To erase all the ringtones in your phone. Erase All\* File Info Displays information on the selected

ringtone.

# My Music

To play back and manage music stored in your phone's memory or on a memory card (purchased separately):

- 1. From the idle screen, press the Center Select Key [MENU]. Select **Media Center** and press the Center Select Key [OK].
- 2. Press 1,- Music & Tones, 4 GHI My Music.
- 3. A Music Library screen will appear with all of the music stored in your phone's memory or on the memory card. Genres/Artists/Albums/Songs/Playlists/Alerts/Play All/Shuffle

#### NOTE

You can perform the following operations using the side keys. You can Twist and Close or close the phone and still perform these operations.

Back Key : RWD

Volume Key <a>
■ : Volume Up</a>

Volume Key ►: Volume Down (Press and hold to Mute)

Side Select Key (a): FWD

Shutter Key : Play/Pause (Press and hold to quit My Music)

<sup>\*</sup>These options only appear for a downloaded ringtone.

### My Sounds

To select a desired sound:

- 1. From the idle screen, press the Center Select Key [MENU]. Select Media Center and press the Center Select Key [OK].
- 2. Press 1.- Music & Tones, 5 JKL My Sounds.
- **3.** Press the Directional Key (\*) up or down to highlight a sound, then press the Center Select Key [PLAY] to hear the sound. Press the Center Select Key [STOP] to stop playing the sound.
- 4. Press the Right Soft Key [Options] to access the following options:

#### For DOWNLOADED or RECORDED SOUNDS:

Send To send a sound

**To Online Album** To upload selected sound to picture server.

Rename To edit the sound's title

Move To move the selected sound to the other

save location. (Only when a memory card is

loaded in the phone)

Lock/Unlock Lock or unlock the selected sound in your

phone.

Erase To erase the selected sound.

Frase All To erase all the sounds in your phone.

Displays information on the selected sound. File Info

For PRELOADED SOUNDS:

File Info Displays information on the selected sound.

# ■ Recording New Sounds

To record a new sound:

- 1. From the idle screen, press the Center Select Key [MENU]. Select **Media Center** and press the Center Select Key **[OK]**.
- 2. Press Music & Tones, 5 My Sounds, 1. Record New.

- 3. Press the Center Select Key [OK] to begin recording. When done, press the Center Select Key [STOP] to finish recording. The recording is automatically saved to your My Sounds list.
- **4.** Your recording is saved with a number. To rename your recording, scroll to it with the Directional Key, then press the Right Soft Key [Options].
- 5. Press 3 DEF Rename.
- 6. Press and hold the Clear Key crew to erase the number.
- Enter the new name for your recording, then press the Center Select Key [OK].

#### Shortcut

Press and hold the Clear Key while displaying the idle screen to directly access the Sound Recorder function.

### ■ Frase Sound

To erase a sound:

- From the idle screen, press the Center Select Key [MENU].
   Select Media Center and press the Center Select Key [OK].
- 2. Press 1.- Music & Tones, 5 JKL My Sounds.
- Press the Directional Key ( ) up or down to select the sound you want to erase, and then press the Left Soft Key [Options].
- 4. Press the Directional Key (\*) up or down to select Erase, then press the Center Select Key [OK]. "Erase Sound?" will appear on your display.
- Press the Center Select Key [OK] to select Yes. A confirmation message appears.

Your phone comes with 5 preloaded sounds: clapping, crowd roar, happy birthday, rainforest, and train. These cannot be erased

# Sync your music from your PC to your V CAST Music with Rhapsody® wireless device

This option allows you to transfer music files from your PC. In order to use this option, you must install V CAST Music with Rhapsody® on your PC.

- 1. Open V CAST Music with Rhapsody®. Don't have V CAST MUSIC with Rhapsody®? Download it for free at www.verizonwireless.com/music
- 2. Insert the phone in the Handset Charging Cradle.
- 3. Connect one end of the included USB cable to the USB port of your PC and the other end to the Handset Charging Cradle.
- 4. From the idle screen on your phone, the SYNC MUSIC V CAST MOBILE PHONE display appears. Your phone should display the message: Connected.
- **5.** Drag and drop the song(s) you want to sync from My Library, to your V CAST Music with Rhapsody® mobile phone, listed under the Sources tab.
  - Once synchronization is complete, press the End/Power Key and disconnect the USB cable.

#### NOTE

For "Charging by connecting to PC" see page 16 for information on how to connect the Handset Charging Cradle to your PC using the included USB cable.

### **Picture & Video**

### ■ Quick Access to Picture & Video Feature

You can view, take and trade your digital pictures and video right from your wireless phone.

### Access and Options

- From the idle screen, press the Center Select Key [MENU].
   Select Media Center and press the Center Select Key [OK].
- 2. Press Picture & Video.
- 3. Select a submenu
  - 1. V CAST Videos
  - 2. Get New Pictures
  - 3. My Pictures
  - 4. My Videos
  - 5. Take Picture
  - 6. Record Video
  - 7. Online Album

#### NOTE

For more information on "Take Picture" see page 54. For more information on "Record Video" see page 66.

### **V CAST Videos**

Get news and entertainment on your wireless device with streaming video clips.

#### NOTE

Application fees may apply. You must be within the Coverage Area to use V CAST. V CAST is not necessarily available in all areas.

# Browsing, Selecting, and Playing Video Clips

- 1. From the idle screen, press the Center Select Key [MENU]. Select Media Center and press the Center Select Key [OK].
- 2. Press Picture & Video. Press J. V CAST Videos.
- 3. Press the Directional Key 🚱 up, down, left or right to select one of the video clip categories.
- 4. Select the content provider and then press the Center Select Key **[OK]** to open the selected category.
- 5. If subcategory selection is allowed, select a subcategory and then press the Center Select Key [OK].
- **6.** After reading the description of the video clip, press the Center Select Kev [SAVE].
- 7. To agree to the charge, press the Directional Key (2) up or down to select Yes and then press the Center Select Key [OK] to start transferring the video clip. (This confirmation screen does not appear for every video clip.)
- **8.** The video clip is played back in streaming video.

#### NOTE

When you Twist and Close the phone while playing a video clip. you can use the side keys to perform the following:

Volume Key ( : Volume Up

Volume Key :: Volume Down (Mute if long press)

Shutter Key : Play/Pause

### ■ Downloading a Video Clip

- 1. Perform steps 1 through 5 under "Browsing, Selecting, and Playing Video Clips" on page 81, and select the video clip you want to download.
- 2. After reading the description of the video clip, press the Right Soft Key [Options].

- **3.** Press **Save Video** and then press the Center Select Key **[OK]**.
- 4. To agree to the charge, press the Directional Key up or down to select Yes and then press the Center Select Key [OK] to start downloading the video clip.
- After download is complete, the message "Download Complete Play Video Now?" will appear on your phone's display.
- **6.** Press the Directional Key (\*) up or down to select **Yes** to play the video clip.
- 7. The video clip is automatically saved in My Videos.

There is no guarantee you will be able to download any particular video clip to your phone.

### ■ Deleting Video Clips

- Press the Directional Key up, down, left or right to select the video you want to delete, and then press the Left Soft Key [Erase].
- 3. Press the Center Select Key [OK] to select Yes.

### ■ Configuring Alerts for New Video Clips

To configure alerts that will be sent whenever new clips matching a preference become available:

1. Perform steps 1 through 5 under "Browsing, Selecting, and Playing Video Clips" on page 81, then select the video clip for which you want to set an alert.

- 2. After reading the description of the video clip, press the Right Soft Key [Options].
- 3. Select Alerts and then press the Center Select Key [OK].
- 4. Select Configure alerts and then press the Center Select Key [OK].
- 5. Select the type of alert you want and then press the Center Select Kev [OK].
- **6.** Using the Directional Key, highlight **Save** and press the Center Select Key [OK] to sign up for the selected alert.

Alerts are billed as incoming TXT Messages.

### **Get New Pictures**

To connect to MEDIA CENTER and download a variety of Pictures (images):

- **1.** From the idle screen, press the Center Select Key [MENU]. Select **Media Center** and press the Center Select Key **[OK]**.
- 2. Press Picture & Video, Pasc Get New Pictures, J. Get New Applications.

Media Center will launch and take you to the download menu.

**3.** Follow the on-screen prompts.

#### NOTE

The downloaded application will be included in the list displayed when you access: MENU > Media Center > Picture & Video > Get New Pictures > Get New Applications.

### **My Pictures**

In My Pictures you can view all the pictures you have taken, store selected images in your phone, send pictures to the Online Album. delete images and access additional picture options.

- From the idle screen, press the Center Select Key [MENU].
   Select Media Center and press the Center Select Key [OK].
- 2. Press Picture & Video, 3 DEF My Pictures.
- Press the Directional Key up, down, left or right to select your desired pictures, then press the Right Soft Key [Options].
- 4. Select one of the following options:

**Send** Send a picture message. (New Picture

Message/Bluetooth)

Set As Assign the selected picture to display for

specific tasks. (Wallpaper/Picture ID)

**To Online Album** Access the Online Album.

**Take Picture** Take a new picture.

**Get New Pictures** Download various pictures.

Slide Show Start a slide show.

**Rename** Rename the selected picture.

**Move** Move the selected picture to another save

location. (Only when a memory card is

loaded in the phone)

**Lock/Unlock** Lock or unlock the selected picture.

Locked pictures cannot be deleted by the

Erase All function.

**Erase All** Erase all the pictures in your phone. (From

Card/From Phone)

File Info Display information about the selected

picture. (File Name/Date/Time/Resolution/

Size)

### ■ Browse My Pictures (Twist and Close)

You can display pictures saved in My Pictures with the phone twisted and closed.

- 1. Twist and close the phone with the idle screen displayed.
- 2. Press the Volume Key .
- 3. Press the Volume Keys left or right to select the picture you want to view, then press the Side Select Key [View]. The following keys can be used while a picture is displayed in full screen mode.
  - Volume Keys 

    Displays the previous/next picture
  - Back Key [List]: Returns to My Pictures list
  - Side Select Key [ [Erase]: Erases the displayed picture
  - Shutter Key (O) [Camera]: Activates the camera

#### ■ Rotate

You can rotate the pictures saved in My Pictures.

- From the idle screen, press the Center Select Key [MENU].
   Select Media Center and press the Center Select Key [OK].
- 2. Press Picture & Video, S DEF My Pictures.
- Press the Directional Key 

   up, down, left or right to select
  your desired picture, then press the Center Select Key [VIEW].
- 4. Press the Right Soft Key [Options], then press 4 GHI Rotate.
- 5. Press the Right Soft Key [Rotate(R)] or the Left Soft Key [Rotate(L)], then press the Center Select Key [SAVE]. The rotated picture is stored in My Pictures.

#### NOTE

The rotated picture is saved in My Pictures as a file separate from the original file. There are some images which can not be rotated due to the copyright protection, image size, or other reasons.

### Zoom

You can zoom pictures saved in My Pictures.

- From the idle screen, press the Center Select Key [MENU].
   Select Media Center and press the Center Select Key [OK].
- 2. Press Picture & Video, 3 DEF My Pictures.
- Press the Directional Key up, down, left or right to select your desired picture, then press the Center Select Key [VIEW].
- 4. Press the Right Soft Key [Options], then press [5.18] Zoom/Pan.
- Press the Right Soft Key [Zoom+] or the Left Soft Key [Zoom-]. Press the Directional Key 

   up, down, left or right while zooming to scroll the display.

#### NOTE

Only pictures taken with CASIO EXILIM Phone can be zoomed.

#### ■ Resize

You can resize pictures saved in My Pictures.

- From the idle screen, press the Center Select Key [MENU].
   Select Media Center and press the Center Select Key [OK1].
- 2. Press Picture & Video, S DEF My Pictures.
- Press the Directional Key 

   up, down, left or right to select
  your desired picture, then press the Center Select Key [VIEW].
- 4. Press the Right Soft Key [Options], then press Resize.
- 5. Press the Directional Key up or down to select one of the following sizes, then press the Center Select Key [OK].

160 × 120 / 320 × 240 / 640 × 480 / 1280 × 960 / 1600 × 1200 / 2048 × 1536\*

\* The selectable size depends on the size of the image you are editing.

The resized picture is stored in My Pictures.

The resized picture is saved in My Pictures as a file separate from the original file.

#### NOTE

Only pictures taken with CASIO EXILIM Phone can be resized.

### ■ Crop

You can crop pictures saved in My Pictures.

- **1.** From the idle screen, press the Center Select Key [MENU]. Select **Media Center** and press the Center Select Key [OK].
- 2. Press Picture & Video, S DEF My Pictures.
- 3. Press the Directional Key 🚱 up, down, left or right to select your desired picture, then press the Center Select Key [VIEW].
- 4. Press the Right Soft Key [Options], then press Prop.
- **5.** Press the Directional Key ( ) up or down to select one of the following sizes, then press the Center Select Key [OK].
  - 160 × 120 / 120 × 160 / 320 × 240 / 240 × 320 / 640 × 480 / 480 × 640 / 1280 × 960 / 960 × 1280 / 1600 × 1200 / 1200 × 1600 / 2048 × 1536 / 1536 × 2048\*
  - \* The selectable size depends on the size of the image you are editing.
- **6.** Select the area to crop with the Directional Key ( up. down, left or right and press the Center Select Key [SAVE]. The cropped picture is stored in My Pictures.

#### NOTE

The cropped picture is saved in My Pictures as a file separate from the original file.

Only pictures taken with CASIO EXILIM Phone can be cropped.

### ■ Perspective Adjustment (Pers.Adj)

If you need to adjust the perspective of a picture after shooting a timetable or poster, you can select and cut the outline of the picture and adjust it to appear as a rectangular image taken straight from the front.

- From the idle screen, press the Center Select Key [MENU].
   Select Media Center and press the Center Select Key [OK].
- 2. Press Picture & Video, 3 DEF My Pictures.
- Press the Directional Key 

   up, down, left or right to select
  your desired picture, then press the Center Select Key [VIEW].
- Press the Right Soft Key [Options], then press Press. Adj.
- **5.** Select the outline of the subject with the Directional Key ( ) up or down and press the Center Select Key [**OK**].
- Press the Center Select Key [OK]. The adjusted picture is stored in My Pictures.

#### **NOTE**

- Up to 16 blue frames and one red frame appear on the picture. The blue frames are the selectable outlines of the subject and the red frame is the currently selected outline.
- If there is no selectable outline around the subject,
   Perspective Adjustment cannot be performed.

### **NOTE**

The picture adjusted with Perspective Adjustment is saved in My Pictures as a file separate from the original file.

Only pictures taken with CASIO EXILIM Phone can be adjusted by Perspective Adjustment. Note that the perspective cannot be adjusted for the picture with the resolution of 2560 × 1920.

### ■ Slide Show (Flip Open)

You can display the pictures saved in My Pictures as a slide show.

- From the idle screen, press the Center Select Key [MENU].
   Select Media Center and press the Center Select Key [OK].
- 2. Press Picture & Video, 3 DEF My Pictures.
- 3. Press the Right Soft Key [Options].
- 4. Press the Directional Key (\*) up or down to select Slide Show, then press the Center Select Key [OK]. The following keys are available while playing a slide show:
  - Directional Key → left or right: Displays the previous/next picture
  - Center Select Key [Stop]: Stops the Slide Show
  - Left Soft Key [Pause]: Pauses the Slide Show

### NOTE

The slide show continues even when the phone is twisted and closed while playing a slide show. The slide show ends if you close the phone while playing a slide show.

### **NOTE**

Slide show must be set in SETTINGS & TOOLS. For more information on "Slide Show" see page 155.

### ■ Slide Show (Twist and Close)

You can start a slide show with the phone twisted and closed.

- 1. Twist and close the phone with the idle screen displayed.
- 2. Press the Volume Key . The following keys can be used while playing a slide show:
  - Volume Keys 

    Displays the previous/next picture
  - Back Key [ Back]: Finishes the Slide Show. Takes you back to the menu.
  - Side Select Key ( ) [Pause]: Pauses the Slide Show

### ■ Erase Picture

- From the idle screen, press the Center Select Key [MENU].
   Select Media Center and press the Center Select Key [OK].
- 2. Press Picture & Video, JDEF My Pictures.
- 3. Press the Directional Key up, down, left or right to select the picture you want to erase, and then press the Left Soft Key [Erase]. "Erase Picture from My Pictures and Settings?" will appear on your display.
- **4.** Press the Center Select Key **[OK]** to select **Yes**. A confirmation message appears.

### ■ Erase All Pictures

- From the idle screen, press the Center Select Key [MENU].
   Select Media Center and press the Center Select Key [OK].
- 2. Press Picture & Video, I Hy Pictures.
- **3.** Press the Right Soft Key [Options].
- 4. Press the Directional Key up or down to select Erase All, then press the Center Select Key [OK]. Highlight either erase From Card or From Phone and then press the Center Select Key [OK]. "Erase all pictures from card?" or "Erase all pictures from phone?" will appear on your display.

5. Press the Center Select Key [OK] to select Yes. A confirmation message appears.

### **Mv Videos**

In My Videos, you can view all the videos you have taken, store selected video in your phone, send video to the Online Album, delete video, and access additional video options.

- 1. From the idle screen, press the Center Select Key [MENU]. then use the Directional Key ( to select My Videos and press the Center Select Kev [OK].
- 2. Press the Directional Key 🚱 up, down, left or right to select your desired videos, then press the Center Select Key [PLAY] to play. While the video is playing, use the following keys to control the video.
  - Side Volume Keys ( Adjust the volume
  - Left Soft Key: Mute/Unmute
  - Right Soft Key: File Info or Options
  - Center Select Key: Pause/Play
  - Directional Key ( ) up: Show full screen view/normal screen view
  - Directional Key 🕟 down: Stop
  - Directional Key ( ) right: FF (while held down)
  - Directional Key ( ) left: Rewind (while held down)

When you press the Right Soft Key [Options] after selecting a video in My Videos, you can select the following options:

Send a Video message. Send Record Video Record a new video To Online Album Access the Online Album V CAST Videos Access V CAST Videos

Set As Wallpaper Set the selected video as wallpaper.

Rename Rename the selected video

Move the selected video to the other save Move

location. (Only when a memory card is

loaded in the phone)

Lock/Unlock Lock or unlock the selected video. Locked

videos cannot be deleted by the Erase All

function.

Frase All Erase all the videos in your phone. (From

Card/From Phone)

File Info Display information about the selected

video. (Name/Date/Time/Duration/Size)

View Switch the view of the video list.

(Thumbnail View/List View)

#### ■ Frase Video

- 1. From the idle screen, press the Center Select Key [MENU], then use the Directional Key 🚱 to select **My Videos** and press the Center Select Key [OK].
- 2. Press the Directional Key 🚱 up, down, left or right to select the video you want to erase, and then press the Left Soft Key [Erase]. "Erase Video from My Videos?" will appear on your display.

3. Press the Center Select Key [OK] to select Yes. A confirmation message appears.

### ■ Erase All Videos

- 1. From the idle screen, press the Center Select Key [MENU], then use the Directional Key 🚱 to select My Videos and press the Center Select Kev [OK].
- 2. Press the Right Soft Key [Options].
- 3. Press the Directional Key ( ) up or down to select **Erase All**, then press the Center Select Key [OK]. Highlight either erase From Card or From Phone and then press the Center Select Key **[OK]**. "Erase all videos from card?" or "Erase all videos from phone?" will appear on your display.
- 4. Press the Center Select Key [OK] to select Yes. A confirmation message appears.

### **Online Album**

To access the Online Album:

- **1.** From the idle screen, press the Center Select Key [MENU]. Select **Media Center** and press the Center Select Key **[OK]**.
- 2. Press Picture & Video, Program Online Album. The browser launches, and the Online Album sign-on screen appears.
- 3. Follow the on-screen prompts.

### Games

To download games and applications from the MEDIA CENTER server:

1. From the idle screen, press the Center Select Key [MENU]. then use the Directional Key 🚱 to select **Games** and press the Center Select Key [OK].

- 2. Press [1...\*] Get new Applications.
- Choose the software you want from the list displayed on the screen. Follow the on-screen prompts to download.

### ■ Playing Downloaded Games

- From the idle screen, press the Center Select Key [MENU], then use the Directional Key to select Games and press the Center Select Key [OK].
- **2.** Press the Directional Key (\*) up or down to select the application, then press the Center Select Key [OK].
- 3. Follow the on-screen prompts.

### **Mobile Web**

Find the news you want or let it come to you. Now, a few seconds is all it takes to get up-to-the-minute information.

### ■ Starting the Dashboard

- From the idle screen, press the Directional Key up to launch Dashboard.
- Select Mobile Web or Get Channels and press the Center Select Key [OK]. Follow the on-screen prompts.

### **NOTE**

This feature is currently unavailable outside of the United States. It is only available within the Verizon Wireless Enhanced Services Area.

### Starting the Mobile Web

From the idle screen, press the Center Select Key [MENU].
 Select Media Center and press the Center Select Key [OK].

2. Press 4 GHI Mobile Web. The Dashboard screen launches. Select **Mobile Web** and press the Center Select Key **[OK]**. The browser launches

#### NOTE

This feature is currently unavailable outside of the United States. It is only available within the Verizon Wireless Enhanced Services Area

### ■ Ending a Browser Session

End a Browser session by pressing the End/Power Key.

### ■ Initiating a Phone Call from the Browser

You can make a phone call from the Browser if the site you are using supports the feature (You can make a call by pressing the Center Select Key when the phone number is focused.). The browser connection is terminated when you initiate the call. After you end the call, your phone immediately returns to the screen from which you initiated the call.

#### Action Menu

Move the pointer with the Directional Key ( up, down, left or right and then press the Left Soft Key [Action] to display options corresponding to your selection or the displayed page.

- The following options are available on the Action Menu: Zoom In/Zoom Out/Change Display Mode/Go to Top/Go to **End/Drag Mode**
- The following additional options are available if Text link is selected:

#### Anchor Link Info

 The following additional options are available if Image is selected:

### Save Image/Save Selected Image/Anchor Link Info

 The options in WML contents are also available when WML contents are displayed.

### Changing Display Mode

The available Display Modes are Horizontal Scroll On and Horizontal Scroll Off. When switched to Horizontal Scroll On. the horizontal scroll bar appears and you can scroll horizontally. When switched to Horizontal Scroll Off, the contents are displayed across the width of the display. Therefore, no horizontal scroll is necessary.

- 1. Press the Left Soft Key [Action] while browsing.
- 2. Press the Directional Key (2) up or down to select Change **Display Mode**, then press the Center Select Key [OK].
- 3. Press the Directional Key (\*) up or down to select one of the following settings, then press the Center Select Key [OK]. Horizontal Scroll On/Horizontal Scroll Off

### ■ Main Menu

The following options are available when you press the Right Soft Key [Menu] while browsing:

Back/Forward/Go to WWW/Refresh/Add to Favorites/ Favorites/History/Home/Search/Find on Page/Settings/ Information

### Settings

Allows you to set the Mobile Web settings.

- 1. Press the Right Soft Key [Menu] while browsing.
- 2. Press the Directional Key (\*) up or down to select **Settings**, then press the Center Select Key [OK].
- **3.** Select one of the following options:

#### SSL Info

Current Certificate/Root Certificate

### **Cookie Setting**

Enable/Enable(Sending)/Enable(Receiving)/Enable(Both)/ Disable

### Referrer Setting

Whether to send the link source URL information to the destination server. (Send/Don't Send/Confirm)

#### TLS

Use/Don't Use

### Image Display

Display/Do Not Display

# PagePilot Display

Whether to automatically display the entire page when scrolling. (Display On/Display Off)

### **Virtual Pointer Setting**

Virtual Pointer/Pointer Move Distance/Acceleration Speed

#### Script Setting

Whether to enable JavaScript. (Enable/Disable)

#### Private Data

Save Auth Info/Clear Private Data

### **Shortcut Key Setting**

Shortcut Keys/Edit Shortcut Keys

### **Browse & Download**

To download Tools that can help you navigate to entertainment spots, restaurants, and provide you with up-to-date weather information:

- From the idle screen, press the Center Select Key [MENU].
   Select Media Center and press the Center Select Key [OK].
- 2. Press SJKI Browse & Download.
- **3.** Press the Center Select Key **[OK]** for **Get New Applications**. Follow the on-screen prompts.

# **VZ Navigator**<sup>SM</sup>

Now you can find the address of a great restaurant or the nearest ATM. Check movie times. Discover the latest hot spots. And know exactly how to get where you're going. VZ Navigator puts all the advanced features of the latest GPS devices and systems on your wireless device — at a fraction of the price.

- From the idle screen, press the Center Select Key [MENU], then use the Directional Key to select VZ Navigator and press the Center Select Key [OK].
- 2. Follow the on-screen prompts.

### **NOTE**

To use VZ Navigator, you must set Location to Location On. See page 161.

#### NOTE

Download, subscription, and airtime required for use; only in National Enhanced Services Coverage Area; accuracy and completeness of information is not guaranteed; information about location of device will be used to deliver service.

### **Extras**

To download Applications:

- From the idle screen, press the Center Select Key [MENU].
   Select Media Center and press the Center Select Key [OK].
- 2. Press 6mo Extras.
- Press the Center Select Key [OK] for Get New Applications.Follow the on-screen prompts.

### Info

To view App. Memory, Phone Memory, View Log, and Help information:

- From the idle screen, press the Center Select Key [MENU].
   Select Media Center and press the Center Select Key [OK].
- 2. Press the Right Soft Key [Info].
- Press the Directional Key (\*) up or down to select one of the following settings, and then press the Center Select Key [OK].
   App. Memory/Phone Memory/View Log/Help

# **MESSAGING**

### ■ Access and Options

- From the idle screen, press the Center Select Key [MENU], then use the Directional Key to select Messaging and press the Center Select Key [OK].
- 2. Select a submenu.

#### 1. New Message

Sends a TXT Message/Picture Message/Video Message/Voice Message.

### 2. Inbox

Displays the list of received messages.

#### 3. Sent

Displays the list of sent messages.

#### 4. Drafts

Displays the list of draft messages.

#### 5. Voicemail

Displays the number of messages in the voicemail box.

### 6. Visual Voice Mail

Displays a list of messages and allows the user to choose which message to listen to or erase.

#### 7. Mobile IM

Instant message with AOL® Instant Messenger™, Windows Live™ Messenger and Yahoo!® Messenger.

#### 8. Email

Read and send e-mails from your e-mail accounts.

### 9. Chat

Chat with Internet Messenger users.

#### Shortcut

- From the idle screen, the Left Soft Key is a hot key to the Message menu.
- You can make a call to the callback number by pressing the Send Key during a message check.

### ■ New Message Alert

There are two ways your phone alerts you to new messages:

- **1.** The phone displays a message on the screen.
- The message icon (☑/益) appears on the display screen.
   In the case of an urgent message, the icon will flash and NEW Message appears.

#### NOTE

If you receive the same text message twice, your phone deletes the older one and the new one is stored as a Duplicate.

# New Message

Allows you to send messages (Text, Picture, Video, and Voice). Each message has a destination (Address) and information (Message). These are dependent upon the type of message you want to send.

### ■ Sending a Text Message

- 1. From the idle screen, press the Left Soft Key [Message], press 1.- New Message.
- 2. Press TXT Message.
- **3.** Enter the phone number or e-mail address of the recipient. By pressing the Right Soft Key [Add] in the "To" field you can choose from the following:

From Contacts Search for a phone number which is stored

in the contact list.

**Recent Calls** Search the phone number which is stored

in the recent calls list.

**Groups** Search the groups stored in the contact list.

**To Online Album** To send pictures by using online Address. (This option only appears for a Picture/

Video/Voice Message)

video/voice Message)

**To Contacts** To store the phone number in contacts.

4. Press the Center Select Key [OK].

5. Type your message.

**6.** Press the Center Select Key [SEND].

A sending screen appears.

#### NOTE

If you send a Text message to a phone without Text capabilities, you will still be notified that the message was sent, however the message will not be received.

### ■ Sending a Picture Message

- 2. Press Picture Message.
- 3. Enter the phone number or e-mail address of the recipient.
- Press the Center Select Key [OK].
- **5.** Type your message.
- Press the Directional Key Q down to highlight Picture, then press the Left Soft Key [My Pics].
- 7. Press the Directional Key up, down, left or right to select the picture you want to include in your message, then press the Center Select Key [OK].

- Press the Directional Key (2) up or down to scroll to and make adjustments to any additional fields.
- Press the Center Select Key [SEND]. A sending screen appears.

### ■ Sending a Video Message

- 1. From the idle screen, press the Left Soft Key [Message], press 1... New Message.
- 2. Press 3 DEF Video Message.
- **3.** Enter the phone number or e-mail address of the recipient.
- 4. Press the Center Select Key [OK].
- **5.** Type your message.
- Press the Directional Key down to highlight Video and Press the Left Soft Key [My Videos].
- 7. Press the Directional Key up, down, left or right to select the video you would like to add to your message, then press the Center Select Key [OK].
- Press the Directional Key (2) up or down to scroll to and make adjustments to any additional fields.
- Press the Center Select Key [SEND]. A sending screen appears.

### ■ Sending a Voice Message

- 1. From the idle screen, press the Left Soft Key [Message], press [1.2] New Message.
- 2. Press 4 shi Voice Message.
- 3. The RECORD NEW screen appears. Press the Center Select Key [OK] to record a sound. Press the Center Select Key [STOP] to end recording.
- 4. Enter the phone number or e-mail address of the recipient.
- 5. Press the Center Select Key [OK].

- **6.** Type your message.
- Press the Directional Key (2) up or down to scroll to and make adjustments to any additional fields.
- **8.** Press the Center Select Key [SEND]. A sending screen appears.

### ■ Customizing the Message Using Options

You can customize a new Text Message, Picture Message, Video Message or Voice Message, by pressing the Right Soft Key **[Options]** to access the following features.

#### **NOTE**

These options vary depending on the type of message you are sending.

| Quick Text In | nserts Quick | Text into a | message. |
|---------------|--------------|-------------|----------|
|---------------|--------------|-------------|----------|

(Text Message option)

Add Allows you to add a Graphic, Animation,

Sound, Signature, Name Card or

Contact.

(Text Message option)

**Preview** Displays the Picture/Video message as

it would be seen by the recipient. (This option only appears for a Picture/Video

Message)

**Review** Playbacks the recorded voice to hear the

Voice message as it would be heard by the

recipient. (This option only appears for a

Voice Message)

Save Quick Text Allows you to create phrases for the Quick

Text option. Quick Text can save up to 100

characters per phrase.

**Format Text** Allows you to change the look of the text.

Alignment/Font Size/Font Style/Text

Color/Background

(Text Message option)

**Save As Draft** Saves the message into the Drafts folder.

**Add Quick Text** Inserts Quick Text into a message.

**Add Slide** Inserts multiple pictures into a message.

(This option only appears for a Picture

Message)

**Priority Level** Assigns a priority to the message.

High/Normal

Callback # Inserts a pre-programmed callback

number in your message.

Yes/No/Edit

(Text Message option)

**Remove Recording** Removes the recorded voice message.

(This option only appears for a Voice

Message)

**Cancel Message** Cancels message editing and returns to

the Message menu.

Complete and then send or save the message.

### ■ Using Contacts to Send a Message

To select an entry saved in your Contacts as the recipient instead of manually entering the address:

1. From the idle screen, press the Left Soft Key [Message], press New Message.

- 2. Press 1... TXT Message or 2 ABC Picture Message or 3 DEF Video Message or 4 Def Voice Message.
- 3. Press the Right Soft Key [Add].
- 4. Press T. From Contacts.
- 5. Press the Directional Key up or down to highlight the Contact entry containing the destination, then press the Center Select Key [MARK].
- **6.** Press the Left Soft Key [Done] then press the Center Select Key [OK] to go to the Text field.

You can send a message to up to ten people at a time.

- Press the Directional Key (2) up or down to scroll to and make adjustments to any additional fields.
- Press the Center Select Key [SEND]. A sending screen appears.

### Inbox

The phone alerts you in the following 3 ways when you receive a new Text, Picture, Video, or Voice message:

- By displaying a message notification on the screen.
- By sounding a beep or vibrating (if Vibrate Mode is set).
- A blinking lcon appears. (Only when you get a high priority message)

Received messages are displayed from newest to oldest.

### ■ Out of Memory Warning

If memory is full, no more messages can be received until enough memory space becomes available. If memory is over 80% full, one of the following warning messages will appear.

Text MEMORY FULL

TEXT MSG xx% FULL

Pictures/Videos MEMORY FULL

PIX MSG xx% FULL

Pictures/Videos Notification MEMORY FULL

PIX NOTI xx% FULL

### ■ Viewing Your Inbox

1. From the idle screen, press the Left Soft Key [Message], press [ZARC] Inbox.

2. Press the Left Soft Key [Erase] to erase a selected message.

Or, press the Right Soft Key [Options] to access the following:

**Reply** Replies to the Text or Picture/Video/Voice

message.

**Reply w. Copy** Replies to the Text or Picture/Video/Voice

message with the original message

attached.

**Forward** Forwards a received message to other

destination address(es).

**Locks** or unlocks the selected message.

Locked messages cannot be deleted by the Erase Inbox and Erase All functions.

Add To Contacts Stores the callback number, e-mail

address, and numbers from the address

of the received message into your

Contacts.

**Erase Inbox** Deletes all the messages except locked

messages. You can select All (read

and unread) Messages or Only Read Messages.

Extract Addresses Allows you to extract addresses from

the message, and saves them to your

Contacts.

**Message Info**Allows you to check the received

message information.

# ■ Message Icon Reference

The following icons are displayed in the Inbox message list:

| $\searrow$ | New/Unread Text or Web Messages                        |
|------------|--------------------------------------------------------|
|            | Opened/Read Text or Web Messages                       |
|            | New/Unread Picture/Video/Voice Notifications           |
|            | Opened/Read Picture/Video/Voice Notifications          |
|            | Unread Downloaded Picture/Video/Voice Messages         |
|            | Opened/Read Downloaded Picture/Video/Voice<br>Messages |
| •          | Priority                                               |
| Д          | Locked Messages                                        |

# Sent

Storage space may be affected due to the combined size and content of all messages.

- 1. From the idle screen, press the Left Soft Key [Message], press Sent.
- Press the Left Soft Key [Erase] to erase a selected message.Or, press the Right Soft Key [Options] to access the following:

**Forward** Forwards a sent message to other destination address(es).

**Resend** Allows you to resend the selected

message.

**Locks** or unlocks the selected message.

Locked messages cannot be deleted by the Frase Sent and Frase All functions

ne Erase Sent and Erase All functions.

Add To Contacts Stores the callback number, e-mail

address, and numbers from the address of

the sent message into your Contacts.

**Erase Sent** Deletes all the messages except locked

messages.

Message Info Allows you to check the sent message

information.

# ■ Message Icon Reference

The following icons are displayed in the Sent message list:

|          | Sent Messages                |
|----------|------------------------------|
|          | Delivered Messages           |
|          | Sent failed Messages         |
|          | Incomplete delivery Messages |
| <u> </u> | Pending Messages             |
| •        | Priority                     |
| _д       | Locked Messages              |

# **Drafts**

To display draft messages:

- 1. From the idle screen, press the Left Soft Key [Message], press

  [A onl] Drafts.
- 2. Press the Left Soft Key [Erase] to erase a selected message.

Or, press the Right Soft Key **[Options]** to access the following: **Send**Allows you to send the selected message.

**Locks** or unlocks the selected message.

Locked messages cannot be deleted by the Erase Drafts and Erase All functions.

Add To Contacts Stores the callback number, e-mail

address, and numbers from the address included in the draft message into your

Contacts.

Erase Drafts Deletes all the messages except locked

messages.

# ■ Message Icon Reference

The following icons are displayed in the Drafts message list:

| Æ        | Draft Text                   |
|----------|------------------------------|
|          | Draft Pictures/Videos/Voices |
| •        | Priority                     |
| <u> </u> | Locked Messages              |

# Voicemail

Your phone will alert you when you have a new voice message. To view new voice messages recorded in the Voicemail box:

# ■ Checking Your Voicemail Box

- 1. From the idle screen, press the Left Soft Key [Message], press [Sum Voicemail.
- 2. Options include:
  - Press the Left Soft Key [Clear] to select Clear the Voicemail Counter. Select YES, then press the Center Select Key [OK].
  - Press the Send Key or the Center Select Key [CALL] to listen to the message(s).

# **Visual Voice Mail**

Visual Voice Mail allows the management of voice mail directly from the device rather than accessing voice mail via traditional method(s). Visual Voice Mail displays a list of messages and allows the user to choose which message to listen to or erase, without having to dial into their mailbox, listen to voice instructions, or prior messages.

To access Visual Voice Mail:

- 1. From the idle screen, press the Left Soft Key [Message].
- Press Visual Voice Mail to access the Visual Voice Mail application for download, and future use. Follow the on-screen prompts.

# Mobile IM

To send and receive an Instant Message:

From the idle screen, press the Left Soft Key [Message], press
 Mobile IM.

Mobile IM launches.

- Press the Left Soft Key [Accept] to accept the terms & conditions.
- Press the Directional Key → left or right to select your instant message community, and then press the Center Select Key [OK].
- 4. To send and receive an instant message, follow the on-screen prompts and functions.

# **Email**

To send an e-mail:

1. From the idle screen, press the Left Soft Key [Message], press [BTW] Email.

The browser launches.

- 2. Press the Directional Key (\*) up or down to select your e-mail provider, and then press the Center Select Key [OK].
- 3. To send an e-mail, follow the on-screen prompts and functions.

# Chat

To chat with Internet Messenger users:

1. From the idle screen, press the Left Soft Key [Message], press 
Chat.

The browser launches.

- Press the Directional Key up or down to select one of the displayed chat rooms, and then press the Center Select Key [OK].
- To chat with Internet Messenger users, follow the on-screen prompts and functions.

# **Message Settings**

To configure received message settings:

- From the idle screen, press the Left Soft Key [Message], then press the Left Soft Key again for [Settings].
- Press the Directional Key (3) up or down to highlight one of the settings, then press the Center Select Key [OK] to select it.

| Entry Mode         | T9 Word/Abc/ABC/123 |
|--------------------|---------------------|
| Auto Save Sent     | On/Off/Prompt       |
| Auto Erase Inbox   | On/Off              |
| TXT Auto View      | On/Off              |
| Media Auto Receive | On/Off              |
| Quick Text         |                     |
| Voicemail #        |                     |
| Callback #         | Off/On              |

| Signature           | None/Custom        |
|---------------------|--------------------|
| Messaging Font Size | Small/Normal/Large |

When "T9 Word" is selected for Entry Mode, text can be input using the T9 Word mode. For details about the T9 Word mode, see page 37.

#### NOTE

The entry mode you select is also applied to the Notepad and the Calendar.

# ■ Message Settings Submenu Descriptions

#### 1. Entry Mode

Allows you to select the default input method including T9 Word, Abc, ABC, 123.

#### 2. Auto Save Sent

When activated, sent text messages are automatically saved in the Sent folder.

#### 3. Auto Erase Inbox

When activated, read/unlocked messages are automatically deleted when you exceed the storage limit.

#### 4. TXT Auto View

Allows you to directly display the content when receiving a message in the idle screen.

#### 5. Multimedia Auto Receive

Allows you to directly download the content when receiving a Picture/Video/Voice message.

#### 6. Quick Text

Allows you to display, edit, and add text phrases. These text strings allow you to reduce manual text input into messages.

A saved Quick Text can be up to 100 characters long.

#### 7. Voicemail #

Allows you to manually enter the access number for Voicemail Service (VMS). This number should be only used when a VMS access number is not provided by your network.

#### 8. Callback #

When activated, a designated callback number is sent automatically when you send a text message.

## 9. Signature

Allows you make/edit a signature to automatically send with your Text messages.

# 10. Messaging Font Size

Selects the font size for the message.

# **Message Erase**

To erase all messages stored in your Inbox, Drafts or Sent folders:

- From the idle screen, press the Left Soft Key [Message], then Right Soft Key [Options].

  - Press Press Prafts to erase all messages stored in the Drafts folder. Select Yes and press the Center Select Key
     [OK].
  - Press set Erase Sent to erase all messages stored in the Sent Folder. Select Yes and press the Center Select Key [OK].

Press 4 ml Erase All to erase all messages stored in the Inbox, Sent, and Drafts folders. Press the Directional Key up or down to select All Messages including Unread or All except Unread Messages, then press the Center Select Key [OK].

#### NOTE

Locked, Unread or MMS notification messages cannot be erased.

2. A confirmation message appears.

# **CONTACTS**

The Contacts menu allows you to store names, phone numbers and other information in your phone's memory.

# ■ Access and Options

- 2. Select a submenu:
  - 1. New Contact
  - 2. Contact List
  - 3. Groups
  - 4. Speed Dials
  - 5. In Case of Emergency
  - 6. My Name Card

#### Shortcut

In idle mode, pressing the Right Soft Key [Contacts] is a hot key to the Contact List.

# **New Contact**

To add a new number to your Contact List:

## **NOTE**

Using this submenu, the number is saved as a new Contact. To save the number into an existing Contact, edit the Contact entry.

- 2. Press 1.- New Contact.
- **3.** Enter the name, then press the Directional Key  $\bigcirc$  down. To change the input mode, press the Left Soft Key [Abc].
- 4. Press the Directional Key own to enter information in other fields for the contact. Fields include: Mobile 1/Home/Work/ Email 1/Group/Picture/Ringtone/Mobile 2/Email 2 After entering information in a phone number field, press the Right Soft Key [Options] to select one of the following options if desired: Set Speed Dial/Set As Default/Add Pause
- **5.** Enter the number, then press the Center Select Key [SAVE].

For additional details on how to add a new contact, see page 39.

# **Contact List**

To view your Contact List:

- 2. Enter a name or part of a name in the Go To Field at the bottom of the screen or press the Directional Key up or down to scroll through your Contact List. You can select from the following options:
  - Press the Right Soft Key [Options] to select one of the following:

New Contact/Erase/New TXT Message/New Picture Message/New Video Message/New Voice Message/Set As ICE Contact (Unassigned ICE contact)/Call/Erase All Contacts/Send Name Card

- Press the Left Soft Key [Edit] to edit the entry.
- Press the Center Select Key [VIEW] to view the contact information.

# Groups

Groups allows you to classify phone entries into groups with up to 10 numbers in each group.

To view your grouped Contacts, add a new group, change the name of a group, delete a group, or send a message to everyone in the selected group:

- 2. Press 3 of Groups.
- **3.** Press the Directional Key ( ) up or down to scroll through your Groups list. You can select from the following options:
  - Press the Left Soft Key [New] to add a new group to the list.
  - Press the Directional Key (3) up or down to highlight a group then press the Right Soft Key [Options] to select from the following:

New TXT Message/New Picture Message/New Video Message/New Voice Message/Rename/Erase/Add

 Press the Center Select Key [VIEW] to view the Groups information.

# ■ Add a New Group

- 2. Press 3 DEF Groups.
- 3. Press the Left Soft Key [New].
- Enter a new group name, then press the Center Select Key [SAVE].

## ■ Add Contacts to Group

- 2. Press 3 DEF Groups.
- 3. Press the Directional Key (2) up or down to select the group where you want to add the contact, and then press the Right Soft Key [Options].
- 4. Press Program Add.
- 5. Your contact entries will be displayed in alphabetical order. Select the contact you want to add then press the Center Select Key [MARK].
- **6.** Press the Left Soft Key [Done]. "CONTACT ADDED TO [GROUP NAME]" will be displayed.

# ■ Change Group Name

- From the idle screen, press the Center Select Key [MENU], then use the Directional Key to select Contacts and press the Center Select Key [OK].
- 2. Press 3 DEF Groups.

- **3.** Press the Directional Key (2) up or down to select the existing group name that you want to change, and then press the Right Soft Key [Options].
- 4. Press 5 JKL Rename.
- **5.** Enter the new group name, then press the Center Select Key **[SAVE]**.

# **■** Erase Group

- From the idle screen, press the Center Select Key [MENU], then use the Directional Key to select Contacts and press the Center Select Key [OK].
- 2. Press 3 DEF Groups.
- **3.** Press the Directional Key ( ) up or down to select the existing group name that you want to erase, and then press the Right Soft Key [Options].
- 4. Press [5MN] Erase. "Erase Group?" will appear on the screen.
- Press the Center Select Key [OK] to select Yes. A confirmation message appears.

# **Speed Dials**

To view your list of Speed Dials or designate Speed Dials for numbers entered in your Contacts:

- From the idle screen, press the Center Select Key [MENU], then use the Directional Key to select Contacts and press the Center Select Key [OK].
- 2. Press 4 shi Speed Dials.
- Press the Directional Key up or down to highlight the Speed Dial position, or enter the Speed Dial digit, then press the Center Select Key [SET].

- **4.** Press the Directional Key ( ) up or down to highlight the Contact then press the Center Select Key [**OK**].
- **5.** Press the Directional Key (\*) up or down to highlight the number you wish to select then press the Center Select Key **[OK]**.
- **6.** Press the Directional Key ① up or down to select **Yes** to set the speed dial to the contact.
- Press the Center Select Key [OK]. A confirmation message appears.

# In Case of Emergency (ICE)

Follow the procedures below to register a Contact to be contacted in case of emergency, or to register a medical record number or other personal info.

### **NOTE**

Even when the phone is locked, the Contact or personal info registered as ICE can be viewed without unlocking the phone by pressing the Left Soft Key [ICE].

# ■ Adding a Contact to ICE

To register up to three different Contacts to ICE:

- From the idle screen, press the Center Select Key [MENU], then use the Directional Key to select Contacts and press the Center Select Key [OK].
- 2. Press **5 JKL** In Case of Emergency.
- Press the Directional Key (2) up or down to select Contact 1, Contact 2, or Contact 3, and then press the Center Select Key [ADD].

4. When selecting from the Contact List, press From Contacts, press the Directional Key (\*) up or down to select the Contact entry, and then press the Center Select Key [OK]. When adding a new Contact, press Abe New Contact, enter the info, and then press the Center Select Key [SAVE].

#### NOTE

The contact name assigned as the ICE contact is displayed in red font in the Contact List.

#### NOTE

For details about adding a new Contact, see page 39.

# ■ Entering Personal Info

To store a Medical Record Number or other information that may be used in case of an emergency:

- From the idle screen, press the Center Select Key [MENU], then use the Directional Key to select Contacts and press the Center Select Key [OK].
- 2. Press 5 JKL In Case of Emergency.
- **3.** Press the Directional Key 🔾 up or down to select **Personal Info** and then press the Center Select Key [VIEW].
- Press the Directional Key up or down to select Note 1, Note
   or Note 3, and then press the Center Select Key [ADD].
- Enter the information and then press the Center Select Key [SAVE].
- The information you enter now appears in place of Note 1, Note 2, or Note 3.

# **My Name Card**

To register a name, telephone number, and e-mail address to My Name Card:

- From the idle screen, press the Center Select Key [MENU], then use the Directional Key to select Contacts and press the Center Select Key [OK].
- 2. Press My Name Card.
- **3.** Enter the name and then press the Directional Key  $\bigcirc$  down.
- 4. Press the Directional Key up or down to select the phone number type or e-mail, and then enter the phone number or e-mail address.
- **5.** Press the Center Select Key **[SAVE]**.

#### NOTE

My Name Card can be added to a message. See page 104.

# **RECENT CALLS**

The Recent Calls menu is a list of the last phone numbers or Contact entries for calls you placed, accepted, missed, or blocked. It is continually updated as new numbers are added to the beginning of the list and the oldest entries are removed from the bottom of the list.

The following icons are displayed in the Recent Calls lists (Missed, Received, Dialed, and All):

|   | indicates a dialed call.   |
|---|----------------------------|
|   | indicates a received call. |
| × | indicates a missed call.   |

# Access and Options

- From the idle screen, press the Center Select Key [MENU], then use the Directional Key to select Recent Calls and press the Center Select Key [OK].
- 2. Select a submenu.

1. Missed 2. Received

3. Dialed

4. Blocked

5. All

6. View Timers

# NOTE

Blocked appears only when Contacts Only or Block All is selected for Calls under MENU > Settings & Tools > Phone Settings > Security > Restrictions > Calls > Incoming Calls or Outgoing Calls. For information about how to configure this setting, see page 162.

#### Shortcut

Pressing the Send Key from the idle screen takes you to the All Calls list.

# Missed

To view a list of the 90 most recently missed calls:

- From the idle screen, press the Center Select Key [MENU], then use the Directional Key to select Recent Calls and press the Center Select Key [OK].
- 2. Press 1.- Missed.
- Press the Directional Key (3) up or down to highlight an entry, then:
  - Press the Center Select Key [OPEN] to view the entry.
  - Press the Send Key to place a call to the number.
  - Press the Right Soft Key [Options] to select:

Save to Contacts To store the phone number in your Contacts.

**Erase** To erase a call listing.

Lock/Unlock To lock or unlock a call listing.

**Erase All** To erase all the missed calls in your phone.

**View Timers** To display usage time.

• Press the Left Soft Key [Message] to select:

New TXT Message/New Picture Message/New Video Message/New Voice Message

# Received

To view a list of the 90 most recent incoming calls:

- From the idle screen, press the Center Select Key [MENU], then use the Directional Key to select Recent Calls and press the Center Select Key [OK].
- 2. Press Page Received.
- Press the Directional Key (3) up or down to highlight an entry, then:
  - Press the Center Select Key [OPEN] to view the entry.
  - Press the Send Key to place a call to the number.
  - Press the Right Soft Key [Options] to select:

# Save to Contacts/Erase/Lock (Unlock)/Erase All/View Timers

Press the Left Soft Key [Message] to select:
 New TXT Message/New Picture Message/New Video
 Message/New Voice Message

# Dialed

To view a list of the 90 most recent outgoing calls:

- From the idle screen, press the Center Select Key [MENU], then use the Directional Key to select Recent Calls and press the Center Select Key [OK].
- 2. Press 3 DEF Dialed.
- **3.** Press the Directional Key 🔾 up or down to highlight an entry, then:
  - Press the Center Select Key [OPEN] to view the entry.
  - Press the Send Key to place a call to the number.
  - Press the Right Soft Key [Options] to select:
     Save to Contacts/Erase/Lock (Unlock)/Erase All/View Timers
  - Press the Left Soft Key [Message] to select:
     New TXT Message/New Picture Message/New Video
     Message/New Voice Message

# **Blocked**

To view a list of the 90 most recently blocked calls:

#### NOTE

The default Lock Code is the last 4 digits of your mobile telephone number.

- From the idle screen, press the Center Select Key [MENU], then use the Directional Key to select Recent Calls and press the Center Select Key [OK].
- 2. Press 4 GHI Blocked.
- Enter the four-digit lock code, then press the Center Select Key [OK].
- **4.** Press the Directional Key (3) up or down to highlight an entry, and then:
  - Press the Center Select Key [OPEN] to view the entry.
  - Press the Send Key to place a call to the number.

Blocked appears only when Contacts Only or Block All is selected for MENU > Settings & Tools > Phone Settings > Security > Restrictions > Calls > Incoming Calls or Outgoing Calls. For information about how to configure this setting, see page 162.

## All

To view a list of the 270 most recent calls:

- From the idle screen, press the Center Select Key [MENU], then use the Directional Key to select Recent Calls and press the Center Select Key [OK].
- Press the Directional Key ( ) up or down to select AII, and then press the Center Select Key [OK].
- Press the Directional Key ( up or down to highlight an entry, then:
  - Press the Center Select Key [OPEN] to view the entry.
  - Press the Send Key to place a call to the number.

- Press the Right Soft Key [Options] to select:
   Save to Contacts/Erase/Lock (Unlock)/Erase All/View
   Timers
- Press the Left Soft Key [Message] to select:
   New TXT Message/New Picture Message/New Video
   Message/New Voice Message

#### Shortcut

To view a quick list of all your recent calls, press the Send Key from the idle screen

# **View Timers**

To view the duration of selected calls:

- From the idle screen, press the Center Select Key [MENU], then use the Directional Key to select Recent Calls and press the Center Select Key [OK].
- Press the Directional Key up or down to select View Timers, and then press the Center Select Key [OK].
- Press the Directional Key (2) up or down to highlight a call list. Call timers include:

Last Call/All Calls/Received Calls/Dialed Calls/Roaming Calls/Transmit Data/Received Data/Total Data/Last Reset/Lifetime Calls/Lifetime Data Counter

- Press the Left Soft Key [Reset] to reset highlighted timer.
- Press the Right Soft Key [Reset All] to reset all timers.

# **SETTINGS & TOOLS**

The Settings & Tools menu has options to customize your phone.

# ■ Access and Options

- From the idle screen, press the Center Select Key [MENU], then use the Directional Key to select Settings & Tools and press the Center Select Key [OK].
- 2. Select a submenu:
  - 1. My Verizon
  - 2. Tools
  - 3. Bluetooth Menu
  - 4. Sounds Settings
  - 5. Display Settings
  - 6. Phone Settings
  - 7. Call Settings
  - 8. Memory
  - 9. Phone Info

# My Verizon

Allows you to access your account information.

- From the idle screen, press the Center Select Key [MENU], then use the Directional Key to select Settings & Tools and press the Center Select Key [OK].
- 2. Press My Verizon.

The browser will launch.

## **Shortcut**

From the idle screen, you can directly access the My Verizon feature by pressing the Directional Key  $\bigcirc$  left.

Airtime is free when accessing My Verizon.

Once connected, the VZW My Verizon page will be displayed. To exit the browser at any time and return to the idle screen, press the End/Power Key.

# **Tools**

# Access and Options

- From the idle screen, press the Center Select Key [MENU], then use the Directional Key to select Settings & Tools and press the Center Select Key [OK].
- 2. Press Pasc Tools.
- 3. Select a submenu:

Voice Commands

Calculator

Calculator

Calendar

**Alarm Clock** 

Stop Watch

Countdown Timer

World Clock

Notepad

#### **Voice Commands**

The Voice Commands tool allows you to make phone calls quickly and easily by verbal command. Your phone recalls the number from your Contacts, displays it briefly, and then dials it.

 From the idle screen, press the Center Select Key [MENU], then use the Directional Key to select Settings & Tools and press the Center Select Key [OK].

- 2. Press ZABC Tools, 1... Voice Commands.
- **3.** Follow the prompts to set up your voice command(s).

#### Shortcut

You can directly access the Voice Commands function by pressing the Voice Commands Key [LR.].

#### NOTE

Pressing the Left Soft Key **[Info]** or saying the word "Information" displays and reads out a detailed explanation about the currently selected voice command (when Readout is selected as the Prompts mode).

#### ■ Call <Name or #>

To make a call, say, "Call," and the command system will prompt you for the name or number. If the contact has more than one number, the system will prompt you for the number type. You can state the name and number type of the contact (for example, "Call John Work") to access the contact's phone number directly.

# ■ Send <MSG Type>

To create a message, say, "Send," and the command system will prompt you for the type of message you want to send. You can state the name and number of the contact, the message type, and the contact name, number, or group (for example, "Send text message to Bob") and the message will automatically start. If the name has more than one number, the system will prompt you for the number type.

## ■ Go To <Shortcut>

The "Go To" command allows you to access a menu within the phone (for example, "Go to Contact"). If no menu option is stated, a list of options will be provided.

#### ■ Check < Item>

The "Check" command allows you to access device information including the battery level, signal strength, network status, volume, missed calls, voicemail, messages, and time (for example, "Check Battery"). If no menu option is stated, a list of options will be provided.

#### ■ Contact <Name>

The "Contact" command allows you to access information for a contact. For example, saying, "Contact Bob Smith," will provide all entered information for that contact. When using the "Contact" command, if no name is provided, the system will prompt you twice for the name and then the full contact list will appear.

# ■ Play <Playlist>

The "Play" option allows you to play songs or videos by stating individual music or video files by stating the file name.

# ■ My Verizon

The "My Verizon" command allows you to access information about your Verizon Wireless account (for example, balance, minutes, usage, and payment information).

# ■ Help

Help displays general information about how to use Voice Commands.

132 Download from Www.Somanuals.com. All Manuals Search And Download.

# ■ Voice Commands Settings

- From the idle screen, press the Center Select Key [MENU], then use the Directional Key to select Settings & Tools and press the Center Select Key [OK].
- 2. Press ZABC Tools, 1.- Voice Commands.
- 3. Press the Right Soft Key [Settings].
- **4.** Select one of the following options:

Confirmation Automatic/Always Confirm/Never

Confirm

Sensitivity Most Sensitive/Recommended/Least

Sensitive

Adaptation Adapt Voice

Prompts Mode/Audio Playback For Mode, set

Prompts/Readout/Tones Only.

For Audio Playback, set

Automatic/Speakerphone/Earpiece.

Call Alert Ring Only/Caller ID + Ring/Name

Repeat

**About** Displays version information, etc.

#### Calculator

The Calculator allows you to perform simple mathematical calculations.

You can enter numbers with up to six decimal places. You can input a calculation that is up to three display lines long.

- 1. From the idle screen, press the Center Select Key [MENU], then use the Directional Key to select Settings & Tools and press the Center Select Key [OK].
- 2. Press 2ABC Tools, 2ABC Calculator.

You can input arithmetic operators using the following keys.

- Directional Key 🛆 up: +
- Directional Key → right: ×
- Directional Key down: -
- Center Select Key : =

#### NOTE

To insert a decimal, press +. To insert  $\pm$ , press +. For example:

- 1. Press [1.-1] [DNEW], press the Directional Key (\*) up, [5.JK], then press the Directional Key (\*) down, [5.JK], [#-90K5]. "10+5-(-5)" is displayed.
- Press the Center Select Key [=], the answer "20" will be displayed.

#### Calendar

The Calendar tool provides easy and convenient access to your schedule.

Simply store your events and your phone will alert you to them.

# ■ Adding a New Event

- From the idle screen, press the Center Select Key [MENU], then use the Directional Key to select Settings & Tools and press the Center Select Key [OK].
- 2. Press ZABC Tools, SDEF Calendar.

#### Shortcut

You can directly access the Calendar feature by pressing the Directional Key  $\bigcirc$  down.

- **3.** Press the Directional Key **(**O up, down, left or right to highlight the scheduled day.
- 4. Press the Left Soft Key [Add].
- **5.** Enter the Appointment Name.
- 6. Press the Directional Key (\*) up or down to highlight the information field (Start Date & Time, End Date & Time, Time Zones, Recurrence, or Alert), then press the Left Soft Key [Set] to view your choices.
- Press the Directional Key up, down, left or right to highlight
  a setting and set information, then press the Center Select Key
  [OK].
- Press the Center Select Key [SAVE] after setting all of the applicable Event Fields.

# ■ Viewing and Editing Event Details

- From the idle screen, press the Center Select Key [MENU], then use the Directional Key to select Settings & Tools and press the Center Select Key [OK].
- 2. Press ZABC Tools, JDEF Calendar.
- **4.** Press the Directional Key ( ) up or down to highlight an event, then press the Center Select Key [VIEW].
- 5. If you need to edit event details, press the Center Select Key [EDIT]. To erase an event, press the Left Soft Key [Erase]. With Yes highlighted, press the Center Select Key [OK] to erase the calendar event.

#### **Alarm Clock**

The Alarm Clock tool allows you to set up to three alarms. When you set an alarm, the current time is displayed. When the alarm goes off, Alarm 1 (or 2 or 3, as applicable) will be displayed on the screen and the alarm will sound

# ■ Setting an Alarm

- From the idle screen, press the Center Select Key [MENU], then use the Directional Key to select Settings & Tools and press the Center Select Key [OK].
- 2. Press ZABC Tools, 4 GHI Alarm Clock.
- **3.** Press the Directional Key (‡) up or down to highlight an Alarm (1, 2, or 3), then press the Center Select Key **[OK]**.
- 4. Enter the alarm information including:
  - On/Off
  - Time
  - Frequency
  - Ringer
- **5.** Press the Directional Key ① up or down to highlight the information you want to set, then press the Left Soft Key [Set] to view your choices.
- 6. Set information and press the Center Select Key [OK].
- Press the Center Select Key [SAVE] after setting all of the applicable Alarm Fields.

# Disabling an alarm before it sounds

 From the idle screen, press the Center Select Key [MENU], then use the Directional Key to select Settings & Tools and press the Center Select Key [OK].

- 2. Press ZABC Tools, 4 GHI Alarm Clock.
- Press the Directional Key (2) up or down to highlight an alarm, then press the Right Soft Key [Options].
- **4.** Select one of the following options:

**Turn Off** Turns off the highlighted alarm.

**Reset Alarm** Resets the highlighted alarm.

Reset All Resets all of the alarms.

# **Stop Watch**

- From the idle screen, press the Center Select Key [MENU], then use the Directional Key to select Settings & Tools and press the Center Select Key [OK].
- 2. Press ZABC Tools, SJKL Stop Watch.
- 3. Press the Center Select Key [START] to start the stop watch.
  - Press the Center Select Key [STOP] to stop the watch.
  - Press the Right Soft Key [Lap] to lap the time.
  - Press the Left Soft Key [Reset] to reset the time.

#### **Countdown Timer**

- 2. Press Press Pre
- Press the Directional Key up or down to select a countdown timer.
- 4. Press the Right Soft Key [Edit] to enter a new time.
- Press the Center Select Key [START] to start the countdown timer.
  - Press the Center Select Key [STOP] to stop the countdown timer.
  - Press the Left Soft Key [Reset] to reset the countdown timer.

# **World Clock**

To determine the current time in another time zone or country:

- 2. Press ZABC Tools, Press World Clock.
- Press the Directional Key → left or right to view the time in different cities. To view a list of the cities, press the Right Soft Key [Cities].

#### **NOTE**

Press the Left Soft Key [Set DST], to apply Daylight Savings Time.

# **Notepad**

Your phone includes an internal notepad that can be used to compose and store reminders and notes.

# Adding a New Note

- 2. Press Press Pre
- Press the Left Soft Key [Add] to write a new note. When you are done, press the Center Select Key [SAVE].

# Viewing and Editing a Note

- From the idle screen, press the Center Select Key [MENU], then use the Directional Key to select Settings & Tools and press the Center Select Key [OK].
- 2. Press ZABC Tools, BTUV Notepad.

- **3.** Press the Directional Key (3) up or down to highlight a note, then press the Center Select Key [VIEW].
- If you need to edit the note, press the Center Select Key [EDIT].
- Edit the note. When you are done, press the Center Select Key [SAVE].

You can erase the note by pressing the Left Soft Key **[Erase]** in step 4.

# **Bluetooth Menu**

The CASIO EXILIM Phone supports the following Bluetooth® profile services and protocols: Headset, Handsfree, Dial Up Networking, Stereo, Phonebook Access, and Object Push (for vCard and vCal).\* You can create and store 20 pairings within the CASIO EXILIM Phone and connect to only one device at a time. The approximate communication range for Bluetooth® wireless technology is up to 25 feet.

\* Your phone is based on the Bluetooth® specification, but it is not guaranteed to work with all devices enabled with Bluetooth® wireless technology. This phone does not support all Bluetooth® OBEX Profiles. For vehicle/accessory (sold separately) compatibility go to www.verizonwireless.com/bluetoothchart.

## **NOTE**

Read the user guide of each Bluetooth® accessory that you are trying to pair with your phone because the instructions may be different.

Download from Www.Somanuals.com. All Manuals Search And Download. 139

#### **Power**

To toggle Bluetooth® power On/Off:

- 2. Press 3 DEF Bluetooth Menu.
- 3. Press the Left Soft Key [Turn On].

#### NOTE

By default, your phone's Bluetooth® functionality is turned off.

#### **Add New Devices**

"Pairing" is the process that allows the handset to locate, establish, and register a 1-to-1 connection with the target device. To pair the phone with a new Bluetooth® device:

- **1.** Follow the Bluetooth® accessory instructions to set the device to pairing mode.
- 3. Press 3 DEF Bluetooth Menu.
- 4. Press the Center Select Key [OK] or to select Add New Devices.

# **NOTE**

If the Bluetooth® power is switched off, the following message will appear on the LCD screen: **Turn Bluetooth power on?**Press the Center Select Key **[OK]** to select **Yes. BLUETOOTH POWER ON** will appear on the display.

- 5. The handset will prompt you with the following message on the LCD screen: PLACE DEVICE YOU ARE CONNECTING TO IN DISCOVERABLE MODE. Press the Center Select Key [OK].
- **6.** The device will appear in the **ADD NEW DEVICE** menu. Press the Directional Key ① up or down to select the device you wish to pair to, then press the Center Select Key [PAIR].
- 7. The handset may prompt you for the passkey. Consult the Bluetooth® accessory instructions for the appropriate passkey (typically "0000"—4 zeroes). Enter the passkey, then press the Center Select Key [OK].

You do not need to input the passkey for pairing when the passkey of the Bluetooth® Headset or hands-free kit is 0000.

- 8. The handset will prompt you with the following message on the LCD screen: Before Connecting To [Device Name]. If you would like to always confirm before connecting to the Bluetooth® device, select Always Ask, then press the Center Select Key [OK]. Then the handset will prompt you with the message Connect to [Device Name]. Select Yes, then press the Center Select Key [OK]. If you do not wish to confirm every time before connecting to the Bluetooth® device, select Always Connect, then press the Center Select Key [OK].
- 9. Once connected, you will see the device listed in the Bluetooth Menu and the Bluetooth® device connected icon 

  ♣ will appear at the top of the LCD screen when connected to the Bluetooth® device.

# ■ Icon Reference When Adding New Device

When the Bluetooth® wireless connection is active and paired devices are found, the following icons may appear:

| P          | When an audio device is paired with your CASIO EXILIM Phone |
|------------|-------------------------------------------------------------|
|            | When a PC is paired with your CASIO EXILIM Phone            |
| <b>\$</b>  | When a PDA is paired with your CASIO EXILIM Phone           |
| <b>=</b> » | When another phone is paired with your CASIO EXILIM Phone   |

■ Icon References When Searching for a Bluetooth® Wireless Connection (neither connected nor paired)

| B-         | audio device                                        |
|------------|-----------------------------------------------------|
|            | When your CASIO EXILIM Phone is searching for a PC  |
| <b>%</b>   | When your CASIO EXILIM Phone is searching for a PDA |
| <b>≣</b> ≫ | When your CASIO EXILIM Phone is searching for       |

When your CASIO EXILIM Phone is searching for an

# ■ Icon References When Successfully Connected

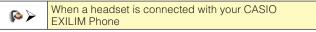

- In the Bluetooth Menu, you can disconnect the connected device with an icon > by pressing the Center Select Key
   [DROP]. Conversely, you can reconnect by pressing the Center Select Key [OK] again.
- When an audio device is connected, you can select another device and the connection is automatically transferred from the audio device to the other one.
- If multiple devices are displayed, select the device you want to connect

# **Options**

- From the idle screen, press the Center Select Key [MENU], then use the Directional Key to select Settings & Tools and press the Center Select Key [OK].
- 2. Press 3 DEF Bluetooth Menu.
- Press the Directional Key up or down to select the paired device.
- 4. Press the Right Soft Key [Options].
- Press the Directional Key up or down to select one of the following options, then press the Center Select Key [OK].
  - 1. Remove Device

Removes a device from the pairing list.

2. Rename Device

Renames a paired device.

3. Incoming Security

Sets permissions for connecting an incoming device.

4. Service Discovery

Searches for services supported by the selected device.

5. Device Info

Displays device information.

## ■ My Phone Name

To edit the Bluetooth® name of your phone:

- From the idle screen, press the Center Select Key [MENU], then use the Directional Key to select Settings & Tools and press the Center Select Key [OK].
- 2. Press 3 DEF Bluetooth Menu.
- 3. Press the Right Soft Key [Options].
- 4. Press 1.- My Phone Name.
- **5.** Use the numeric keypad to enter a new custom name.
- 6. Press the Center Select Key [OK] to save and exit.

## **■** Discovery Mode

To set whether your device is able to be searched for by other Bluetooth® devices in the area:

- From the idle screen, press the Center Select Key [MENU], then use the Directional Key to select Settings & Tools and press the Center Select Key [OK].
- 2. Press 3 DEF Bluetooth Menu.
- Press the Right Soft Key [Options].
- 4. Press Page Discovery Mode.
- Press the Directional Key (2) up or down to select On or Off, then press the Center Select Key [OK].

## ■ Supported Profiles

To view brief descriptions of the profiles supported by the phone:

- From the idle screen, press the Center Select Key [MENU], then use the Directional Key to select Settings & Tools and press the Center Select Key [OK].
- 2. Press 3 DEF Bluetooth Menu.
- 3. Press the Right Soft Key [Options].

- 4. Press Supported Profiles.
- 5. Press the Directional Key (2) up or down to select one of the following profiles, and then press the Center Select Key [VIEW].

Headset/Handsfree/Dial Up Networking/Stereo/ Phonebook Access/Object Push

## **Sending and Receiving Name Cards**

Use the following procedures to send and receive a Name Card via Bluetooth®.

## ■ Sending a Name Card

To send to a contact entry via Bluetooth®:

- From the idle screen, press the Center Select Key [MENU], then use the Directional Key to select Contacts and press the Center Select Key [OK], Contact List.
   Or, press the Right Soft Key [Contacts].
- Select the Contact and then press the Right Soft Key [Options].
- Press the Directional Key (3) up or down to select Send Name Card, then press the Center Select Key [OK].
- 4. Your contact entries will be displayed in alphabetical order. Select the contact you want to send, then press the Center Select Key [MARK].
- **5.** Press the Left Soft Key [Done].
- **6.** Press the Directional Key ① up or down to select the receiving device and then press the Center Select Key **[OK]**.

## ■ Sending My Name Card

To send My Name Card by Bluetooth®:

- 2. Press My Name Card.
- 3. Press the Right Soft Key [Options] then [S.M.] Exchange Name Card.
- **4.** Press the Directional Key 🔾 up or down to select the receiving device and then press the Center Select Key [OK].

#### NOTE

For information about how to register My Name Card, see page 123.

## ■ Pulling a Name Card

You can use the following procedure to request a name card from another Bluetooth® device and add the received name card to your Contact List.

- From the idle screen, press the Center Select Key [MENU], then use the Directional Key to select Contacts and press the Center Select Key [OK].
- 2. Press 6MNO My Name Card.
- 3. Press the Right Soft Key [Options] then Pull Name Card.
- **4.** Press the Directional Key ② up or down to select the device and then press the Center Select Key [**OK**].

## ■ Receiving a Name Card

To save a Name Card received via Bluetooth® to your Contact List:

- The message "Want to Receive files?" will appear on your phone's display when another Bluetooth® device sends your phone a name card.
- 2. Press the Directional Key 🔾 up or down to select Yes, then press the Center Select Key [OK].

## **Sending and Receiving Images**

To send and receive an image via Bluetooth®:

## ■ Sending an Image

To use Bluetooth® to send an image you have saved on your phone:

- From the idle screen, press the Center Select Key [MENU].
   Select Media Center and press the Center Select Key [OK].
- 2. Press Picture & Video, JDEF My Pictures.
- Press the Directional Key up, down, left or right to select the image you want to send, and then press the Right Soft Key [Options].
- 4. Press 1.- Send and then 2ABC Bluetooth.
- Press the Directional Key (2) up or down to select the receiving device and then press the Center the Select Key [OK].

## ■ Receiving an Image

To save an image received via Bluetooth®:

- The message "Receive Image?" will appear on your phone's display when another Bluetooth® device sends your phone an image.
- 2. Press the Directional Key 🔾 up or down to select Yes, then press the Center Select Key [OK].

# **Sounds Settings**

Provides options to customize the phone's sounds.

## Access and Options

- From the idle screen, press the Center Select Key [MENU], then use the Directional Key to select Settings & Tools and press the Center Select Key [OK].
- 2. Press 4 GHI Sounds Settings.
- 3. Select a submenu:

Call Sounds / Alert Sounds / Keypad Volume / Service Alerts / Power On/Off

### **Call Sounds**

To set ringtones for types of incoming calls:

- From the idle screen, press the Center Select Key [MENU], then use the Directional Key to select Settings & Tools and press the Center Select Key [OK].
- 2. Press 4 sounds Settings, 1. Call Sounds.

# ■ Call Ringtone

- From the idle screen, press the Center Select Key [MENU], then use the Directional Key to select Settings & Tools and press the Center Select Key [OK].
- 2. Press 4 sounds Settings, 1. Call Sounds, 1. Call Ringtone.
- **3.** Press the Directional Key ① up or down to select a ringtone, then press the Center Select Key **[OK]** to save the sound. To play the ringtone, press the Left Soft Key **[Play]**.

### Call Vibrate

- 2. Press 4 onl Sounds Settings, 1... Call Sounds, 2 Auc. Call Vibrate.
- Press the Directional Key up or down to select On or Off, then press the Center Select Key [OK].

### **Alert Sounds**

To select the alert type for a new message:

- From the idle screen, press the Center Select Key [MENU], then use the Directional Key to select Settings & Tools and press the Center Select Key [OK].
- 2. Press 4 GHI Sounds Settings, 2 ABC Alert Sounds.
- Press the Directional Key (\*) up or down to select TXT
   Message/Media Message/Voicemail/Emergency Tone, then
   press the Center Select Key [OK].
- **4.** Press the Directional Key (‡) up or down to select **Tone/ Vibrate/Reminder**, then press the Center Select Key [**OK**].

Tone Press the Directional Key ① up or down to select a ringer, then press the Center Select Key [OK]. To

play the alert tone, press the Left Soft Key [Play]. Press the Directional Key (2) up or down to select

On or Off, then press the Center Select Key [OK].

**Reminder** Press the Directional Key 🔾 up or down to select

Once/Every 2 Minutes/Every 15 Minutes/Off,

then press the Center Select Key [OK].

### NOTE

Vibrate

## **Keypad Volume**

To set the keypad volume:

- 2. Press 4 GHI Sounds Settings, 3 DEF Keypad Volume.
- Adjust the volume by pressing the Directional Key up or down, then press the Center Select Key [OK] to save the setting.

#### **Service Alerts**

To set any of the three Alert options to either On or Off:

- From the idle screen, press the Center Select Key [MENU], then use the Directional Key to select Settings & Tools and press the Center Select Key [OK].
- 2. Press 4 shi Sounds Settings, 4 shi Service Alerts.
- Press the Directional Key ( ) up or down to select one of the following options, then press the Center Select Key [OK].

#### ERI

Alerts you to the status of cellular service.

### Minute Beep

Alerts you every minute during a call.

#### **Call Connect**

Alerts you when the call is connected.

 Press the Directional Key (2) up or down to select On/Off, then press the Center Select Key [OK].

### Power On/Off

To set the phone to sound a tone when the phone is powered on/off:

- From the idle screen, press the Center Select Key [MENU], then use the Directional Key to select Settings & Tools and press the Center Select Key [OK].
- 2. Press 4 6HI Sounds Settings, 5 JKL Power On/Off.
- 3. Press 1.- Power On or ABC Power Off.
- **4.** Press the Directional Key (3) up or down to select **On/Off**, then press the Center Select Key [**OK**].

# **Display Settings**

Provides options to customize the phone's display screen.

## ■ Access and Options

- From the idle screen, press the Center Select Key [MENU], then use the Directional Key to select Settings & Tools and press the Center Select Key [OK].
- 2. Press 5 JKL Display Settings.
- 3. Select a submenu:

Banner/Backlight/Contrast/Wallpaper/Display Themes/ Main Menu Settings/Dial Fonts/Clock Format/Slide Show

### **Banner**

To set your Personal or ERI banner:

### ■ Personal Banner

The Personal Banner can be up to 18 characters and is displayed on the idle screen.

- From the idle screen, press the Center Select Key [MENU], then use the Directional Key to select Settings & Tools, and press the Center Select Key [OK].
- 2. Press 5 m Display Settings, 1 Banner, 1 Personal Banner.

**3.** Enter your banner text (up to 18 characters) then press the Center Select Key [OK].

### ■ ERI Banner

If you use ERI Service, ERI Text is shown on the sub banner.

- From the idle screen, press the Center Select Key [MENU], then use the Directional Key to select Settings & Tools and press the Center Select Key [OK].
- 2. Press 5 JKL Display Settings, 1.- Banner, 2 ABC ERI Banner.
- **3.** Press the Directional Key ① up or down to select **On/Off**, then press the Center Select Key [**OK**].

## **Backlight**

To set the duration for backlight illumination for the Main Screen and Keypad:

- From the idle screen, press the Center Select Key [MENU], then use the Directional Key to select Settings & Tools and press the Center Select Key [OK].
- 2. Press 5 JKL Display Settings, 2ABC Backlight.
- 3. Press 1.- Display or ABC Keypad.
- 4. Press the Directional Key up or down to select one of the following settings, then press the Center Select Key [OK].

7 seconds/15 seconds/30 seconds/Always On/Always Off

### **NOTE**

Even if Always On is selected for the Backlight setting, the backlight will turn off when the phone is closed.

### NOTE

If Always On is selected for the Backlight setting, the battery life may be shorter than the normal battery life.

152 Download from Www.Somanuals.com. All Manuals Search And Download.

### **Contrast**

To set the front LCD Contrast:

- 2. Press 5 JKL Display Settings, 3 DEF Contrast.
- Press the Directional Key → left or right to select 0% ~ 100%, then press the Center Select Key [OK].

## Wallpaper

To choose the kind of background to be displayed on the phone:

- From the idle screen, press the Center Select Key [MENU], then use the Directional Key to select Settings & Tools and press the Center Select Key [OK].
- 2. Press 5 JKL Display Settings, 4 GHI Wallpaper.
- Press the Directional Key up or down to select one of the following options, and then press the Center Select Key [OK].
   My Pictures/My Videos/Fun Animations
- **4.** Select from available screens, then press the Center Select Key [SET].

#### **NOTE**

Files larger than 5MB are not available in Set As Wallpaper.

## Display Themes

To choose the color of the background screen:

- From the idle screen, press the Center Select Key [MENU], then use the Directional Key to select Settings & Tools and press the Center Select Key [OK].
- 2. Press 5 JKL Display Settings, 5 JKL Display Themes.

3. Press the Directional Key up or down to select one of the following settings, then press the Center Select Key [SET].
Classic/Optical Black/Positive Red/Composite Silver

## **Main Menu Settings**

To change Main Menu layout and type:

- From the idle screen, press the Center Select Key [MENU], then use the Directional Key to select Settings & Tools and press the Center Select Key [OK].
- 2. Press [5 JKL] Display Settings, [6MN] Main Menu Settings.
- Press the Directional Key (2) up or down to select one of the following layouts, and then press the Center Select Key [SET].

#### Tab/List/Grid

4. If you selected List or Grid, press the Directional Key (3) up or down to select one of the following types, and then press the Center Select Key [SET].

Multimedia/Productivity

#### NOTE

All directions in this manual assume that Main Menu Settings is set to Grid and Multimedia, and Display Themes is set to Optical Black, which are the default settings.

### **Dial Fonts**

To set the font size:

- From the idle screen, press the Center Select Key [MENU], then use the Directional Key to select Settings & Tools and press the Center Select Key [OK].
- 2. Press 5 JKL Display Settings, Press Dial Fonts.

 Press the Directional Key (2) up or down to select one of the following settings, then press the Center Select Key [OK].
 Normal/Large Only

#### **Clock Format**

To choose the kind of clock to be displayed on the LCD screen:

- 2. Press 5 JKL Display Settings, B TUV Clock Format.
- 3. Press 1.- Main Clock or PABC Front Clock.
- 4. Press the Directional Key up or down to select one of the following settings, then press the Center Select Key [OK].
  Main Clock Analog/Large Analog/Digital 12/Large Digital 12/Digital 24/Large Digital 24/Off

Front Clock Digital/Off

### Slide Show

You can display the pictures saved in My Pictures as a slide show. You can perform slide show related settings in SETTINGS & TOOLS.

### NOTE

For "Slide Show (Flip Open) see page 89 and For "Slide Show (Twist and Close) see page 90.

### ■ Auto Start On/Off

Setting whether to automatically start a slide show when CASIO EXILIM Phone is inserted into the Handset Charging Cradle:

- From the idle screen, press the Center Select Key [MENU], then use the Directional Key to select Settings & Tools and press the Center Select Key [OK].
- 2. Press 5.x Display Settings, 9x Slide Show, 1... Auto Start On/Off.
- Press the Directional Key up or down to select On/Off, then press the Center Select Key [OK].

#### NOTE

When Auto Start On/Off is turned On, the slide show starts automatically only when the CASIO EXILIM Phone is inserted into the Handset Charging Cradle while the idle screen is displayed.

The slide show does not start when the phone is charged, while it is closed, or other functions are being used.

#### **NOTE**

It takes longer to fully charge the phone if slide show is displayed while charging.

### Duration

Setting the time to display each picture of a slide show:

- From the idle screen, press the Center Select Key [MENU], then use the Directional Key to select Settings & Tools and press the Center Select Key [OK].
- 2. Press 5 JKL Display Settings, 9WXYZ Slide Show, 2ABC Duration.
- Press the Directional Key up or down to select one of the following settings, then press the Center Select Key [OK].
   seconds / 5 seconds / 30 seconds / 180 seconds

## ■ Repeat

Setting whether to repeat a slide show:

- 2. Press 5 JKL Display Settings, 9WXYZ Slide Show, 3 DEF Repeat.
- Press the Directional Key (2) up or down to select On/Off, then press the Center Select Key [OK].

# Phone Settings

The Phone Settings menu allows you to set your phone's system.

## Access and Options

- From the idle screen, press the Center Select Key [MENU], then use the Directional Key to select Settings & Tools and press the Center Select Key [OK].
- 2. Press [5MNO] Phone Settings.
- 3. Select a submenu:

Airplane Mode/Set Shortcuts/Voice Commands/ Language/Location/Security/System Select/NAM Selection

### **Airplane Mode**

In Airplane Mode, all menu functions can be accessed except making calls, receiving calls, data connection and Bluetooth®. Activating Airplane Mode will disable all wireless communications. In Airplane Mode, services that support Location On functions are temporarily disabled.

 From the idle screen, press the Center Select Key [MENU], then use the Directional Key to select Settings & Tools and press the Center Select Key [OK].

- 2. Press Phone Settings, Airplane Mode.
- **3.** Press the Directional Key ① up or down to select **On/Off**, then press the Center Select Key [**OK**].

#### **Set Shortcuts**

## ■ Set My Shortcuts

Your phone offers you the option of assigning four shortcuts for favorite or often-used functions.

- 2. Press Phone Settings, Set Shortcuts, Set My Shortcuts.
- 3. Press the Directional Key 🗘 up or down to select **Shortcut** 
  - 1, Shortcut 2, Shortcut 3, or Shortcut 4, and then press the Center Select Key [SET].
- 4. Press the Directional Key up or down to select a function, and then press the Center Select Key [OK].

#### NOTE

- From the idle screen, pressing the Directional Key right will display the MY SHORTCUTS screen.
- On the MY SHORTCUTS screen, you can press the
  Directional Key (\*) up or down to select a function and then
  press the Center Select Key [OK] to access the function.
- On the MY SHORTCUTS screen, you can relocate a function by pressing the Right Soft Key [Move], pressing the Directional Key (\*) up or down, and then pressing the Center Select Key [SAVE].

## ■ Resetting My Shortcuts

To return My Shortcuts to their original defaults:

- From the idle screen, press the Center Select Key [MENU], then use the Directional Key to select Settings & Tools and press the Center Select Key [OK].
- 2. Press Phone Settings, Set Shortcuts, Set My Shortcuts.
- Press the Directional Key up or down to select Shortcut
   Shortcut 2, Shortcut 3, or Shortcut 4, and then press the Right Soft Key [Options].
- 4. Press Peset Shortcut ([1], [2], [3], or [4]), or Reset My Shortcuts.
- Press the Directional Key (3) up or down to select Yes, then press the Center Select Key [OK].

## ■ Set Directional Keys

You can specify the function that is accessed when you press the Directional Key ( ) up, down or left from the idle screen.

- From the idle screen, press the Center Select Key [MENU], then use the Directional Key to select Settings & Tools and press the Center Select Key [OK].
- 2. Press Deno Phone Settings, Det Shortcuts, Directional Keys.
- Press the Directional Key (\*) up or down to select UP
   Directional Key, LEFT Directional Key, or DOWN
   Directional Key, and then press the Center Select Key [SET].
- **4.** Press the Directional Key 🔾 up or down to select a function, and then press the Center Select Key [OK].

## ■ Resetting the Directional Key Settings

Use the following procedure to specify the default directional key settings.

- From the idle screen, press the Center Select Key [MENU], then use the Directional Key to select Settings & Tools and press the Center Select Key [OK].
- 2. Press Deno Phone Settings, Det Shortcuts, Directional Keys.
- Press the Directional Key (\*) up or down to select UP
   Directional Key, LEFT Directional Key, or DOWN
   Directional Key, and then press the Right Soft Key [Options].
- 4. Press T. Reset ([UP], [LEFT] or [DOWN]) Key, or Reset Directional Keys.
- **5.** Press the Directional Key (3) up or down to select **Yes**, then press the Center Select Key [OK].

### **Voice Commands**

To configure prompts and call alert for voice commands:

- From the idle screen, press the Center Select Key [MENU], then use the Directional Key to select Settings & Tools and press the Center Select Key [OK].
- 2. Press Phone Settings, 3 DEF Voice Commands.
- **3.** Select one of the following options:

Digit Dial Readout/Confirmation/Sensitivity/Adaptation/ Prompts/Call Alert/About

## Language

To set the bilingual feature for either English or Spanish:

- 2. Press Phone Settings, 4 sell Language.
- Press the Directional Key ( ) up or down to select one of the following settings, then press the Center Select Key [OK].
   English/Español

#### Location

- 1. From the idle screen, press the Center Select Key [MENU], then use the Directional Key to select Settings & Tools and press the Center Select Key [OK].
- 2. Press [5 MN] Phone Settings, [5 JKL] Location.
- Press the Directional Key (2) up or down to select one of the following settings, then press the Center Select Key [OK].

**Location On** Your location is now available to the network. **E911 Only** Your location will be hidden from the network and applications, except for 911.

#### **NOTE**

In Airplane Mode, services that support Location On functions are temporarily disabled.

## **Security**

The Security menu allows you to electronically secure the phone.

### **■** Edit Codes

To set a new Lock Code:

#### NOTE

The default Lock Code is the last 4 digits of your mobile telephone number.

- 2. Press [SMNO] Phone Settings, [SMNO] Security.
- **3.** Enter the four-digit Lock Code, then press the Center Select Key [**OK**].
- 4. Press 1.- Edit Codes.
- 5. Press the Directional Key up or down to select one of the following settings, then press the Center Select Key [OK].
  - **Phone Only**Allows you to edit the Lock Code for the handset only.
  - Calls & Services Allows you to edit the Lock Code for all Calls & Services
- **6.** Enter the new four-digit code in the **Enter New Code** field. If you selected Calls & Services in step 5, you also will need to enter the current code before entering the new code.
- Press the Directional Key own to advance to the Re-enter New Code field.
- **8.** Enter the new four-digit code again as confirmation.
- **9.** Press the Center Select Key **[OK]**.

#### NOTE

There are two Lock Codes: Phone Only and Calls & Services.

### ■ Restrictions

Use the following procedure to configure Location Setting, Calls, Messages, and Dial-Up Modem restrictions.

- From the idle screen, press the Center Select Key [MENU], then use the Directional Key to select Settings & Tools and press the Center Select Key [OK].
- 2. Press [SMNO] Phone Settings, [SMNO] Security.

- 3. Enter the four-digit Lock Code, then press the Center Select Key [OK]. The default Lock Code is the last 4 digits of your mobile telephone number.
- 4. Press ZABC Restrictions.
- Enter the four-digit Lock Code, then press the Center Select Key [OK].
- **6.** Select one of the following settings:

| <b>Location Setting</b> | Unlock Setting/Lock Setting   |
|-------------------------|-------------------------------|
| Calls                   | Incoming Calls/Outgoing Calls |

For Incoming Calls, set Allow All/Contacts

Only/Block All.

For Outgoing Calls, set Allow All/Contacts

Only/Block All.

Messages Incoming Messages/Outgoing

Messages

For Incoming Messages, set Allow All/

Block All.

For Outgoing Messages, set Allow All/

Block All.

Dial-Up Modem Allow/Block

## ■ Phone Lock Setting

This setting specifies whether the phone should be locked whenever it is turned on.

Lock Mode prevents the unauthorized use of your phone. Once the phone is locked, it is in restricted mode until the Lock Code is entered. You can receive phone calls and still make emergency calls. You can modify the Lock Code using the new Lock Code within the Security menu.

- From the idle screen, press the Center Select Key [MENU], then use the Directional Key to select Settings & Tools and press the Center Select Key [OK].
- 2. Press Phone Settings, Security.
- 3. Enter the four-digit Lock Code, then press the Center Select Key [OK]. The default Lock Code is the last 4 digits of your mobile telephone number.
- 4. Press Thone Lock Setting.
- 5. Press the Directional Key (2) up or down to select one of the following settings, then press the Center Select Key [OK].

**Unlocked** Phone is unlocked.

On Power Up Phone will lock when it is turned on.

### ■ Lock Phone Now

- 2. Press [SMN] Phone Settings, [SMN] Security.
- Enter the four-digit Lock Code, then press the Center Select Key [OK]. The default Lock Code is the last 4 digits of your mobile telephone number.
- 4. Press 4 GHI Lock Phone Now.

### **NOTE**

To unlock the phone, press the Right Soft Key **[Unlock]** from the idle screen, enter the four-digit Lock Code and then press the Center Select Key **[OK]**.

### **■** Restore Phone

To delete all User Data and restore all settings to their initial defaults:

164 Download from Www.Somanuals.com. All Manuals Search And Download.

- 2. Press [5MNO] Phone Settings, [5MNO] Security.
- **3.** Enter the four-digit Lock Code, then press the Center Select Key [**OK**].
- 4. Press [5 JKL] Restore Phone.
- **5.** After reading the warning message that appears, press the Directional Key ① up or down to select **Yes**, and then press the Center Select Key [**OK**].
- **6.** After reading the message that appears, press the Center Select Key **[OK]**.
- Enter the four-digit Lock Code, then press the Center Select Key [OK]. The phone will turn off and then back on again automatically.

## **System Select**

You can set your phone to search or roam for another network when you are not in your home area.

Leave this setting as default unless you want to alter the system selection as instructed by your service provider.

- From the idle screen, press the Center Select Key [MENU], then use the Directional Key to select Settings & Tools and press the Center Select Key [OK].
- 2. Press MND Phone Settings, Press System Select.
- Press the Directional Key up or down to select one of the following settings, then press the Center Select Key [OK].
  - **Home Only** Only within your home area or home affiliated area.
  - **Automatic** Scan radio channels based on the Automatic setting.

#### NOTE

After you purchase your phone before you activate it by obtaining a phone number, the available settings will be Home Only, Automatic A, and Automatic B.

After the phone is activated by obtaining a phone number, Home Only or Automatic settings will be available.

### **NAM Selection**

To select the phone's NAM (Number Assignment Module) if the phone is registered with multiple service providers:

- From the idle screen, press the Center Select Key [MENU], then use the Directional Key to select Settings & Tools and press the Center Select Key [OK].
- 2. Press Phone Settings, Two NAM Selection.
- Press the Directional Key up or down to select one of the following settings, then press the Center Select Key [OK].
   NAM 1/NAM 2

# **Call Settings**

The Call Setup menu allows you to designate how the phone handles both incoming and outgoing calls.

## Access and Options

- From the idle screen, press the Center Select Key [MENU], then use the Directional Key to select Settings & Tools and press the Center Select Key [OK].
- 2. Press Prog Call Settings.
- 3. Select a submenu:

Answer Options/Auto Retry/TTY Mode/One Touch Dial/ Voice Privacy/PC Connections/DTMF Tones

## **Answer Options**

To set how to answer an incoming call:

- 2. Press Press Call Settings, 1... Answer Options.
- Press the Directional Key (2) up or down to select Flip Open, Any Key, or Auto w/Handsfree, then press the Center Select Key [MARK] and then the Left Soft Key [Done].
  - "ANSWER OPTIONS SET" will appear on the display.

#### NOTE

When the phone is closed, the Auto w/Handsfree Mode will not function, except when connected to a headset. When the phone is open, the Auto w/Handsfree Mode will only function when the Speakerphone is on. The Auto w/Handsfree will function after about five seconds.

#### **NOTE**

Flip Open is the default setting.

### **Auto Retry**

To set the length of time the phone waits before automatically redialing a number when the attempted call fails:

- From the idle screen, press the Center Select Key [MENU], then use the Directional Key to select Settings & Tools and press the Center Select Key [OK].
- 2. Press Proces Call Settings, Page Auto Retry.
- **3.** Press the Directional Key **(**) up or down to select the following settings, then press the Center Select Key **[OK]**.

10 seconds / 30 seconds / 60 seconds / Off

### **TTY Mode**

You can attach a TTY device to your phone enabling you to communicate with parties also using a TTY device.

A phone with TTY support is able to translate typed characters to voice. Voice can also be translated into characters and then displayed on the TTY.

- From the idle screen, press the Center Select Key [MENU], then use the Directional Key to select Settings & Tools and press the Center Select Key [OK].
- 2. Press 7PORS Call Settings, 3 DEF TTY Mode.
- A warning message "Enabling TTY will disable headset audio." appears on the display. Then press the Center Select Key IOK1.
- **4.** Press the Directional Key 🕥 up or down to select one of the following settings, then press the Center Select Key **[OK]**.

TTY Full/TTY+Talk/TTY+Hear/TTY Off

### **One Touch Dial**

To initiate a speed dial call by holding down the speed dial digit:

- From the idle screen, press the Center Select Key [MENU], then use the Directional Key to select Settings & Tools and press the Center Select Key [OK].
- 2. Press Tens Call Settings, 4 sell One Touch Dial.
- Press the Directional Key (2) up or down to select On/Off, then press the Center Select Key [SET].

### NOTE

If One Touch Dial is disabled, Speed Dial numbers designated in your Contacts will not function.

## **Voice Privacy**

To turn the voice privacy feature On or Off:

- 2. Press Proce Call Settings, 5 JKL Voice Privacy.
- **3.** Press the Directional Key ( ) up or down to select **On/Off**, then press the Center Select Key [**OK**].

### **PC Connections**

Allows you to use wireless data communication services, which use subscriber terminals for access to the internet with personal computers or laptops. The connection speed depends on your carrier's network and other variables. Contact communication information specifications must match the network.

- From the idle screen, press the Center Select Key [MENU], then use the Directional Key to select Settings & Tools and press the Center Select Key [OK].
- 2. Press 7PORS Call Settings, 6MNO PC Connections.
- Press the Directional Key up or down to select one of the following settings, then press the Center Select Key [OK].

USB/Bluetooth/Close

### **DTMF Tones**

To set the Key Tone length and touch tone playback speed:

- From the idle screen, press the Center Select Key [MENU], then use the Directional Key to select Settings & Tools and press the Center Select Key [OK].
- 2. Press Proces Call Settings, Proces DTMF Tones.
- Press the Directional Key ( ) up or down to select one of the following settings, then press the Center Select Key [OK].

**Normal:** Sends out a tone for a fixed period of time even if you continue to press the key.

Long: Sends out a continuous tone for the duration the key

is pressed and held.

# Memory

With the CASIO EXILIM Phone, you can view the information stored in built-in memory and on the memory card loaded in the phone.

## **Save Options**

To select whether to save to Phone Memory or to Card Memory when saving a file:

- From the idle screen, press the Center Select Key [MENU], then use the Directional Key to select Settings & Tools and press the Center Select Key [OK].
- 2. Press Tw Memory, 1. Save Options.
- Press the Directional Key (\*) up or down to select one of the following settings, and then press the Center Select Key [OK].
   Pictures/Videos/Sounds
- 4. Press the Directional Key (\*) up or down to select one of the following settings, and then press the Center Select Key [OK].
  Phone Memory/Card Memory

## **Phone Memory**

Select this option to display Phone Memory information, and to delete or move files saved in Phone Memory.

## ■ Phone Memory Usage

To check the available Phone Memory capacity, used capacity, and total capacity:

170 Download from Www.Somanuals.com. All Manuals Search And Download.

- 2. Press (BTO) Memory, (ZABO) Phone Memory, (1.2) Phone Memory Usage.
- Press the Center Select Key [OK] to return to the previous screen.

## ■ Deleting and Moving Files

To delete files stored in Phone Memory, and to move files from Phone Memory to Card Memory (purchased separately):

- From the idle screen, press the Center Select Key [MENU], then use the Directional Key to select Settings & Tools and press the Center Select Key [OK].
- 2. Press [B TUV] Memory, [ZABC] Phone Memory.
- Press the Directional Key (2) up or down to select one of the following settings, and then press the Center Select Key [OK].
   My Pictures/My Videos/My Ringtones/My Music/My Sounds
- 4. Press the Right Soft Key [Options].
- 5. Press the Directional Key (2) up or down to select Erase if you want to delete a file or Move if you want to move a file to Card Memory, and then press the Center Select Key [OK].
- 6. Press the Directional Key (\*) up or down to select a file, press the Center Select Key [MARK] or the Right Soft Key [Mark All], and then press the Left Soft Key [Done].
- **7.** Press the Directional Key 🗘 up or down to select **Yes**, and then press the Center Select Key **[OK]**.

#### NOTE

Selecting **Move All To Card** in step 3 moves all the files stored in Phone Memory to Card Memory.

#### NOTE

Do not remove the memory card from the phone while a file is being moved to Card Memory.

# **Card Memory**

Select this option to display Card Memory information, and to delete or move files saved in Card Memory.

## ■ Card Memory Usage

To check the available Card Memory capacity, used capacity, and total capacity:

- From the idle screen, press the Center Select Key [MENU], then use the Directional Key to select Settings & Tools and press the Center Select Key [OK].
- 2. Press Memory, Lard Memory, Card Memory Usage.

## ■ Deleting and Moving Files

To delete files stored in Card Memory, and to move files from Card Memory to Phone Memory:

- 2. Press BTUV Memory, 3 DEF Card Memory.
- Press the Directional Key ( ) up or down to select one of the following settings, and then press the Center Select Key [OK].

## My Pictures/My Videos/My Ringtones/My Music/My Sounds

- 4. Press the Right Soft Key [Options].
- 5. Press the Directional Key up or down to select Erase if you want to delete a file or Move if you want to move a file to Phone Memory, and then press the Center Select Key [OK].
- 6. Press the Directional Key (\*) up or down to select a file, press the Center Select Key [MARK] or the Right Soft Key [Mark All], and then press the Left Soft Key [Done].
- Press the Directional Key ( up or down to select Yes, and then press the Center Select Key [OK].

### NOTE

Selecting **Move All To Phone** in step 3 moves all the files stored in Card Memory to Phone Memory.

### **NOTE**

Do not remove the memory card from the phone while a file is being deleted or moved to Phone Memory.

## Phone Info

To display information about your phone:

- From the idle screen, press the Center Select Key [MENU], then use the Directional Key to select Settings & Tools and press the Center Select Key [OK].
- 2. Press 9wxyz Phone Info.
- 3. Select a submenu:

My Number/SW/HW Version/Icon Glossary/Software Update

## **My Number**

To view your phone's Mobile Device Number (MDN), Mobile Identifications Number (MIN), and other device information:

- From the idle screen, press the Center Select Key [MENU], then use the Directional Key to select Settings & Tools and press the Center Select Key [OK].
- 2. Press Phone Info, 1. By My Number.

### **SW/HW Version**

To view the Software, PRL, ERI, Browser, Media Center, MSUI and HW versions, and MEID, BT Mac Address, and Warranty Date Code:

- From the idle screen, press the Center Select Key [MENU], then use the Directional Key to select Settings & Tools and press the Center Select Key [OK].
- 2. Press Swxxz Phone Info, ZABC SW/HW Version.

### Icon Glossary

To view all the icons and their meanings:

- From the idle screen, press the Center Select Key [MENU], then use the Directional Key to select Settings & Tools and press the Center Select Key [OK].
- 2. Press Phone Info, Icon Glossary.

### **NOTE**

For more information on the icons, see page 21.

## **Software Update**

#### Status

To check the status of a Software Update:

- 2. Press Phone Info, 4 GHI Software Update, 1.- Status.

#### Check new

To check for and execute a Software Update:

- 2. Press Swarz Phone Info, 4 GHM Software Update, 2 ABC Check New.
- 3. If there is a new Software Update, it will be downloaded.
- After download is complete, press the Center Select Key [OK] or wait for three minutes to execute the Software Update.

## Warning!

Placing calls, including 911 emergency calls, and receiving calls are not possible while a Software Update is in progress.

### NOTE

After the software download is complete, you can press the Left Soft Key [Info] to check the content of Software Update.

#### NOTE

After the software download is complete, you can press the Right Soft Key **[Options]** and then **Defer** to set a time when Software Update should start.

#### NOTE

After the software download is complete, you can press the Right Soft Key **[Options]** and then **EARC Reject** to reject the Software Update.

#### ■ Install Deferred S/W

When there is a Software Update that has been deferred, the "Check New" item changes to "Install Deferred S/W." Executing this option executes the deferred Software Update.

- From the idle screen, press the Center Select Key [MENU], then use the Directional Key to select Settings & Tools and press the Center Select Key [OK].
- 2. Press Phone Info, 4 on Software Update, 2 Install Deferred S/W.
- Press the Directional Key ( ) up or down to select Yes, and then press the Center Select Key [OK].

# **Included Items**

This package includes all items listed below. Contact the retailer where you purchased the phone if any items are missing.

CASIO EXILIM Phone

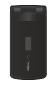

• Wall Charger

Easy to use while traveling on business or pleasure.

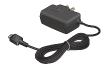

Headset Adapter

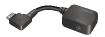

- Quick Reference Guide
- User Guide

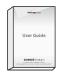

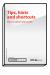

Standard Lithium Ion Battery

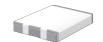

Handset Charging Cradle
 Use with the Wall Charger to charge your phone.

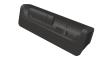

USB Cable

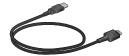

Digital Photo Album CD

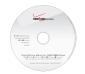

Wrist Strap

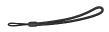

# **Safety**

# **TIA Safety Information**

The following is the complete TIA Safety Information for wireless handheld phones.

## **■** Tips on Efficient Operation

Do not touch the antenna unnecessarily when the phone is in use. Contact with the antenna affects call quality and may cause the phone to consume more power than otherwise needed.

## ■ Driving

Talking on the phone while driving is extremely dangerous and is illegal in some states. Remember, safety comes first. Check the laws and regulations on the use of phones in the areas where you drive. Always obey them.

If you must use your phone while driving, please:

- Give full attention to driving. Driving safely is your first responsibility.
- Use hands-free operation and/or one-touch, speed dialing, and auto answer modes.
- Pull off the road and park before making or answering a call.
   An air bag inflates with great force. DO NOT place objects, including either installed or portable wireless equipment, in the area over the air bag or in the air bag deployment area.
   If in-vehicle wireless equipment is improperly installed and the air bag inflates, serious injury could result.

## Warning!

Failure to follow these instructions could lead to serious personal injury and possible property damage.

### **■** Electronic Devices

Your wireless handheld portable telephone is a low power radio transmitter and receiver. When it is ON, it receives and also sends out radio frequency (RF) signals.

Most modern electronic equipment is shielded from RF energy. However, certain electronic equipment may not be shielded against the RF signals from your wireless phone. Therefore, use of your phone must be restricted in certain situations.

### **Pacemakers**

The Health Industry Manufacturers Association recommends that a minimum separation of six (6) inches be maintained between a handheld wireless phone and a pacemaker to avoid potential interference with the pacemaker. These recommendations are consistent with the independent research by and recommendations of Wireless Technology Research.

Never come closer than six (6) inches to a person with a heart pacemaker implant when using your phone. Doing so could result in interference with the function of the pacemaker.

Persons with pacemakers:

- ALWAYS keep the phone more than six (6) inches from your pacemaker when the phone is turned on.
- Do not carry the phone in a breast pocket.
- Use the ear opposite the pacemaker to minimize the potential for interference.
- If you have any reason to suspect that interference is taking place, turn your phone OFF immediately.

## **Hearing Aids**

Some digital wireless phones may interfere with some hearing aids. In the event of such interference, you may want to consult your service provider (or call the customer service line to discuss alternatives).

#### Other Medical Devices

If you use any other personal medical device, consult the manufacturer of your device to determine if they are adequately shielded from external RF energy. Your physician may be able to assist you in obtaining this information.

## **Hospitals and Health Care Facilities**

Turn your phone OFF in health care facilities when any regulations posted in these areas instruct you to do so. Hospitals or health care facilities may be using equipment that could be sensitive to external RF energy.

#### ■ Vehicles

RF signals may affect improperly installed or inadequately shielded electronic systems in motor vehicles. Check with the manufacturer or its representative regarding your vehicle. You should also consult the manufacturer of any equipment that has been added to your vehicle.

#### ■ Posted Facilities

Turn your phone OFF where posted notices so require.

#### ■ Aircraft

FCC regulations prohibit using your phone while in the air. Turn your phone OFF before boarding an aircraft.

180 Download from Www.Somanuals.com. All Manuals Search And Download.

Always request and obtain prior consent and approval of an authorized airline representative before using your phone aboard an aircraft. Always follow the instructions of the airline representative whenever using your phone aboard an aircraft, to prevent any possible interference with airborne electronic equipment.

### ■ Blasting Areas

To avoid interfering with blasting operations, turn your phone OFF when in a "blasting area" or in areas posted "Turn off two-way radio". Obey all signs and instructions.

#### ■ Potentially Explosive Atmospheres

Turn your phone OFF when in any area with a potentially explosive atmosphere and obey all signs and instructions. Sparks in such areas could cause an explosion or fire resulting in bodily injury or even death.

Areas with a potentially explosive atmosphere are often, but not always, clearly marked. They include fueling areas such as gas stations; below deck on boats; fuel or chemical transfer or storage facilities; vehicles using liquefied petroleum gas (such as propane or butane); areas where the air contains chemicals or articles, such as grain, dust, or metal powders; and any other area where you would normally be advised to turn off your vehicle's engine.

# Safety Information for FCC RF Exposure

#### Warning!

Read this information before using.

In August 1996 the Federal Communications Commission (FCC) of the United States with its action in Report and Order FCC 96-326 adopted an updated safety standard for human exposure to radio frequency electromagnetic energy emitted by FCC regulated transmitters. Those guidelines are consistent with the safety standard previously set by both U.S. and international standards bodies. The design of this phone complies with the FCC guidelines and these international standards.

### **■** Body-Worn Operation

This device was tested for typical body-worn operations with the back of the phone kept 2.0 cm from the body. To maintain compliance with FCC RF exposure requirements, use only belt-clips, holsters or similar accessories that maintain a 2.0 cm separation distance between the user's body and the back of the phone, including the antenna. The use of belt-clips, holsters and similar accessories should not contain metallic components in its assembly. The use of accessories that do not satisfy these requirements may not comply with FCC RF exposure requirements, and should be avoided.

## ■ SAR information

# THIS MODEL PHONE MEETS THE GOVERNMENT'S REQUIREMENTS FOR EXPOSURE TO RADIO WAVES.

Your wireless phone is a radio transmitter and receiver. It is designed and manufactured not to exceed the emission limits for exposure to radiofrequency (RF) energy set by the Federal Communications Commission of the U.S. Government. These limits are part of comprehensive guidelines and establish permitted levels of RF energy for the general population. The

guidelines are based on standards that were developed by independent scientific organizations through periodic and thorough evaluation of scientific studies. The standards include a substantial safety margin designed to assure the safety of all persons, regardless of age and health.

The exposure standard for wireless mobile phones employs a unit of measurement known as the Specific Absorption Rate. or SAR. The SAR limit set by the FCC is 1.6 W/kg.\* Tests for SAR are conducted with the phone transmitting at its highest certified power level in all tested frequency bands. Although the SAR is determined at the highest certified power level, the actual SAR level of the phone while operating can be well below the maximum value. This is because the phone is designed to operate at multiple power levels so as to use only the power required to reach the network. In general, the closer you are to a wireless base station antenna, the lower the power output. Before a phone model is available for sale to the public, it must be tested and certified to the FCC that it does not exceed the limit established by the government adopted requirement for safe exposure. The tests are performed in positions and locations (e.g., at the ear and worn on the body) as required by the FCC for each model.

The highest SAR value for this model phone when tested for use at the ear is 0.524 W/Kg and when worn on the body, as described in this user guide, is 0.527 W/Kg. (Body-worn measurements differ among phone models, depending upon available accessories and FCC requirements). While there may be differences between the SAR levels of various phones and at various positions, they all meet the government requirement for safe exposure.

The FCC has granted an Equipment Authorization for this model phone with all reported SAR levels evaluated as in compliance with the FCC RF exposure guidelines. SAR information on this model phone is on file with the FCC and can be found under the Display Grant section of http://www.fcc.gov/oet/fccid after searching on TYKNX9250.

Additional information on Specific Absorption Rates (SAR) can be found on the Cellular Telecommunications & Internet Association (CTIA) web-site at http://www.phonefacts.net.

\* In the United States and Canada, the SAR limit for mobile phones used by the public is 1.6 watts/kg (W/kg) averaged over one gram of tissue. The standard incorporates a substantial margin of safety to give additional protection for the public and to account for any variations in measurements.

This equipment has been tested and found to comply with the limits for a class B digital device, pursuant to Part 15 of the FCC Rules. These limits are designed to provide reasonable protection against harmful interference in a residential installation. This equipment generates, uses and can radiate radio frequency energy and, if not installed and used in accordance with the instructions, may cause harmful interference to radio communications.

However, there is no guarantee that interference will not occur in a particular installation. if this equipment does cause harmful interference to television reception, which can be determined by turning the equipment off and on the user is encouraged to try to correct the interference by one or more of the following measures:

- Reorient or relocate the receiving antenna.
- Increase the separation between the equipment and receiver.

- Connect the equipment into an outlet on a circuit different from that to which the receiver is connected
- Consult the dealer or an experienced radio/TV technician for help.

### **FDA Information**

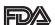

U.S. Food and Drug Administration Cell Phone Facts

Consumer Information on Wireless Phones

## What kinds of phones are the subject of this update?

The term "wireless phone" refers here to hand-held wireless phones with built-in antennas, often called "cell," "mobile," or "PCS" phones. These types of wireless phones can expose the user to measurable radiofrequency energy (RF) because of the short distance between the phone and the user's head. These RF exposures are limited by Federal Communications Commission safety guidelines that were developed with the advice of FDA and other federal health and safety agencies. When the phone is located at greater distances from the user, the exposure to RF is drastically lower because a person's RF exposure decreases rapidly with increasing distance from the source. The so-called "cordless phones," which have a base unit connected to the telephone wiring in a house, typically operate at far lower power levels, and thus produce RF exposures well within the FCC's compliance limits.

### ■ Do wireless phones pose a health hazard?

The available scientific evidence does not show that any health problems are associated with using wireless phones. There is no proof, however, that wireless phones are absolutely safe. Wireless phones emit low levels of radiofrequency energy (RF) in the microwave range while being used. They also emit very low levels of RF when in the stand-by mode. Whereas high levels of RF can produce health effects (by heating tissue), exposure to low level RF that does not produce heating effects causes no known adverse health effects. Many studies of low level RF exposures have not found any biological effects. Some studies have suggested that some biological effects may occur, but such findings have not been confirmed by additional research. In some cases, other researchers have had difficulty in reproducing those studies, or in determining the reasons for inconsistent results.

# What is FDA's role concerning the safety of wireless phones?

Under the law, FDA does not review the safety of radiation-emitting consumer products such as wireless phones before they can be sold, as it does with new drugs or medical devices. However, the agency has authority to take action if wireless phones are shown to emit radiofrequency energy (RF) at a level that is hazardous to the user. In such a case, FDA could require the manufacturers of wireless phones to notify users of the health hazard and to repair, replace or recall the phones so that the hazard no longer exists.

Although the existing scientific data do not justify FDA regulatory actions, FDA has urged the wireless phone industry to take a number of steps, including the following:

- Support needed research into possible biological effects of RF of the type emitted by wireless phones;
- Design wireless phones in a way that minimizes any RF exposure to the user that is not necessary for device function;
   and
- Cooperate in providing users of wireless phones with the best possible information on possible effects of wireless phone use on human health

FDA belongs to an interagency working group of the federal agencies that have responsibility for different aspects of RF safety to ensure coordinated efforts at the federal level. The following agencies belong to this working group:

- National Institute for Occupational Safety and Health
- Environmental Protection Agency
- Federal Communications Commission
- Occupational Safety and Health Administration
- National Telecommunications and Information Administration The National Institutes of Health participates in some interagency working group activities, as well.

FDA shares regulatory responsibilities for wireless phones with the Federal Communications Commission (FCC). All phones that are sold in the United States must comply with FCC safety guidelines that limit RF exposure. FCC relies on FDA and other health agencies for safety questions about wireless phones. FCC also regulates the base stations that the wireless phone networks rely upon. While these base stations operate at higher power than do the wireless phones themselves, the RF exposures that people get from these base stations are typically thousands of times lower than those they can get from wireless phones.

Base stations are thus not the primary subject of the safety questions discussed in this document.

### ■ What are the results of the research done already?

The research done thus far has produced conflicting results, and many studies have suffered from flaws in their research methods. Animal experiments investigating the effects of radiofrequency energy (RF) exposures characteristic of wireless phones have yielded conflicting results that often cannot be repeated in other laboratories. A few animal studies, however, have suggested that low levels of RF could accelerate the development of cancer in laboratory animals. However, many of the studies that showed increased tumor development used animals that had been genetically engineered or treated with cancer-causing chemicals so as to be pre-disposed to develop cancer in the absence of RF exposure. Other studies exposed the animals to RF for up to 22 hours per day. These conditions are not similar to the conditions under which people use wireless phones, so we don't know with certainty what the results of such studies mean for human health. Three large epidemiology studies have been published since December 2000. Between them, the studies investigated any possible association between the use of wireless phones and primary brain cancer, glioma, meningioma, or acoustic neuroma, tumors of the brain or salivary gland, leukemia, or other cancers. None of the studies demonstrated the existence of any harmful health effects from wireless phone RF exposures. However, none of the studies can answer questions about long-term exposures, since the average period of phone use in these studies was around three years.

# What research is needed to decide whether RF exposure from wireless phones poses a health risk?

A combination of laboratory studies and epidemiological studies of people actually using wireless phones would provide some of the data that are needed. Lifetime animal exposure studies could be completed in a few years. However, very large numbers of animals would be needed to provide reliable proof of a cancer promoting effect if one exists. Epidemiological studies can provide data that is directly applicable to human populations, but 10 or more years' follow-up may be needed to provide answers about some health effects, such as cancer. This is because the interval between the time of exposure to a cancer-causing agent and the time tumors develop—if they do—may be many, many years. The interpretation of epidemiological studies is hampered by difficulties in measuring actual RF exposure during day-to-day use of wireless phones. Many factors affect this measurement, such as the angle at which the phone is held, or which model of phone is used.

# ■ What is FDA doing to find out more about the possible health effects of wireless phone RF?

FDA is working with the U.S. National Toxicology Program and with groups of investigators around the world to ensure that high priority animal studies are conducted to address important questions about the effects of exposure to radiofrequency energy (RF).

FDA has been a leading participant in the World Health Organization International Electromagnetic Fields (EMF) Project since its inception in 1996. An influential result of this work has been the development of a detailed agenda of research needs that has driven the establishment of new research programs around the world. The Project has also helped develop a series of public information documents on EMF issues.

FDA and the Cellular Telecommunications & Internet Association (CTIA) have a formal Cooperative Research and Development Agreement (CRADA) to do research on wireless phone safety. FDA provides the scientific oversight, obtaining input from experts in government, industry, and academic organizations. CTIA-funded research is conducted through contracts to independent investigators. The initial research will include both laboratory studies and studies of wireless phone users.

The CRADA will also include a broad assessment of additional research needs in the context of the latest research developments around the world.

# ■ What steps can I take to reduce my exposure to radiofrequency energy from my wireless phone?

If there is a risk from these products—and at this point we do not know that there is—it is probably very small.

But if you are concerned about avoiding even potential risks, you can take a few simple steps to minimize your exposure to radiofrequency energy (RF). Since time is a key factor in how much exposure a person receives, reducing the amount of time spent using a wireless phone will reduce RF exposure.

If you must conduct extended conversations by wireless phone
every day, you could place more distance between your body
and the source of the RF, since the exposure level drops off
dramatically with distance. For example, you could use a
headset and carry the wireless phone away from your body or

use a wireless phone connected to a remote antenna. Again, the scientific data do not demonstrate that wireless phones are harmful. But if you are concerned about the RF exposure from these products, you can use measures like those described above to reduce your RF exposure from wireless phone use.

### ■ What about children using wireless phones?

The scientific evidence does not show a danger to users of wireless phones, including children and teenagers. If you want to take steps to lower exposure to radiofrequency energy (RF), the measures described above would apply to children and teenagers using wireless phones. Reducing the time of wireless phone use and increasing the distance between the user and the RF source will reduce RF exposure.

Some groups sponsored by other national governments have advised that children be discouraged from using wireless phones at all. For example, the government in the United Kingdom distributed leaflets containing such a recommendation in December 2000. They noted that no evidence exists that using a wireless phone causes brain tumors or other ill effects. Their recommendation to limit wireless phone use by children was strictly precautionary; it was not based on scientific evidence that any health hazard exists.

## ■ Do hands-free kits for wireless phones reduce risks from exposure to RF emissions?

Since there are no known risks from exposure to RF emissions from wireless phones, there is no reason to believe that handsfree kits reduce risks. Hands-free kits can be used with wireless phones for convenience and comfort. These systems reduce the

absorption of RF energy in the head because the phone, which is the source of the RF emissions, will not be placed against the head.

On the other hand, if the phone is mounted against the waist or other part of the body during use, then that part of the body will absorb more RF energy. Wireless phones marketed in the U.S. are required to meet safety requirements regardless of whether they are used against the head or against the body. Either configuration should result in compliance with the safety limit.

# ■ Do wireless phone accessories that claim to shield the head from RF radiation work?

Since there are no known risks from exposure to RF emissions from wireless phones, there is no reason to believe that accessories that claim to shield the head from those emissions reduce risks. Some products that claim to shield the user from RF absorption use special phone cases, while others involve nothing more than a metallic accessory attached to the phone. Studies have shown that these products generally do not work as advertised. Unlike "hands-free" kits, these so-called "shields" may interfere with proper operation of the phone. The phone may be forced to boost its power to compensate, leading to an increase in RF absorption. In February 2002, the Federal Trade Commission (FTC) charged two companies that sold devices that claimed to protect wireless phone users from radiation with making false and unsubstantiated claims. According to FTC, these defendants lacked a reasonable basis to substantiate their claim.

# What about wireless phone interference with medical equipment?

Radiofrequency energy (RF) from wireless phones can interact with some electronic devices. For this reason, FDA helped develop a detailed test method to measure electromagnetic interference (EMI) of implanted cardiac pacemakers and defibrillators from wireless telephones.

This test method is now part of a standard sponsored by the Association for the Advancement of Medical Instrumentation (AAMI). The final draft, a joint effort by FDA, medical device manufacturers, and many other groups, was completed in late 2000. This standard will allow manufacturers to ensure that cardiac pacemakers and defibrillators are safe from wireless phone EMI.

FDA has tested hearing aids for interference from handheld wireless phones and helped develop a voluntary standard sponsored by the Institute of Electrical and Electronic Engineers (IEEE). This standard specifies test methods and performance requirements for hearing aids and wireless phones so that no interference occurs when a person uses a "compatible" phone and a "compatible" hearing aid at the same time. This standard was approved by the IEEE in 2000.

FDA continues to monitor the use of wireless phones for possible interactions with other medical devices. Should harmful interference be found to occur, FDA will conduct testing to assess the interference and work to resolve the problem.

For more information, please visit the FDA website at http://www.fda.gov/cellphones.

# **Emergency Calls**

Never rely solely upon your wireless phone for essential communications (e.g., medical emergencies), if it can be avoided, since a wireless phone requires a complex combination of radio signals, relay stations and landline networks for its operation. Consequently, emergency calls may not always be possible under all conditions on all wireless phone systems. Your wireless phone, however, may sometimes be the only available means of communication at the scene of an accident. When making an emergency call, always give the recipient all necessary information as accurately as possible. Never terminate an emergency call until you have received clearance to do so.

# ■ FCC Enhanced 911 (E911) Rules Background

The Federal Communications Commission (FCC) requires wireless carriers to transmit specific latitude and longitude location (Automatic Location Identification = ALI) information as well as "911" calls to Public Safety Answering Points (PSAPs) to identify the location of the caller in case of emergency. Generally, the rules require that carriers identify an E911 caller's location within 50 meters of the actual location for 67 percent of calls and within 150 meters of the actual location for 95 percent of calls.

## ■ CASIO EXILIM Phone's ALI Capability

The CASIO EXILIM Phone is an ALI-capable phone equipped with a GPS (Global Positioning System) receiver supporting a satellite-based GPS ALI-capable network to comply with the FCC's ALI requirements.

The network compliance with the above FCC requirements is

dependent on: (a) the use of digital technology by the wireless network; (b) GPS satellite signals being able to reach the handset (such transmissions do not always work indoors, for example); and (c) handset signals reaching wireless "base stations" (atmospheric and environmental conditions may cause variations in handset receiving signal strength).

Also the transmission of the ALI information is subject, in part, to system constraints within the wireless network to which the E911 signal is transmitted and over which PCD has no control. Finally, customers are advised that the CASIO EXILIM Phone's

#### 911 in Lock Mode

The "911" call service is available even in the lock mode.

ALI capability is to be used for E911 purposes only.

- 1. Enter "911" then press the Send Key.
- 2. The call connects.
- 3. The phone exits the Lock Mode for 5 minutes.
- **4.** To exit emergency mode, press the End/Power Key.

## 911 Using Any Available System

- 1. Enter "911" then press the Send Key.
- 2. The call connects.
- **3.** The phone remains in Emergency Mode for 5 minutes.
- 4. To exit emergency mode, press the End/Power Key.

# Compliance with Other FCC Regulations

### ■ Operating Procedures

Never violate any of the following Rules and Regulations of the FCC when using your Cellular Phone. Such violations are punishable by fine, imprisonment or both.

- Never use obscene, indecent, or profane language.
- Never use your Cellular Phone to send false distress calls.
- Never wiretap or otherwise intercept a phone call, unless you
  have first obtained the consent of the parties participating in the
  call
- Never make any anonymous calls to annoy, harass, or molest other people.
- Never charge another account without authorization, to avoid payment for service.
- Never willfully or maliciously interfere with any other radio communications
- Never refuse to yield the line when informed that it is needed for an Emergency Call. Also, never take over a line by stating falsely that it is needed for an emergency.

# **General Safety**

#### ■ Precautions

Your Handheld Portable Telephone is a high quality piece of equipment. Before operating, read all instructions and cautionary markings on the product, battery and adapter/charger.

Failure to follow the directions below could result in serious bodily injury and/or property damage due to battery liquid leakage, fire or rupture.

DO NOT use or store this equipment in a place where it will be exposed to high temperatures, such as near an open flame or heat-emitting equipment.

DO NOT drop your device or subject it to severe shock. When not using, lay down the unit to avoid possible damage due to instability.

DO NOT expose this equipment to rain or spilled beverages.

DO NOT use unauthorized accessories.

DO NOT disassemble the phone or its accessories. If service or repair is required, return unit to an authorized PCD cellular service center. If unit is disassembled, the risk of electric shock or fire may result.

DO NOT place this equipment inside the microwave or pressurized container. It may cause the explosion, product failure and fire.

DO NOT throw device into the fire or heat. It may cause the explosion or fire.

DO NOT short the terminal. Also, protect the terminal so that the conductive objects, such as metal piece and pencil lead, do not touch or get caught into the terminal. It may cause the fire or product failure.

When plugging the AC-Adapter, do not expose the metal strap or accessory to the electric plug. It may cause the fire, electric shock, injury or product failure.

To avoid the risk electric shock, do not use device while lightning outside.

The device is not water-proof. By placing it under faucet or shower and adding water-pressure, or submerging it inside water for a long time, the warranty will be invalid because the device will become non-repairable. If, by an accident, you spill the fluid, such as water, on device, turn off the power, remove the battery pack and wipe off the fluid with dry, clean cloth. By using device with fluid attached to it, it may cause heat generation, fire, product failure and electric shock. The device is not heat-resistant. Do not place it into hot bath or liquid soap. Never touch device's charging terminal with hand or finger. It may cause electric shock, injury or product failure. If device does not finish recharging within

the specified timeframe, stop recharging. It may cause leakage, heat generation, explosion or fire.

If device is damaged by dropping and the internal parts are exposed, do not touch the exposed parts. You might get electric shock or injured from damaged parts. Call the customer service for assistance.

Do not place device on unstable area, such as wobbly stool or slanted places. Device may drop and cause injury. Also watch for shocks, particularly during vibrator mode.

DO NOT place device around child. They may accidentally swallow device and suffocate.

Stop using device, if it starts to smoke, smell, make abnormal sound or generate heat. If abnormality starts to happen while recharging, remove AC-Adapter or DC-Adapter from the plug or cigar lighter adapter, check that device has cooled down, turn off the power, remove the battery pack and call the customer service for assistance.

Also, if device has been damaged by dropping or getting wet, discontinue using device and call the customer service.

Never try to repair device yourself. It is highly dangerous. Do not touch device, battery pack or battery charging device for a long time while it is being recharged. It may cause the low-temperature burn.

If you are using the metal strap, be sure that it does not touch the handset charging cradle or the charging terminal, especially the plug, while recharging. It may cause the electric shock, fire, injury or product failure.

To avoid falling or getting into a traffic accident, check for your safety and the safety around you while placing a call, messaging, taking picture or playing game using device.

To avoid injury, do not use device as the earpiece magnet picks up metal objects such as pins.

Never bring device near a floppy disk, magnetic card, magnetic tape, MOs, MDs, prepaid card, or other similar objects. It may destroy or corrupt these data.

Never press or poke display with your finger or other object. It may cause damage to display.

Never twist device. It may cause product failure.

DO NOT put stickers on LCD screen or keypad. these stickers may touch and press keys when the Flip Top is closed. This may cause improper operating of the phone.

### ■ Antenna Safety

Use only the supplied or an approved replacement antenna. Unauthorized antennas, modifications, or attachments could impair call quality, damage the phone, or result in violation of FCC regulations. Please contact your local dealer for replacement antenna. Do not use the phone with a damaged antenna. If a damaged antenna comes into contact with the skin, a minor burn may result. Please contact your local dealer for replacement antenna.

### ■ Battery Safety

Your device uses a removable and rechargeable lithium ion battery. Please contact customer service for assistance should you need a replacement battery.

#### **DOs**

• Only use Casio branded batteries specific to your phone model.

- Use only the Wall charger provided with the phone. Using any charger other than the one included with the phone may damage your phone or battery.
- Only use the battery and charger approved by the manufacturer.
- Only use the battery for its original purpose.
- Try to keep batteries in a temperature between 41°F (5°C) and 95°F (35°C).
- If the battery is stored in temperatures above or below the recommended range, give it time to warm up or cool down before using.
- Completely drain the battery before recharging. It may take one to four days to completely drain.
- When the device is not used for long period, remove the battery from the device.
- Store the discharged battery in a cool, dark, and dry place.
- Purchase a new battery when its operating time gradually decreases after fully charging.
- Properly dispose of the battery according to local regulations.

#### DON'Ts

- Don't attempt to disassemble the battery—it is a sealed unit with no serviceable parts.
- Don't expose the battery terminals to any other metal object (e.g., by carrying it in your pocket or purse with other metallic objects such as coins, clips and pens).
  - This can short circuit and critically damage the battery, and may cause the fire or injury.

- Don't leave the battery in hot or cold temps.
   Otherwise, it could significantly reduce the capacity and lifetime of the battery.
- Don't dispose of the battery into a fire.
- Don't short the positive electrode and negative electrode on battery pack.
- Don't nail, hit with hammer, or step on battery pack. It may cause fire or damage.
- Don't use the battery pack with damage or leak.

Lithium ion batteries are recyclable. When you replace your built-in battery, please request the repair center to recycle the battery in accordance with RBRC standards. When disposing of the battery by yourself, please call RBRC at (800) 822-8837 for proper disposal tips.

Never touch any fluid that might leak from the built-in battery. Such liquid when in contact with the eyes or skin, could cause injury to the skin or eyes. Should the liquid come into contact with the eyes, irrigate the eyes thoroughly with clean water and immediately seek medical attention. In the event the liquid comes into contact with the skin or clothing, wash it away immediately with clean water.

### ■ Charger

The Travel Charger and Desktop Charger designed by PCD for this unit both require the use of a standard 120 V AC power source for their operation.

Never attempt to disassemble or repair a travel charger or desktop charger. Never use a travel charger or desktop charger if it has a damaged or worn power cord or plug. Always contact a PCD authorized service center, if repair or replacement is required.

Never alter the AC cord or plug on your travel charger or desktop charger. If the plug will not fit into the available outlet, have a proper outlet installed by a qualified electrician.

Never allow any liquids or water to spill on the travel charger or desktop charger when it is connected to an AC power source. Always use the authorized PCD travel charger or desktop charger to avoid any risk of bodily injury or damage to your cellular phone or battery.

Never attempt to connect or disconnect the travel charger or desktop charger with wet hands. Always unplug the travel charger or desktop charger from the power source before attempting any cleaning. Always use a dry, soft cloth dampened with water to clean the equipment, after it has been unplugged.

Handling the cord on this product or cords associated with accessories sold with this product, will expose you to lead, a chemical known to the State of California to cause birth defects or other reproductive harm. Wash hands after handling.

Always disconnect the travel charger or desktop charger from the power source when it is not in use.

Move the charger away from fire if it starts to leak or smell. The leaked liquid may catch the fire, which causes fire or explosion. If the plug is not be inserted completely, it may cause electric shock, heat generation or fire. Do not use damaged AC-Adapter or loosened plug.

Do not touch the charging terminal with your hand or finger while it is conducting electricity. It may cause electric shock, injury or product failure. Do not touch the electric plug when starts lightning. It may cause the electric shock from thunderbolt.

Do not overload a power outlet with too many devices.

Do not connect another Wall Charger to the Charging/Data Port (either directly or through the Headset Adapter), when charging the phone inserted in the Handset Charging Cradle. Damage or overheat may result.

#### **Games**

# ■ Seizures/Blackouts Warning

A very small percentage of individuals may experience epileptic seizures when exposed to certain light patterns or flashing lights. Exposure to certain patterns or backgrounds on a computer screen, or while playing video games, may induce an epileptic seizure in these individuals. Certain conditions may induce previously undetected epileptic symptoms even in persons who have no history of prior seizures or epilepsy.

If you, or anyone in your family, have an epileptic condition, consult your physician prior to playing. If you experience any of the following symptoms while playing a video or computer game—dizziness, altered vision, eye or muscle twitches, loss of awareness, disorientation, any involuntary movement, or convulsions—IMMEDIATELY discontinue use and consult your physician before resuming play.

#### **■** Repetitive Motion Injuries

When you play games on your phone, you may experience occasional discomfort in your hands, arms, shoulders, neck, or other parts of your body. Follow these instructions to avoid

problems such as tendonitis, carpal tunnel syndrome, or other musculoskeletal disorders:

- Take a minimum 15-minute break every hour of game playing.
- If your hands, wrists, or arms become tired or sore while playing, stop and rest for several hours before playing again.
- If you continue to have sore hands, wrists, or arms during or after play, stop playing and see a doctor.

#### Camera

Do not aim your camera at the sun. The sunlight passing through the Camera/Camcorder Lens may cause damage to the camera. Do not use your camera's flash close to a person's eyes. This may cause the person to lose eyesight temporarily and result in an accident

Do not expose the Camera/Camcorder Lens to the direct sunlight for a long period of time. It may cause explosion or fire from lightfocus action.

Do not use flash toward the automobile driver. It may startle the driver and will not be able to drive, which may cause an accident.

# **Accessibility**

Hearing Aid Compatibility (HAC) for Wireless Telecommunications Devices

#### PCD's Commitment

PCD believes that all of our customers should be able to enjoy the benefits of digital wireless technologies. We are committed to providing a selection of compatible devices for our customers who wear hearing aids.

THIS PHONE HAS HAC RATINGS OF M4 & T4

### What is Hearing Aid Compatibility?

The Federal Communications Commission has implemented rules and a rating system designed to enable people who wear hearing aids to more effectively use these wireless telecommunications devices. The standard for compatibility of digital wireless phones with hearing aids is set forth in American National Standard Institute (ANSI) standard C63.19. There are two sets of ANSI standards with ratings from one to four (four being the best rating): an "M" rating for reduced interference making it easier to hear conversations on the phone when using the hearing aid microphone, and a "T" rating that enables the phone to be used with hearing aids operating in the telecoil mode thus reducing unwanted background noise.

# How will I know which wireless phones are Hearing Aid Compatible?

The Hearing Aid Compatibility rating is displayed on the wireless phone box.

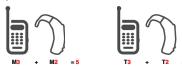

A phone is considered Hearing Aid Compatible for acoustic coupling (microphone mode) if it has an "M3" or "M4" rating. A digital wireless phone is considered Hearing Aid Compatible for inductive coupling (telecoil mode) if it has a "T3" or "T4" rating.

# How will I know if my hearing aid will work with a particular digital wireless phone?

You'll want to try a number of wireless phones so that you can decide which works the best with your hearing aids.

You may also want to talk with your hearing aid professional about the extent to which your hearing aids are immune to interference, if they have wireless phone shielding, and whether your hearing aid has a HAC rating.

# For more information about hearing aids and digital wireless phones:

- FCC Hearing Aid Compatibility and Volume Control http://www.fcc.gov/cgb/dro/hearing.html
- Hearing Loss Association of America http://www.hearingloss.org/learn/cellphonetech.asp
- CTIA

http://www.accesswireless.org/hearingaid/

• Gallaudet University, RERC

http://tap.gallaudet.edu/voice

### Avoid potential hearing loss.

Prolonged exposure to loud sounds (including music) is the most common cause of preventable hearing loss. Some scientific research suggests that using portable audio devices, such as portable music players and cellular telephones, at high volume settings for long durations may lead to permanent noise-induced hearing loss. This includes the use of headphones (including headsets, earbuds and Bluetooth or other wireless devices). Exposure to very loud sound has also been associated in some studies with tinnitus (a ringing in the ear), hypersensitivity to

sound and distorted hearing. Individual susceptibility to noise-induced hearing loss and other potential hearing problems varies. The amount of sound produced by a portable audio device varies depending on the nature of the sound, the device, the device settings and the headphones. You should follow some common sense recommendations when using any portable audio device:

- Set the volume in a quiet environment and select the lowest volume at which you can hear adequately.
- When using headphones, turn the volume down if you cannot hear the people speaking near you or if the person sitting next to you can hear what you are listening to.
- Do not turn the volume up to block out noisy surroundings.
   If you choose to listen to your portable device in a noisy environment, use noise-cancelling headphones to block out background environmental noise.
- Limit the amount of time you listen. As the volume increases, less time is required before your hearing could be affected.
- Avoid using headphones after exposure to extremely loud noises, such as rock concerts, that might cause temporary hearing loss. Temporary hearing loss might cause unsafe volumes to sound normal.
- Do not listen at any volume that causes you discomfort.If you experience ringing in your ears, hear muffled speech or experience any temporary hearing difficulty after listening to your portable audio device, discontinue use and consult your doctor.

# You can obtain additional information on this subject from the following sources:

# American Academy of Audiology

11730 Plaza American Drive, Suite 300

Reston, VA 20190

Voice: (800) 222-2336 Email: info@audiology.org Internet: www.audiology.org

# National Institute on Deafness and Other Communication Disorders

National Institutes of Health 31 Center Drive. MSC 2320

Bethesda, MD USA 20892-2320

Voice: (301) 496-7243

Email: nidcdinfo@nih.gov

Internet: http://www.nidcd.nih.gov/health/hearing

#### National Institute for Occupational Safety and Health

Hubert H. Humphrey Bldg. 200 Independence Ave., SW

Washington, DC 20201

Voice: 1-800-35-NIOSH (1-800-356-4674)

Internet: http://www.cdc.gov/niosh/topics/noise/default.html

### **RECYCLE YOUR CELL PHONE!**

Carriers marketing this cell phone have an in-store phone takeback program. Consumers can drop off their used wireless devices to specified carrier retail outlets for recycling purposes. For a list of carrier members and collection sites, visit the cellular industry's recycling website www.recyclewirelessphones.com.

To mail in your old wireless device to PCD Personal

Communications for recycling purposes, simply package your old wireless device and any accessories (including discharged batteries) in appropriate shipping materials and mail to:

For Recycling PCD Personal Communications LLC 555 Wireless Blvd.

Hauppauge, NY 11788

Wireless phones also can be donated to the Wireless Foundation's DONATE A PHONE® CALL TO PROTECT® campaign. This charitable cause collects wireless phones to benefit victims of domestic violence.

All donated phones are tax deductible. You may mail the phone to:

CALL TO PROTECT

2555 Bishop Circle

West Dexter, MI 48130

-OR-

Drop the phone off at a local collection center. For a list of collection centers, visit

www.wirelessfoundation.org/CalltoProtect/dropoff.cfm
Before returning any wireless device for recycling purposes,
please remember to terminate your service on the device, clear
the device of any stored information and remove the device's SIM
card, if it has one (please contact your wireless provider to find
out if your device contains a SIM card and for assistance on how
to remove it).

# **12 MONTH LIMITED WARRANTY**

Personal Communications Devices, LLC. (the "Company") warrants to the original retail purchaser of this handheld portable cellular telephone, that should this product or any part thereof during normal consumer usage and conditions, be proven defective in material or workmanship that results in product failure within the first twelve (12) month period from the date of purchase, such defect(s) will be repaired or replaced (with new or rebuilt parts) at the Company's option, without charge for parts or labor directly related to the defect(s).

The antenna, keypad, display, rechargeable battery and battery charger, if included, are similarly warranted for twelve (12) months from date of purchase.

This Warranty extends only to consumers who purchase the product in the United States or Canada and it is not transferable or assignable.

This Warranty does not apply to:

- (a) Product subjected to abnormal use or conditions, accident, mishandling, neglect, unauthorized alteration, misuse, improper installation or repair or improper storage;
- (b) Product whose mechanical serial number or electronic serial number has been removed, altered or defaced.
- (c) Damage from exposure to moisture, humidity, excessive temperatures or extreme environmental conditions;
- (d) Damage resulting from connection to, or use of any accessory or other product not approved or authorized by the Company;

- (e) Defects in appearance, cosmetic, decorative or structural items such as framing and non-operative parts;
- (f) Product damaged from external causes such as fire, flooding. dirt. sand, weather conditions, battery leakage, blown fuse. theft or improper usage of any electrical source.

The Company disclaims liability for removal or reinstallation of the product, for geographic coverage, for inadequate signal reception by the antenna or for communications range or operation of the cellular system as a whole.

When sending your wireless device to Personal Communications Devices for repair or service, please note that any personal data or software stored on the device may be inadvertently erased or altered. Therefore, we strongly recommend you make a back up copy of all data and software contained on your device before submitting it for repair or service. This includes all contact lists, downloads (i.e. third-party software applications, ringtones, games and graphics) and any other data added to your device. In addition, if your wireless device utilizes a SIM or Multimedia card, please remove the card before submitting the device and store for later use when your device is returned, Personal Communications Devices is not responsible for and does not guarantee restoration of any third-party software, personal information or memory data contained in, stored on, or integrated with any wireless device, whether under warranty or not, returned to Personal Communications Devices for repair or service.

To obtain repairs or replacement within the terms of this Warranty, the product should be delivered with proof of Warranty coverage (e.g. dated bill of sale), the consumer's return address, daytime Download from Www.Somanuals.com. All Manuals Search And Download. 211 phone number and/or fax number and complete description of the problem, transportation prepaid, to the Company at the address shown below or to the place of purchase for repair or replacement processing. In addition, for reference to an authorized Warranty station in your area, you may telephone in the United States (800) 229-1235, and in Canada (800) 465-9672 (in Ontario call 416-695-3060).

THE EXTENT OF THE COMPANY'S LIABILITY UNDER THIS WARRANTY IS LIMITED TO THE REPAIR OR REPLACEMENT PROVIDED ABOVE AND, IN NO EVENT, SHALL THE COMPANY'S LAIBILITY EXCEED THE PURCHASE PRICE PAID BY PURCHASER FOR THE PRODUCT.

ANY IMPLIED WARRANTIES, INCLUDING ANY IMPLIED WARRANTY OF MERCHANTABILITY OR FITNESS FOR A PARTICULAR PURPOSE, SHALL BE LIMITED TO THE DURATION OF THIS WRITTEN WARRANTY. ANY ACTION FOR BREACH OF ANY WARRANTY MUST BE BROUGHT WITHIN A PERIOD OF 18 MONTHS FROM DATE OF ORIGINAL PURCHASE. IN NO CASE SHALL THE COMPANY BE LIABLE FOR AN SPECIAL CONSEQUENTIAL OR INCIDENTAL DAMAGES FOR BREACH OF THIS OR ANY OTHER WARRANTY, EXPRESS OR IMPLIED, WHATSOEVER. THE COMPANY SHALL NOT BE LIABLE FOR THE DELAY IN RENDERING SERVICE UNDER THIS WARRANTY OR LOSS OF USE DURING THE TIME THE PRODUCT IS BEING REPAIRED OR REPLACED.

No person or representative is authorized to assume for the Company any liability other than expressed herein in connection with the sale of this product.

Some states or provinces do not allow limitations on how long an implied warranty lasts or the exclusion or limitation of incidental or consequential damage so the above limitation or exclusions may not apply to you. This Warranty gives you specific legal rights, and you may also have other rights, which vary from state to state or province to province.

IN USA: Personal Communications Devices, LLC.

555 Wireless Blvd.

Hauppauge, NY 11788

(800) 229-1235

IN CANADA: PCD Communications Canada Ltd.

5535 Eglinton Avenue West

Suite# 234

Toronto, ON M9C 5K5

(800) 465-9672

# Index

| 12 MONTH LIMITED          | Call Ringtone148        |
|---------------------------|-------------------------|
| WARRANTY 210              | Call Settings 166       |
|                           | Call Sounds 148         |
| A                         | Call Vibrate149         |
| Accessibility204          | Call Waiting34          |
| Add New Devices 140       | Caller ID34             |
| Airplane Mode 157         | Camera52, 204           |
| Alarm Clock 136           | Card Memory 172         |
| Alert Sounds 149          | Charging the Battery 15 |
| All (RECENT CALLS) 127    | Chat112                 |
| Answer Options 167        | Clock Format 155        |
| Auto Retry 167            | Compliance with other   |
| Auto Start On/Off 155     | FCC Regulations 195     |
|                           | Contact Entries39       |
| В                         | Contact List117         |
| Backlight 152             | CONTACTS116             |
| Banner 151                | Contrast 153            |
| Basics of Storing Contact | Countdown Timer 137     |
| Entries39                 |                         |
| Battery 12                | D                       |
| Battery Level 19          | Deleting 46             |
| Blocked 126               | Dial Fonts 154          |
| Bluetooth Menu 139        | Dialed 126              |
| Browse & Download98       | Display Settings 151    |
|                           | Display Themes 153      |
| <u>C</u>                  | Drafts109               |
| Calculator 133            | DTMF Tones 169          |
| Calendar 134              |                         |
| Call Connect 150          |                         |

| E                                                                     | Info99                  |  |  |  |
|-----------------------------------------------------------------------|-------------------------|--|--|--|
| Edit Codes161                                                         |                         |  |  |  |
| Editing Contact Entries 43                                            | K                       |  |  |  |
| Email111                                                              | Keypad Volume 150       |  |  |  |
| Emergency Calls 194                                                   |                         |  |  |  |
| Emergency Tone 149                                                    | L                       |  |  |  |
| ERI 150                                                               | Language 160            |  |  |  |
| ERI Banner 152                                                        | Location 161            |  |  |  |
| Extras99                                                              | Lock Mode32             |  |  |  |
|                                                                       | Lock Phone Now 164      |  |  |  |
| <u>F</u>                                                              |                         |  |  |  |
| FCC Regulations 195                                                   | <u>M</u>                |  |  |  |
| FDA Information 185                                                   | Main Clock 155          |  |  |  |
| Front Clock 155                                                       | Main Menu Settings 154  |  |  |  |
|                                                                       | Making a Call from Your |  |  |  |
| <u>G</u>                                                              | Phone's Memory49        |  |  |  |
| Games93, 203                                                          | Making Calls20          |  |  |  |
| General Safety 196                                                    | MEDIA CENTER72          |  |  |  |
| Get New Pictures83                                                    | Media Message 149       |  |  |  |
| Get New Ringtones 75                                                  | Memory 170              |  |  |  |
| Groups118                                                             | Memory Card28           |  |  |  |
|                                                                       | Menu Access22           |  |  |  |
| <u>H</u>                                                              | Menu Overview24         |  |  |  |
| Headset Adapter 32                                                    | Message Erase114        |  |  |  |
|                                                                       | Message Settings112     |  |  |  |
| <u> </u>                                                              | MESSAGING 100           |  |  |  |
| Icon Glossary174                                                      | Minute Beep 150         |  |  |  |
| In Case of Emergency                                                  | Missed 125              |  |  |  |
| (ICE) 121                                                             | Mobile IM111            |  |  |  |
| Inbox 106                                                             | Mobile Web94            |  |  |  |
| Included Items 177                                                    | Music & Tones           |  |  |  |
| Download from Www.Somanuals.com. All Manuals Search And Download. 215 |                         |  |  |  |

|       | Mute Function       33         My Music       76         My Name Card       123         My Number       174         My Pictures       84         My Ringtones       75         My Sounds       77         My Verizon       129         My Video       91 | Phone Info                                                                                                    |
|-------|----------------------------------------------------------------------------------------------------|----------------------------------------------------------------------------------------------------|
|       | NAM Selection                                                                                                    | Received       125         Receiving Calls       21         RECENT CALLS       124         Record Video       66 |
|       | 0                                                                                                    | RECYCLE YOUR CELL                                                                                                |
| Index | One Touch Dial                                                                                                    | PHONE                                                                                                    |
|       | 54, 66                                                                                                    |                                                                                                    |
|       | Options (Twist and Close)56, 67                                                                                                    | Safety 178                                                                                                    |
|       | Options to Customize                                                                                                    | Safety Information for                                                                                           |
|       | Your Contacts40                                                                                                    | FCC RF Exposure 181<br>Save Options 170                                                                          |
|       | P                                                                                                    | Screen Icons21                                                                                                   |
|       | Pauses                                                                                                    | Searching Your Phone's                                                                                           |
|       | PC Connections 169                                                                                                    | memory 48                                                                                                    |
|       | Personal Banner 151                                                                                                    | Security 161                                                                                                    |
| 216   | Download from Www.Somanuals.com.                                                                                                    | All Manuals Search And Download.                                                                                 |

| Sending and Receiving     | Turning the Phone On and      |
|---------------------------|-------------------------------|
| Images 147                | Off20                         |
| Sending and Receiving     | Twist and Close the           |
| Name Cards 145            | Phone 27                      |
| Sent 108                  | TXT Message101, 149           |
| Service Alerts 150        |                               |
| Set Directional Keys 159  | U                             |
| Set My Shoutcuts 158      | Using a Memory Card 28        |
| Set Shortcuts158          | Using the Headset             |
| SETTINGS & TOOLS 129      | Adapter32                     |
| Slide Show 155            |                               |
| Slide Show (Flip Open) 89 | V                             |
| Slide Show (Twist and     | V CAST Music with             |
| Close)90                  | Rhapsody®73                   |
| Software Update 175       | V CAST Videos80               |
| Sounds Settings 148       | Vibrate Mode32                |
| Speed Dials50, 120        | View Timers 128               |
| Stop Watch137             | Visual Voice Mail111          |
| SW/HW Version174          | Voice Commands                |
| Sync music from PC 79     | 34, 130, 160                  |
| System Select 165         | Voice Privacy169              |
|                           | Voicemail110, 149             |
| <u>T</u>                  | Volume Quick                  |
| Take Picture54            | Adjustment33                  |
| Text Input36              | VZ Navigator <sup>sm</sup> 98 |
| Text Input Modes36        |                               |
| TIA Safety Information    | W                             |
| 178                       | Wallpaper 153                 |
| Tools 130                 | World Clock138                |
| TTV Mode 168              |                               |

THIS PRODUCT IS LICENSED UNDER THE MPEG-4 VISUAL PATENT PORTFOLIO LICENSE FOR THE PERSONAL AND NON-COMMERCIAL USE OF A CONSUMER FOR (i) ENCODING VIDEO IN COMPLIANCE WITH THE MPEG-4 VISUAL STANDARD ("MPEG4-VIDEO") AND/OR (ii) DECODING MPEG-4 VIDEO THAT WAS ENCODED BY A CONSUMER ENGAGED IN A PERSONAL AND NON-COMMERCIAL ACTIVITY AND/OR WAS OBTAINED FROM A VIDEO PROVIDER LICENSED BY MPEG LA TO PROVIDE MPEG-4 VIDEO. NO LICENSE IS GRANTED OR SHALL BE IMPLIED FOR ANY OTHER USE. ADDITIONAL INFORMATION INCLUDING THAT RELATING TO PROMOTIONAL, INTERNATIONAL AND COMMERCIAL USES AND LICENSING MAY BE OBTAINED FROM MPEG LA, LLC. SEE

HTTP://WWW.MPEGLA.COM.

EXILIM is a trademark of Casio Computer Co., Ltd.

This Product contains Adobe® Flash® Lite™ player software under license from Adobe Systems Incorporated, Adobe Flash Lite Copyright © 2003-2007 Adobe Systems Incorporated. All rights reserved.

Adobe, Flash and Flash Lite are trademarks of Adobe Systems Incorporated in the United States and other countries.

This Product contains WMDRM software to access WMDRM-

protected content.

If the WMDRM software fails to protect the content, content owners may ask Microsoft Corporation to revoke the software's ability to use WMDRM to play or copy protected content. T9 Text Input is covered by U.S. Pat. 5,818,437, U.S. Pat. 5,953,541, U.S. Pat. 6,011,554, 6,307,548, U.S. Pat. 6,286,064, U.S. Pat. 6,307,549 and other patents pending.

This Product incorporates technology from Nuance Communications, Inc.

microSD is a registered trademark of the SD Card Association.

ACCESS and NetFront are trademarks or registered trademarks of ACCESS CO., LTD. in Japan and other countries.

Copyright © 1996 - 2006 ACCESS CO., LTD.

Free Manuals Download Website

http://myh66.com

http://usermanuals.us

http://www.somanuals.com

http://www.4manuals.cc

http://www.manual-lib.com

http://www.404manual.com

http://www.luxmanual.com

http://aubethermostatmanual.com

Golf course search by state

http://golfingnear.com

Email search by domain

http://emailbydomain.com

Auto manuals search

http://auto.somanuals.com

TV manuals search

http://tv.somanuals.com